smartnumbers® User Guide

the**Numbering**System

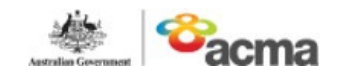

# Contents

# Contents

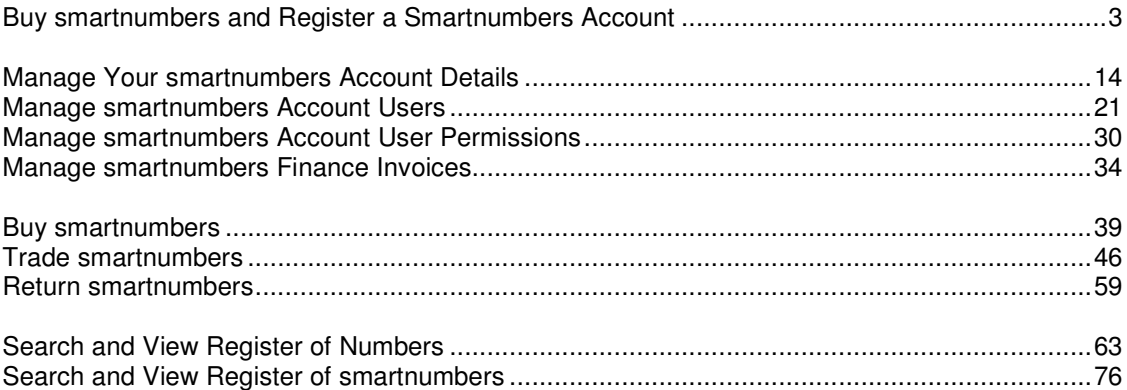

# Buy smartnumbers and Register a Smartnumbers Account

This topic describes how to:

Buy smartnumbers and register a smartnumbers account.

A one-time account registration charge of \$57.00 applies to the Numbering system.

You cannot purchase a smartnumber without registering on the Numbering system, however you are able to register a smartnumbers account without buying a smartnumber.

There are four parts to the entire process:

- **Search and select**
- **-** Register
- **Review order**
- Checkout and pay

## Search and select

1. Select the **smartnumbers** tab in the Numbering system.

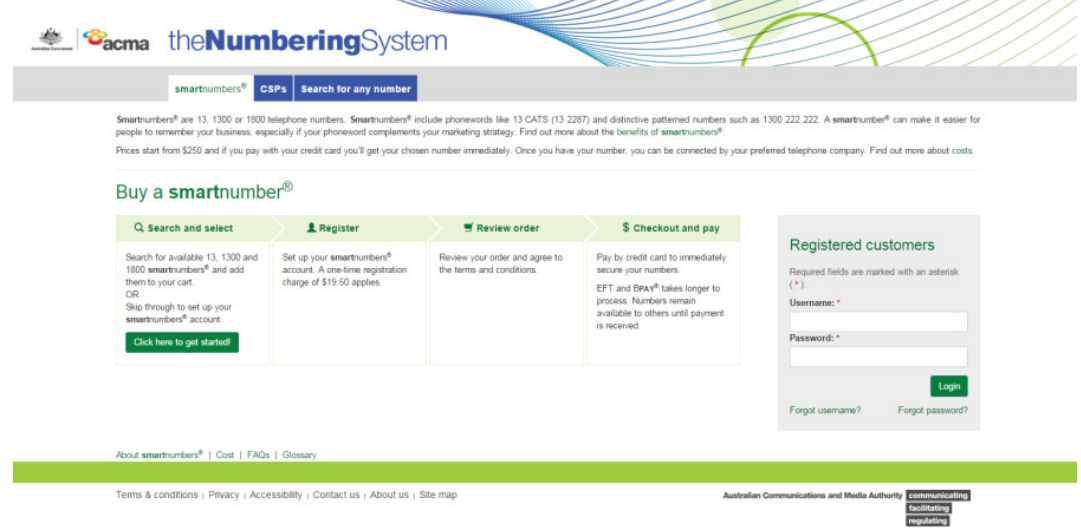

2. Click on **Click here to get started!**. The 'Search and select' page will display.

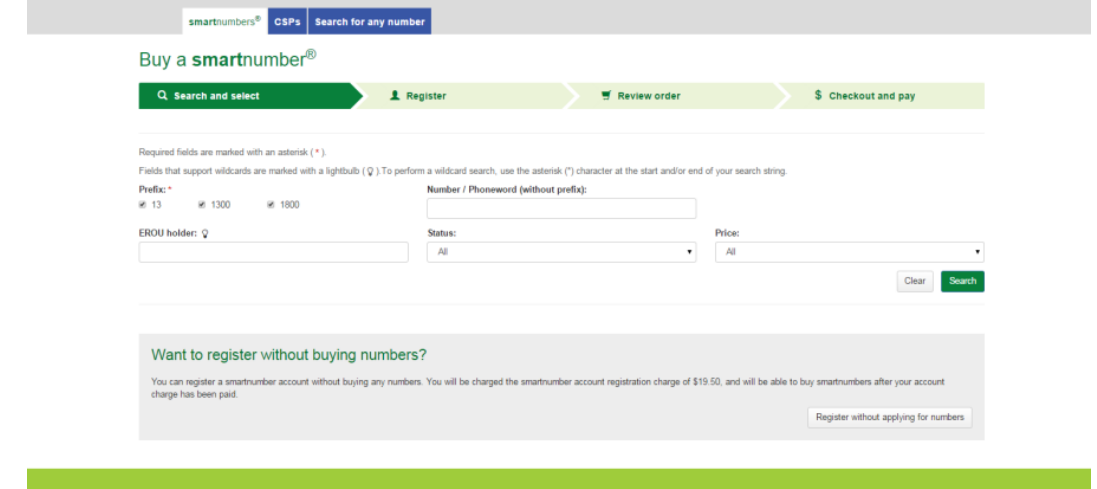

### Register only

If you only want to register a smartnumbers account without buying a smartnumber, then only the \$57.00 account registration fee is payable.

To only register, click on Register without applying for numbers and then refer to:

- **-** Register
- **Review order**
- Checkout and pay

If you want to buy smartnumbers and register, continue below first.

#### Buy smartnumbers and register

- 3. Tick the **Prefix** checkboxes for the numbers you want to find:
- **13** for numbers that have call costs shared by the caller and the business
- **1300** for numbers that have call costs shared by the caller and the business
- **1800** for numbers that have calls paid for by the business owner of the number.
- 4. Select **Available smartnumber** from the **Status** dropdown menu.
- 5. You can filter by price by selecting a price range from the **Price** dropdown menu.

6. To find all available smartnumbers, click on **Search**. You can also type a number or phoneword (or part thereof) in the **Number/Phoneword (without prefix)** box and click on **Search**. The search results will display the price of the available numbers or will show 'no records found' if there are no matches.

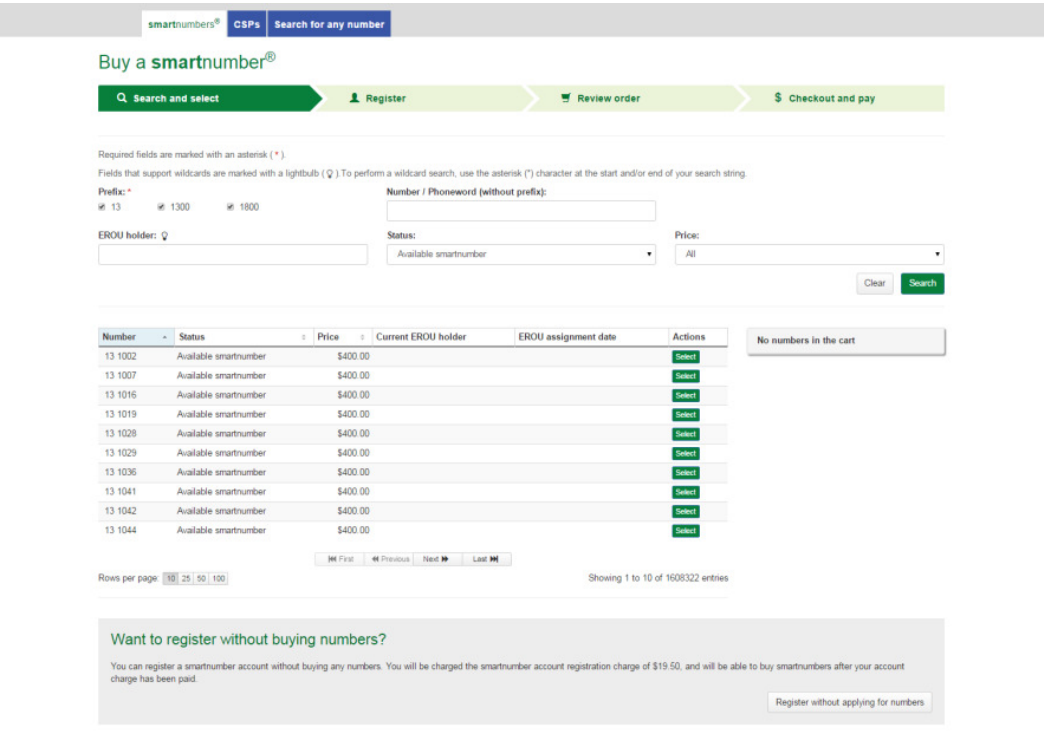

Note: If multiple rows are displayed, click on Next to navigate through them. You can also change the number of rows displayed per page to 25, 50 or 100. Additionally you can also sort by column headers.

Note: If your preferred smartnumber does not display, you can adjust the status filter and select All from the Status dropdown menu to expand your search to all smartnumbers. Only available smartnumbers can be purchased. Smartnumbers that are assigned or allocated are not available for purchase as the enhanced rights of use (EROU) to these numbers is already held. If your preferred number does not display at all, it may not be a smartnumber. Select the Search for any number tab to search all numbers.

7. Click on **Select** in the **Actions** column for each number you want to buy. Selected numbers will display in the cart.

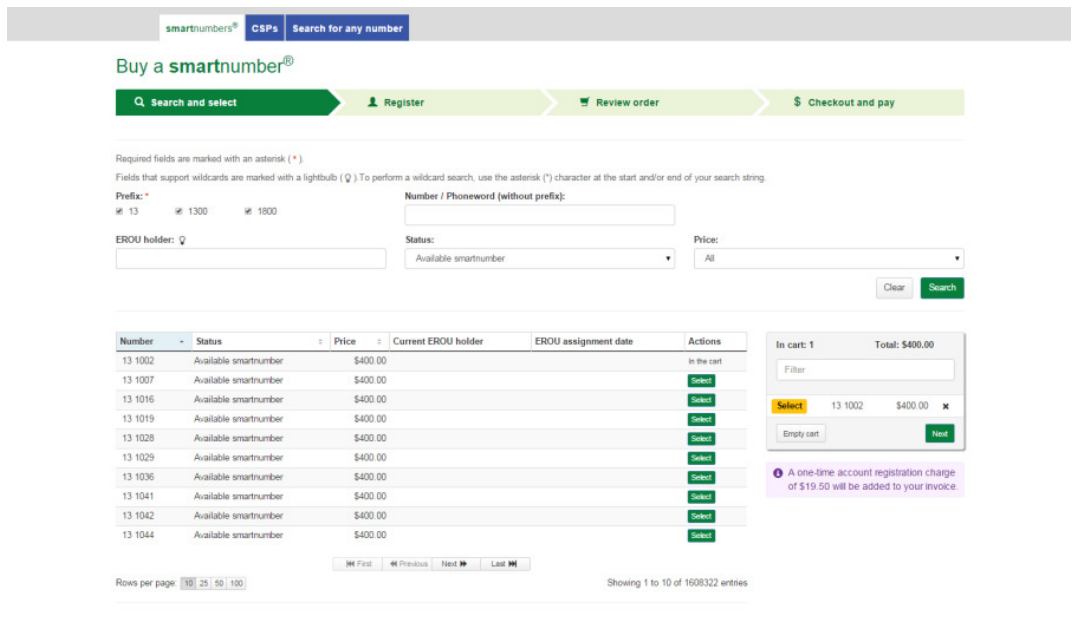

Note: To remove all numbers in the cart, click on Empty cart. To remove a specific number from the cart, click on X next to the number.

8. Click **Next**. The 'Register page' will display.

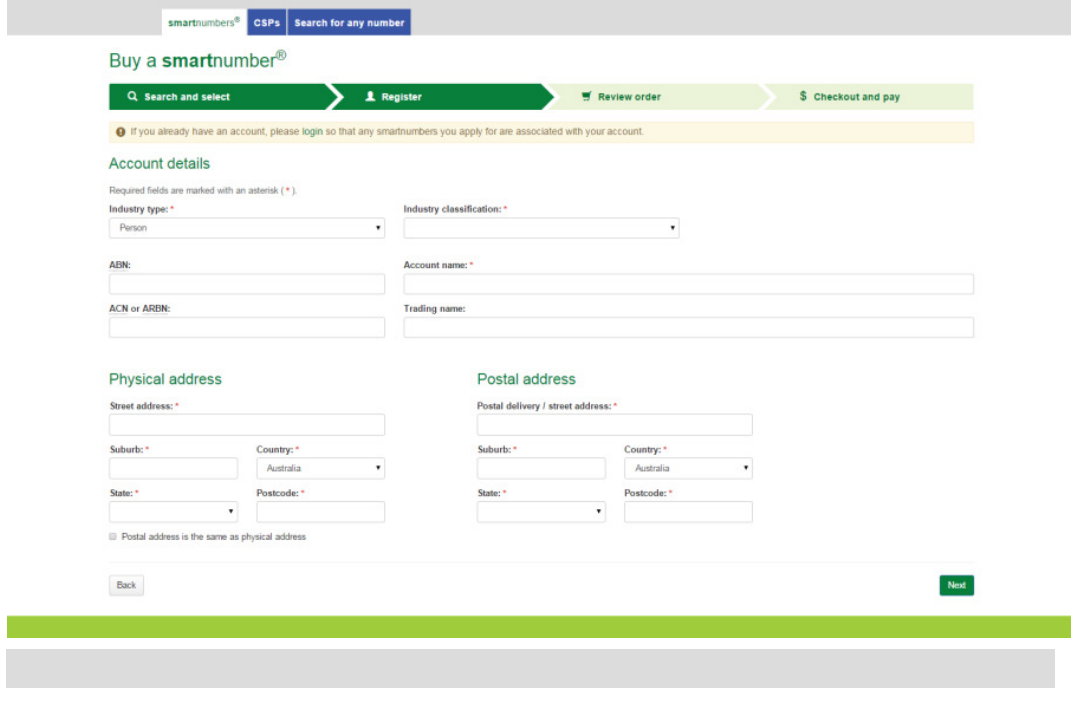

theNumberingsystem — smartnumbers User Guide

Note: You will be prompted to complete all required information if you haven't done so:

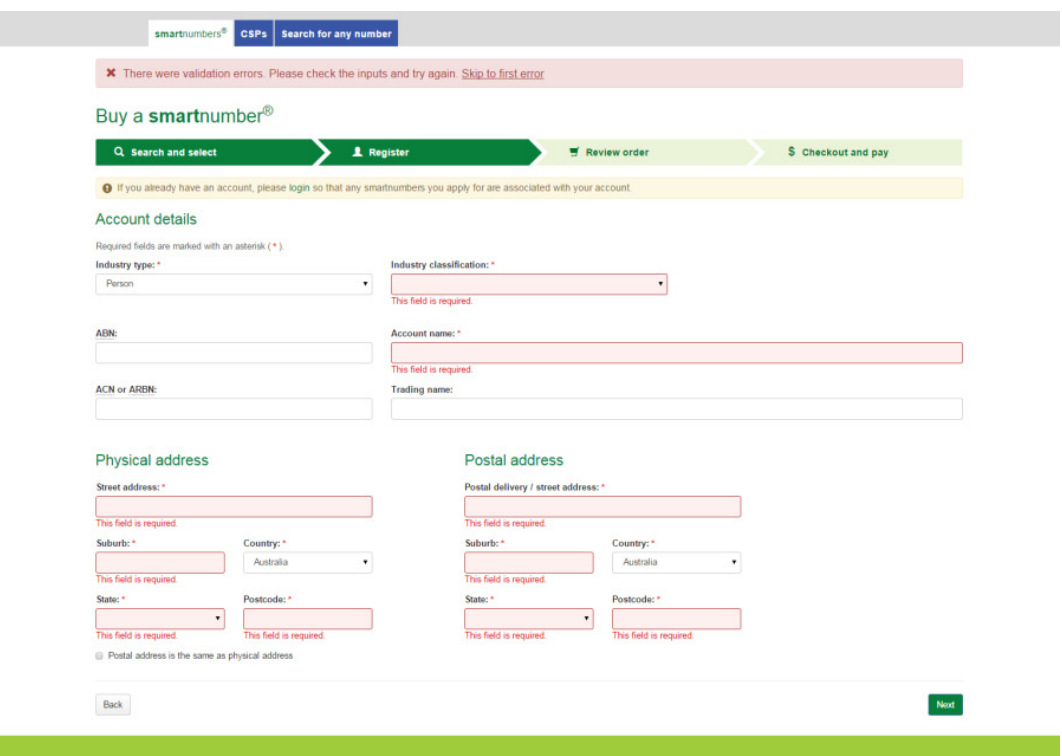

### Register

Note: If you already have an account, you can login, search and purchase smartnumbers. Refer to Buy smartnumbers.

#### Account details

- 1. Select a description from the **Industry type** dropdown menu. **Person** is the default selection.
- 2. Select a classification from the **Industry classification** dropdown menu.
- 3. Type the account ABN (if applicable) in the **ABN** box and type the ACN or ARBN (if applicable) in the **ACN or ARBN** box.
- 4. Type the account name in the **Account name** box and the account trading name (if applicable) in the **Trading name** box.

#### Physical address

5. Enter your address details.

#### Postal address

- 6. Tick the **Postal address is the same as physical address** check box if they are the same, or enter your postal address details if they are different.
- 7. Click **Next**. The 'Administrator details' page will display.

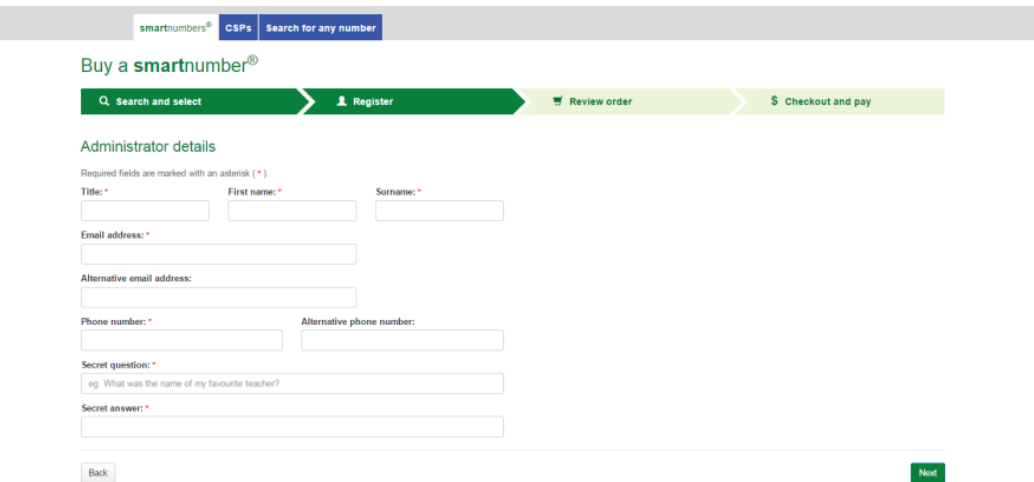

Note: You will be prompted to complete all required information if you haven't done so.

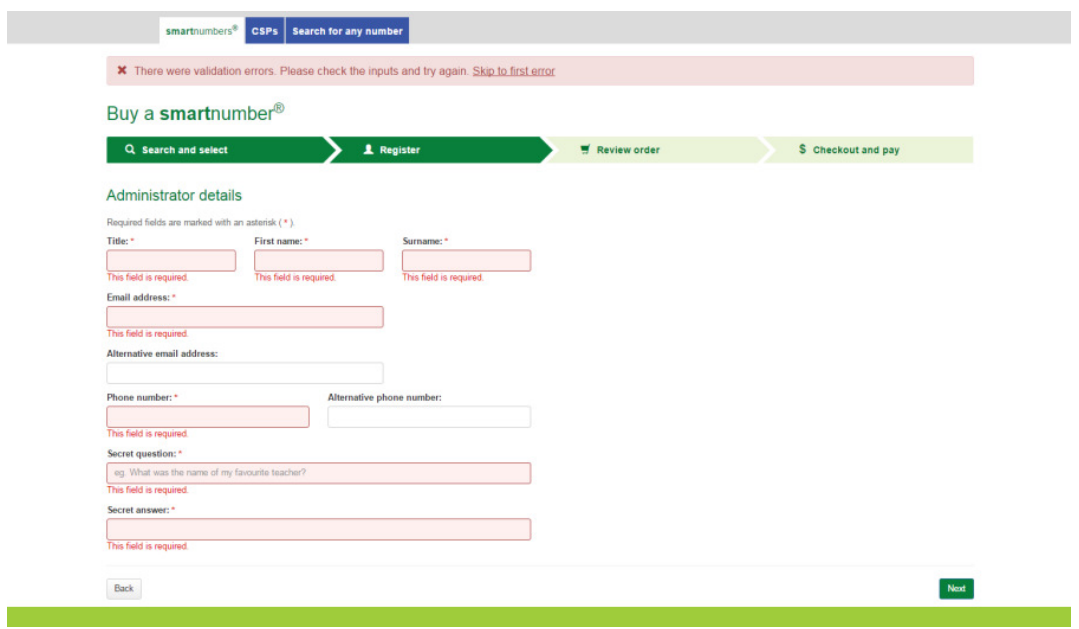

theNumberingsystem — smartnumbers User Guide

#### Administrator details

- 8. Enter the account administrator title, first name and surname.
- 9. Enter the account administrator email address(es).
- 10. Enter the account administrator contact phone numbers.
- 11. Type a secret question in the **Secret question** box.
- 12. Type the answer in the **Secret answer** box.
- 13. Click **Next**. The 'Review order' page will display.

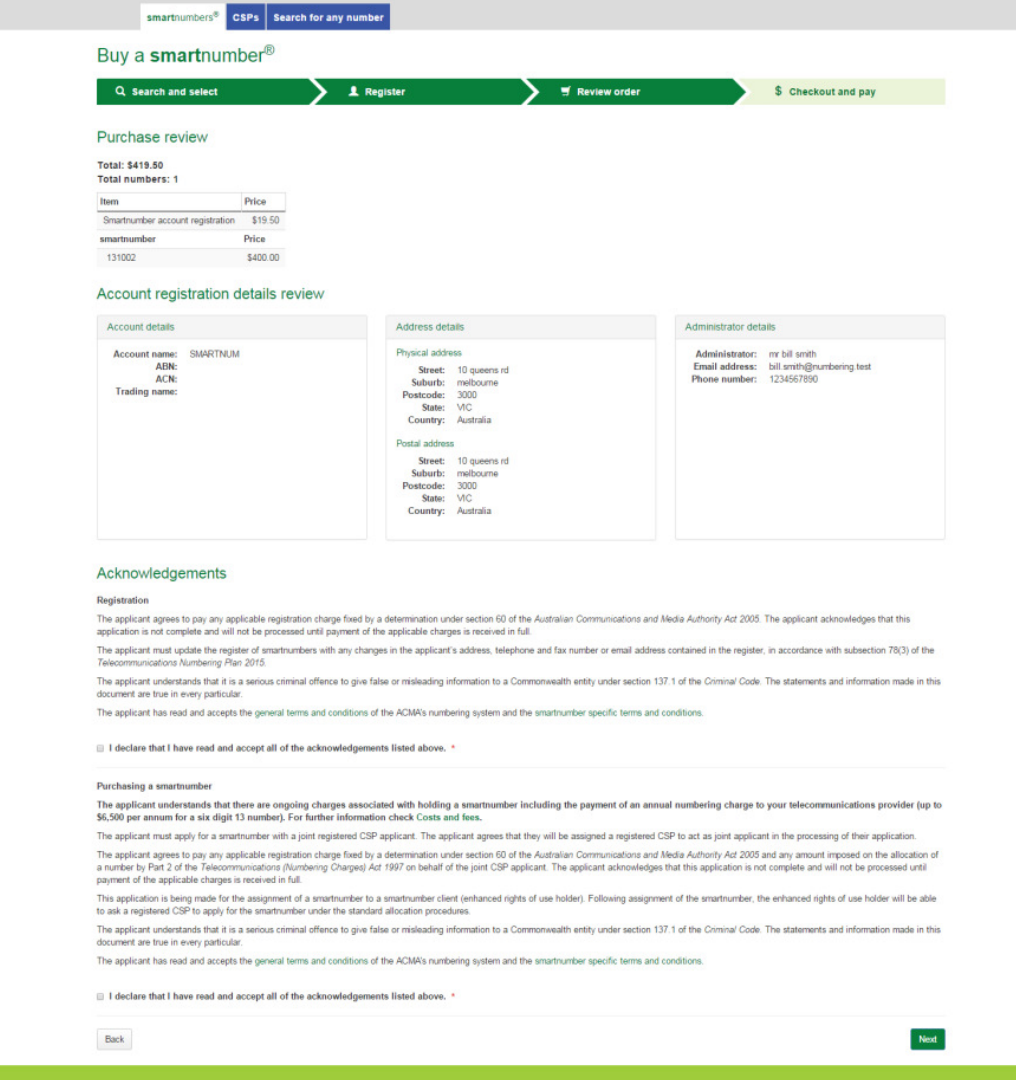

## Review order

theNumberingsystem — smartnumbers User Guide 1. Review your order, including numbers selected, total price and account registration details, including your physical and email address and phone number. Note: If you need to alter details, click on Back and make changes as required.

- 2. You are required to read and accept the terms and conditions by ticking the two checkboxes.
- 3. Click **Next**. The 'Checkout and pay' page will display.

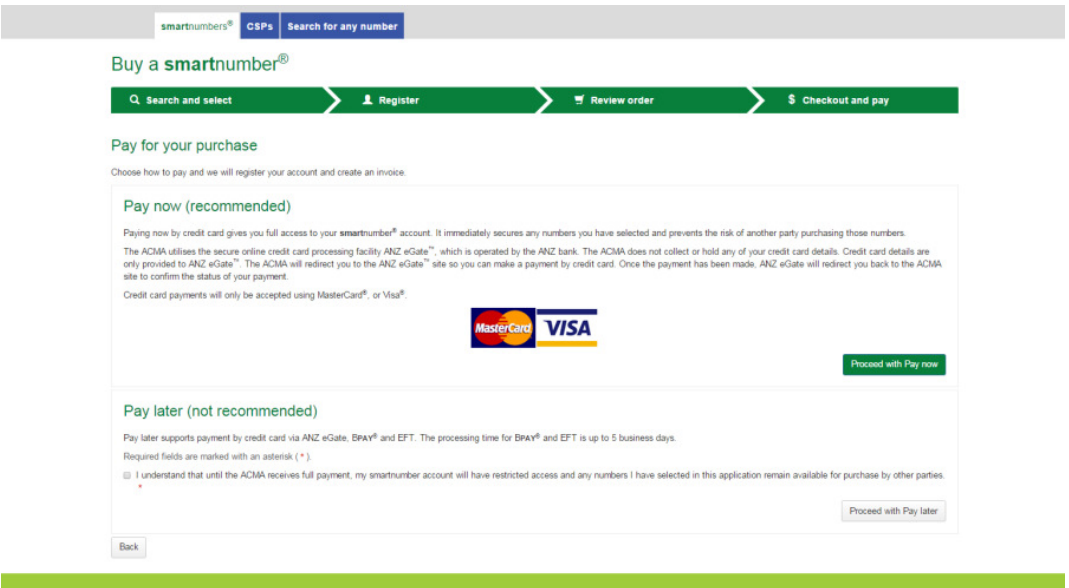

### Checkout and pay

You have two options:

 $Pay now$  — this is recommended because it immediately secures any numbers you have selected and prevents another party from purchasing those numbers.

 $P$ ay later  $-$  this is NOT recommended because until full payment is received, the numbers you have selected will be available for other parties to purchase, so you may miss out on those numbers.

#### Pay now

1. Click on **Back** to cancel paying, or click on **Proceed with Pay now** in the 'Checkout and pay' page. The ANZ eGate payment gateway will display.

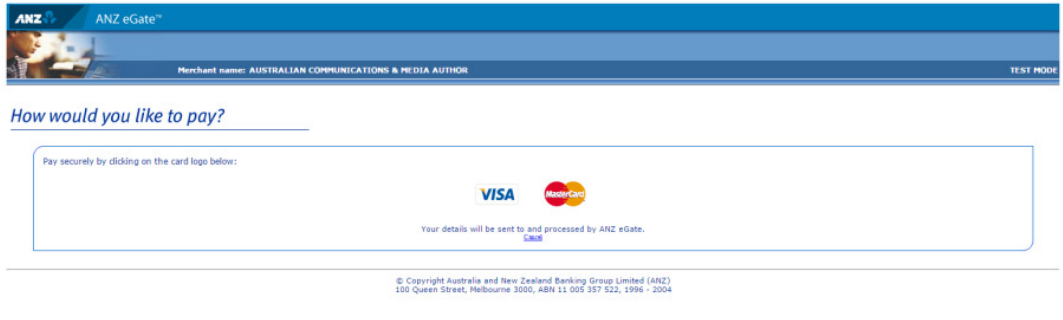

2. Click on the appropriate credit card logo (VISA or Mastercard).

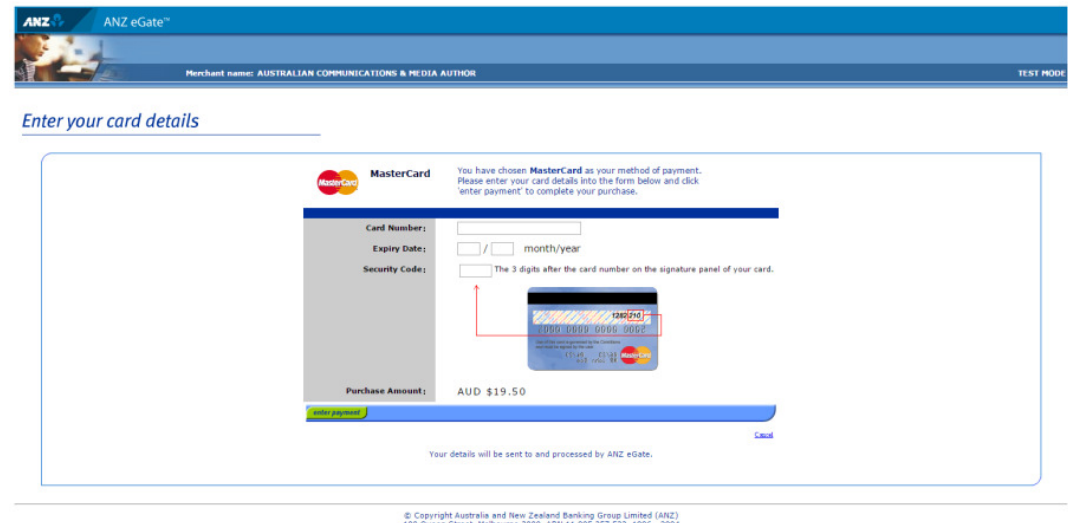

- رعية) earana banking Group Limited (1974)<br>2004 1006 1672 1986 2004
- 3. Enter your credit card number, expiry date and security code.
- 4. Review your purchase amount.

Note: If you want to cancel the credit card payment, click on Cancel — you will be redirected from the ANZ eGate to the Numbering system. Your smartnumbers account will be created however you will have limited access to your account until full payment is received.

You will receive two emails containing your username and temporary password. Use these to login and select theFinance tab to access your invoice so that you can access the payment options again.

Note: Any numbers you have selected will be available for other parties to purchase until full payment is received. Numbers are allocated only after full payment is made.

5. Click on **Enter payment**. The ANZ eGate will process the payment.

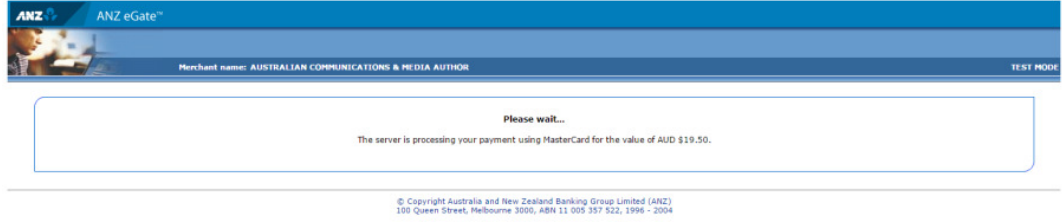

Upon payment approval, you are redirected from the ANZ eGate to the Numbering system.

Your selected smartnumbers have now been purchased and your smartnumbers account has been created. You will receive two emails, one containing your username and another containing your temporary password. Keep these to login to your account in the future.

#### Pay later

1. Tick the check box located under **Pay later** and click on **Proceed with Pay later**. The 'How to pay' page will display.

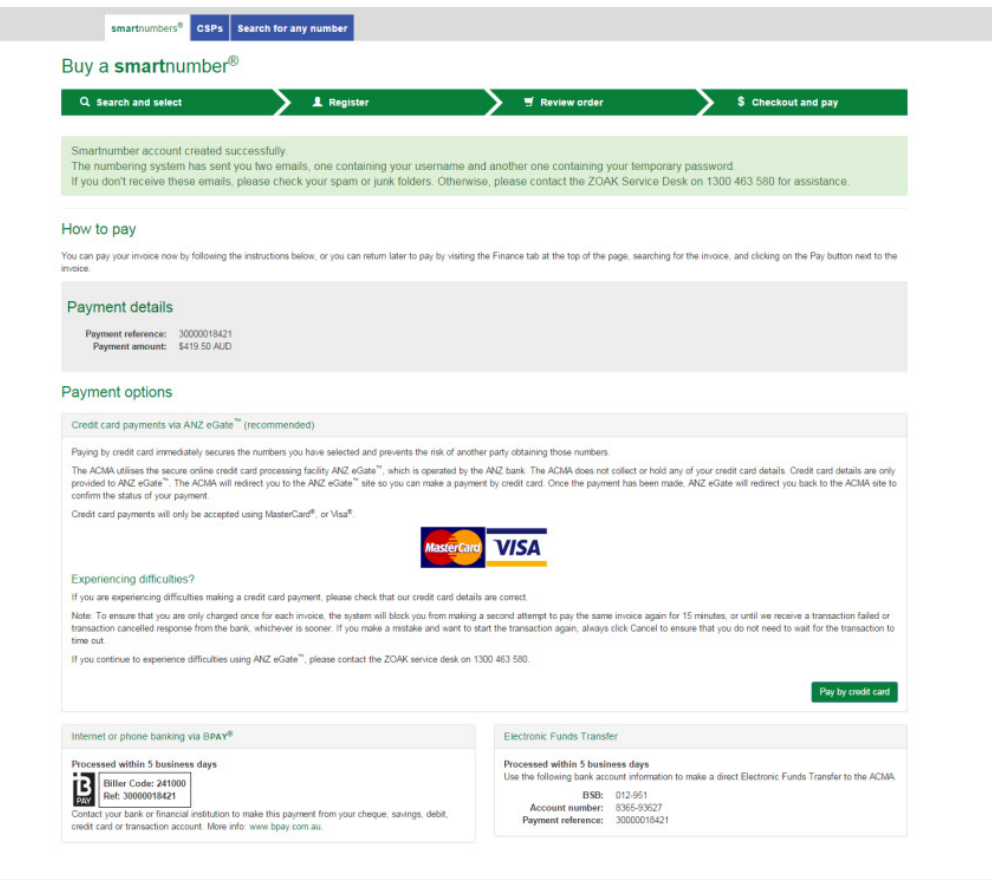

Your smartnumbers account will be created however you will have limited access to your account until full payment is received.

You will receive two emails containing your username and temporary password. Use these to login and select the Finance tab to access your invoice so that you can access the payment options again.

Note: Any numbers you have selected will be available for other parties to purchase until full payment is received. Numbers are allocated only after full payment is made.

The 'How to pay' page provides the details for paying by BPay or Electronic Funds Transfer – these are also provided on your invoice. You can also click on Pay by credit card on the 'How to pay' page if you want to secure your smartnumber immediately (refer to Pay now above).

# Manage Your smartnumbers Account Details

This topic describes how to:

- **Update your own account details**
- **Update your own user details**

If you are an account administrator (if you registered the account and are the only user you are an account administrator by default), refer to Manage smartnumbers account users to manage other users of your account; and Manage smartnumbers account user permissions to manage other users' permissions.

### Update your own account details

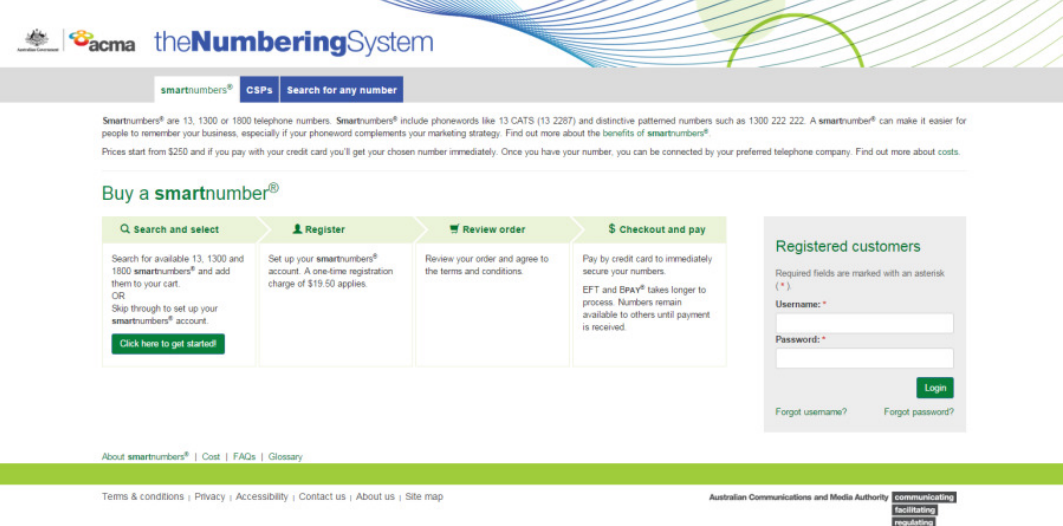

#### 1. Select the **smartnumbers** tab in the Numbering system.

2. Login with your username and password in the **Registered customers** box. The smartnumbers Dashboard will display.

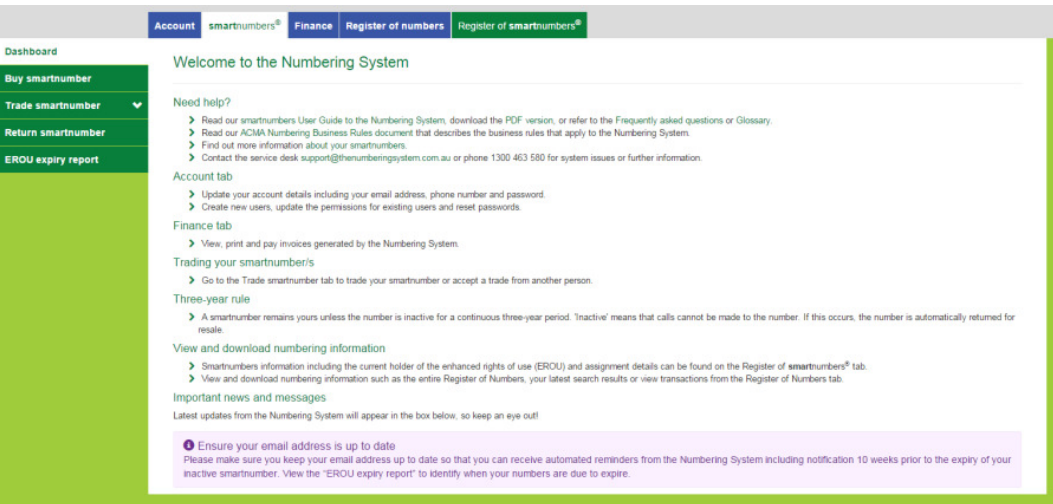

3. Select the **Account** tab. The 'Account details' page will display.

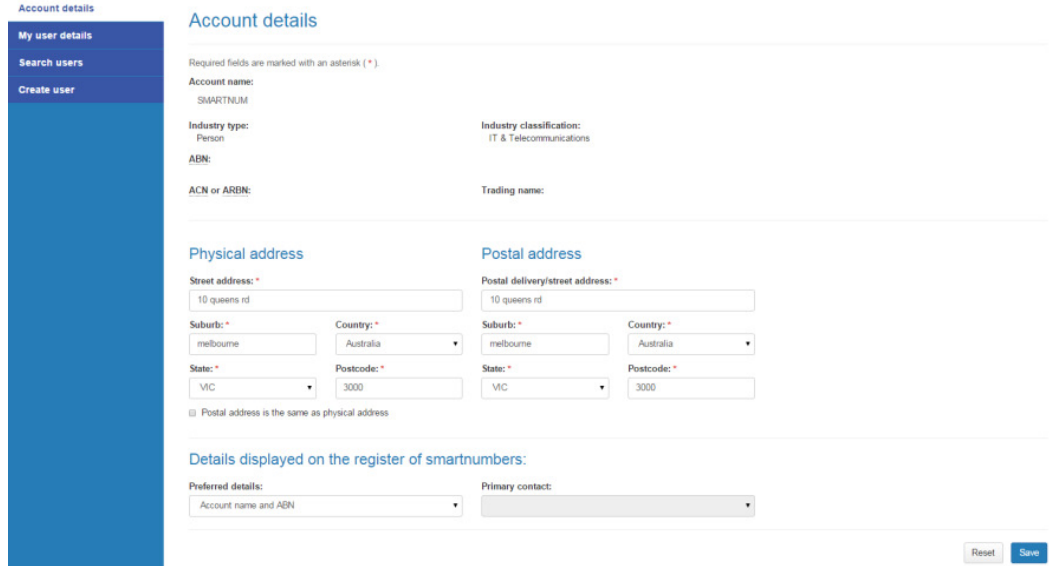

- 4. Update your physical address and/or postal address details.
- 5. From the **Preferred details** dropdown menu, select the details to be displayed on the register of smartnumbers — either **Full contact details** or **Account name and ABN**.
- 6. If you selected **Full contact details**, then you must select the primary contact from the **Primary contact** dropdown menu.

7. Click **Save**. Your account details will be updated.

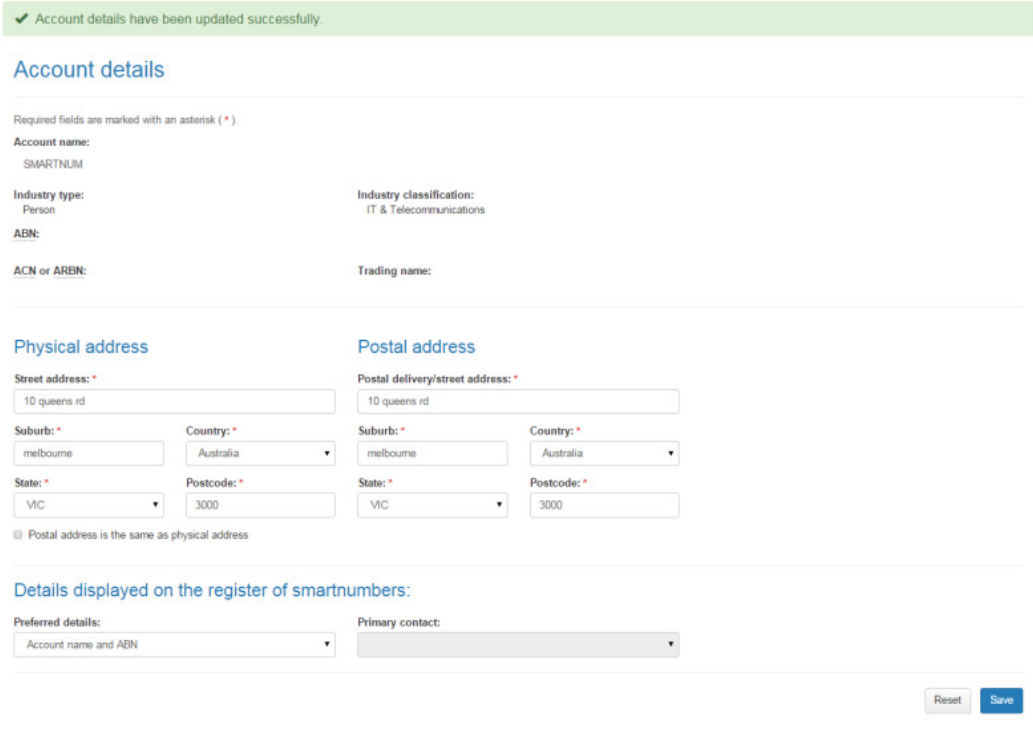

# Update your own user details

1. Select the **smartnumbers** tab in the Numbering system.

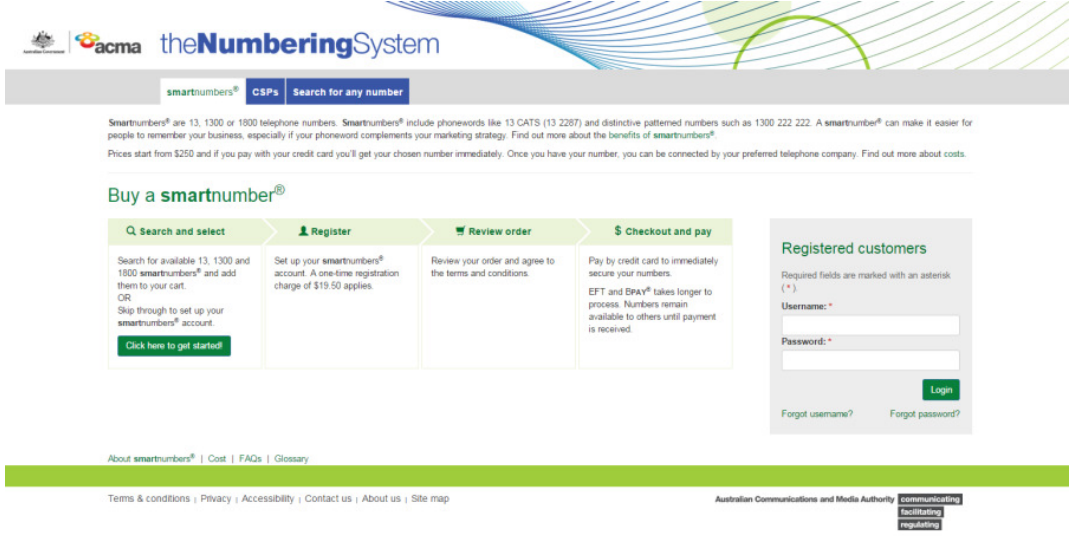

2. Login with your username and password in the **Registered customers** box. The 'Dashboard' page will display.

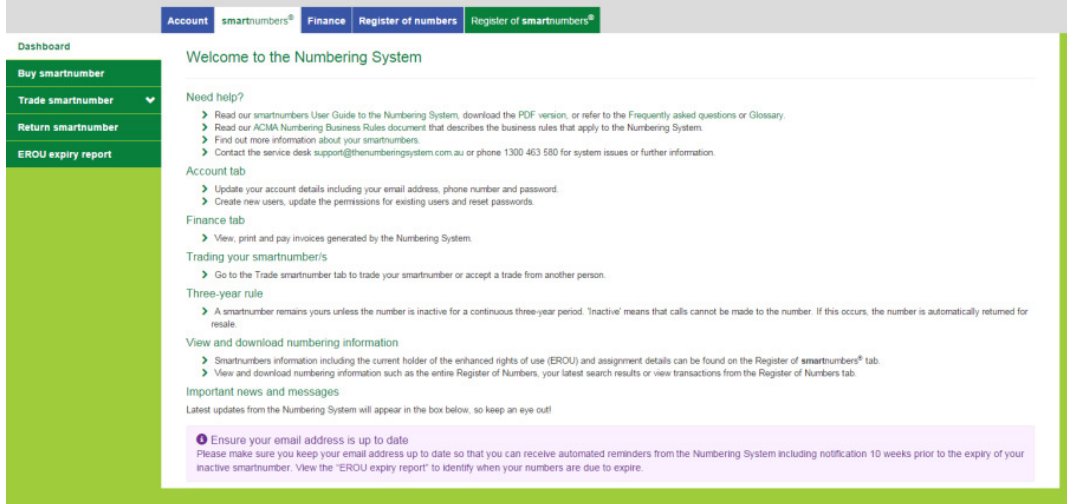

3. Select the **Account** tab. The 'Account details' page will display.

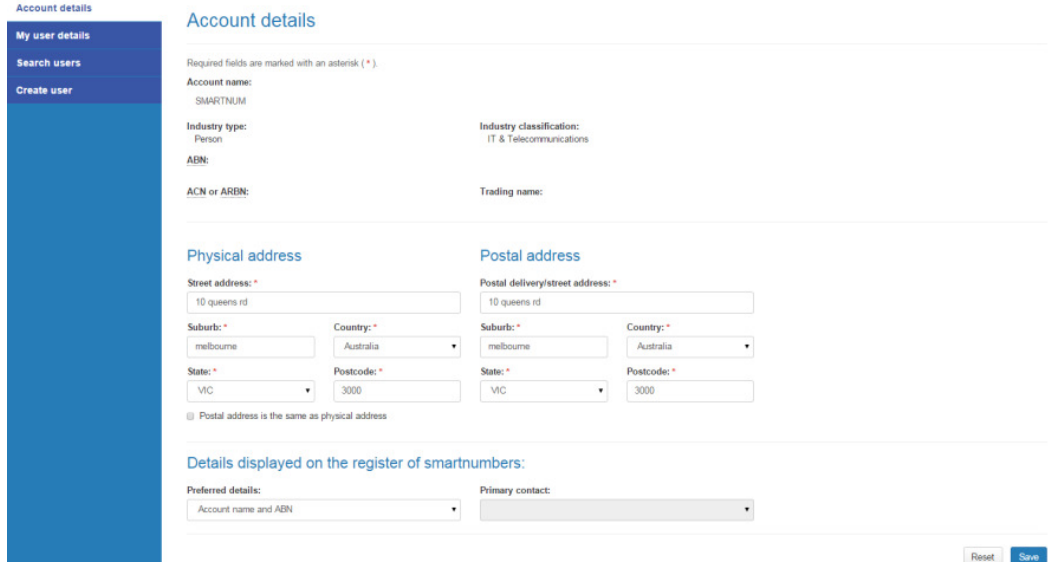

4. Select the **My user details** tab. The 'My user details' page will display.

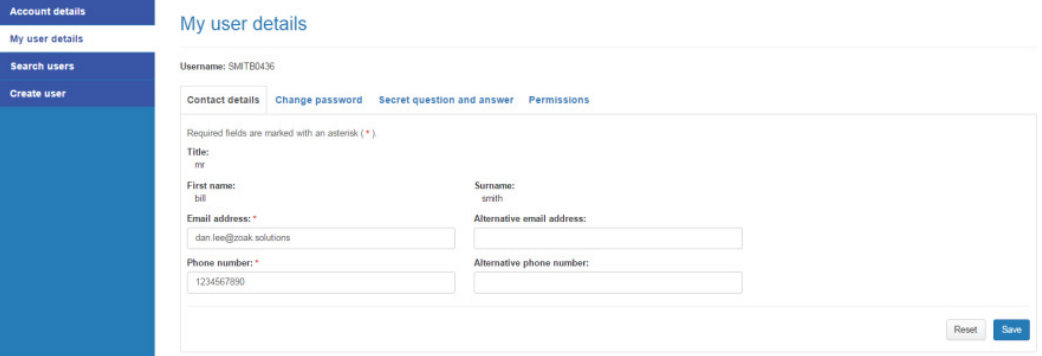

#### Contact details

- 5. If applicable, type a new contact email address in the **Email address** box and an alternative in the **Alternative email address** box.
- 6. If applicable, type a new contact phone number in the **Phone number** box and an alternative in the **Alternative phone number** box.
- 7. Click **Save**. Your user details will be updated.

#### Change password

8. Select the **Change password** tab.

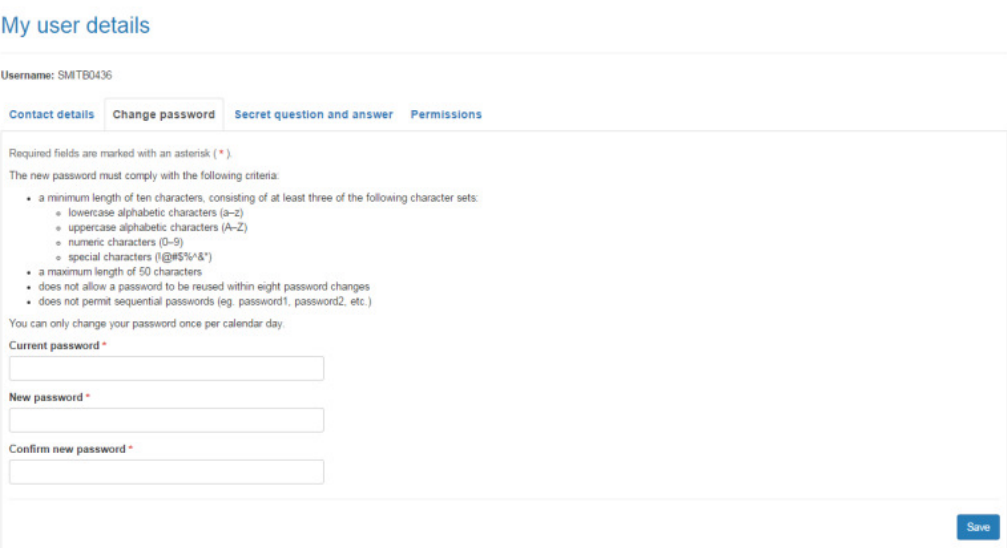

- 9. Type your current password in the **Current password** box.
- 10. Type your new password in the **New password** box.
- 11. Type your new password in the **Confirm new password** box.
- 12. Click **Save**. Your password will be changed.

#### Change secret question and answer

13. Select the **Secret question and answer** tab.

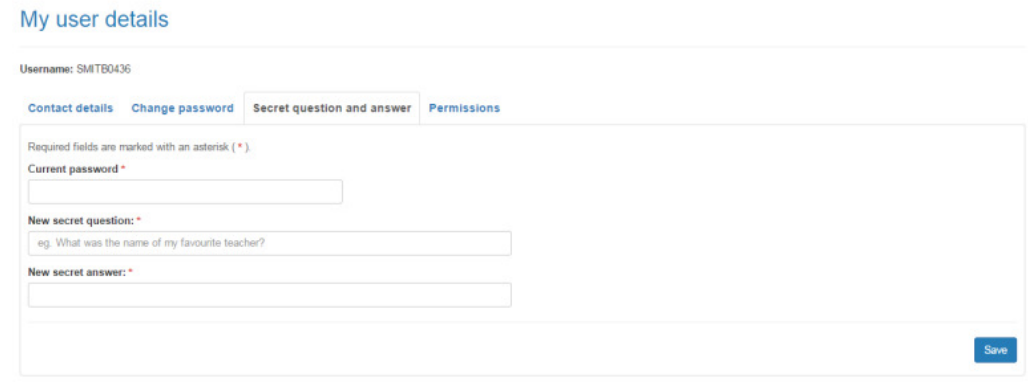

- 14. Type your password in the **Current password** box.
- 15. Type you new question in the **New secret question** box.
- 16. Type your answer in the **New secret answer** box.
- 17. Click **Save**. Your secret question and answer will be changed.

#### Permissions

Note: You cannot change your own permissions unless you are an account administrator. If you registered the account and are the only user, you are an account administrator by default.

18. Select the **Permissions** tab.

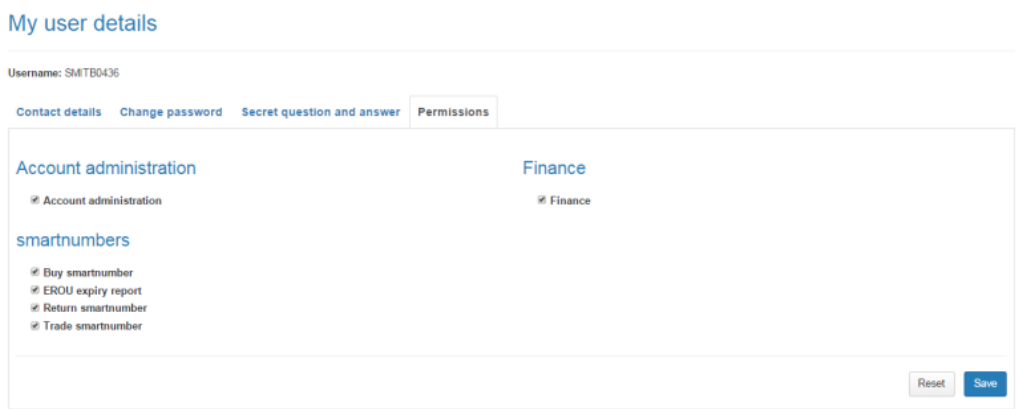

19. Tick or untick checkboxes as preferred.

Note: If you are the only account administrator, the Account administration checkbox must be ticked. If you untick it, you will not be able to save your changes because you are the only account administrator.

20. Click on **Save**. The selected permissions will be applied for your own account.

# Manage smartnumbers Account Users

This topic describes how to:

Manage users in your account as account administrator.

You will need to login as an account administrator to be able to manage any users.

If you registered the account and are the only user you are an account administrator by default.

1. Select the **smartnumbers** tab in the Numbering system.

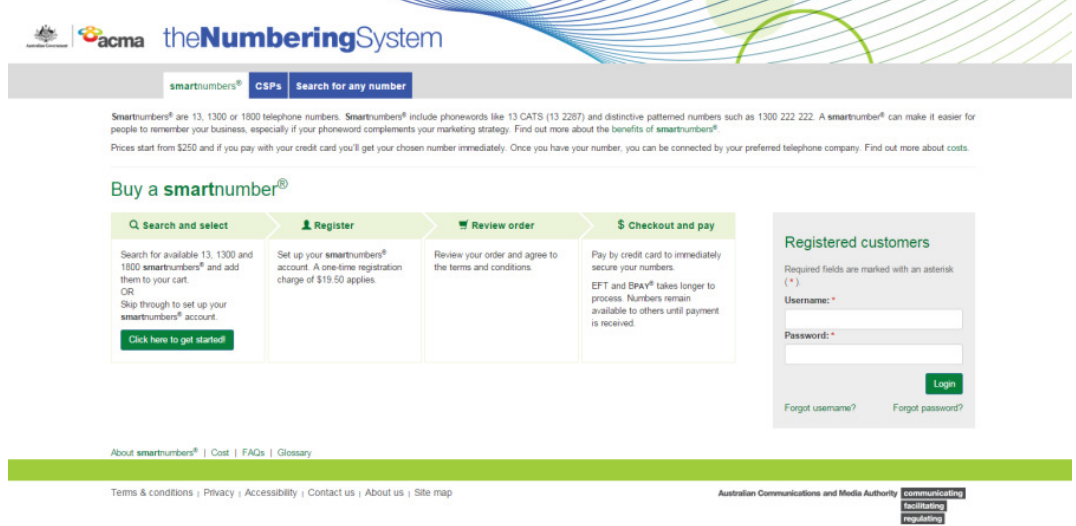

2. Login with your username and password in the **Registered customers** box. The smartnumbers Dashboard will display.

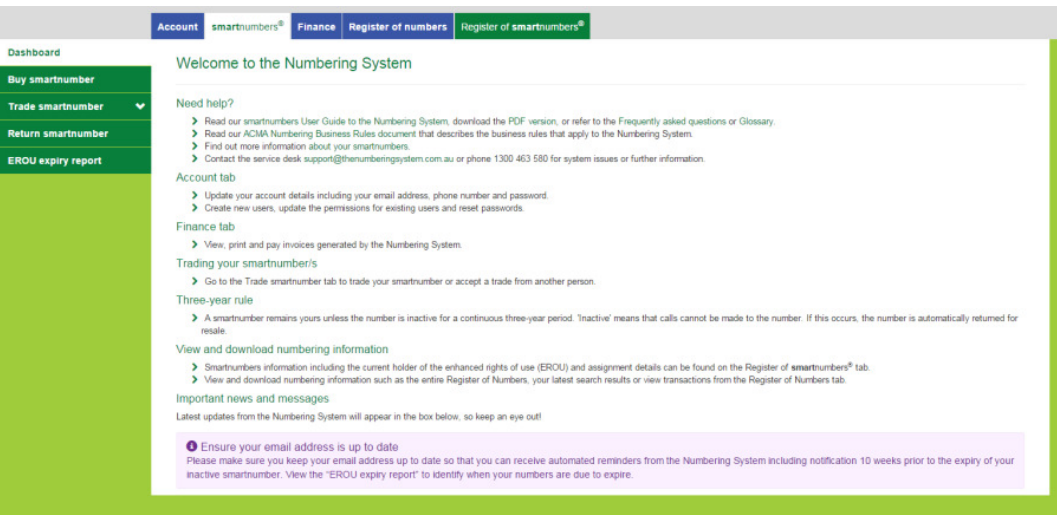

You can perform the following on being logged in as account administrator:

- Create a user
- Update a user's details
- Reset a user's password
- Remove a user

### Create a user

1. Select the **Account** tab. The 'Account details' page will display.

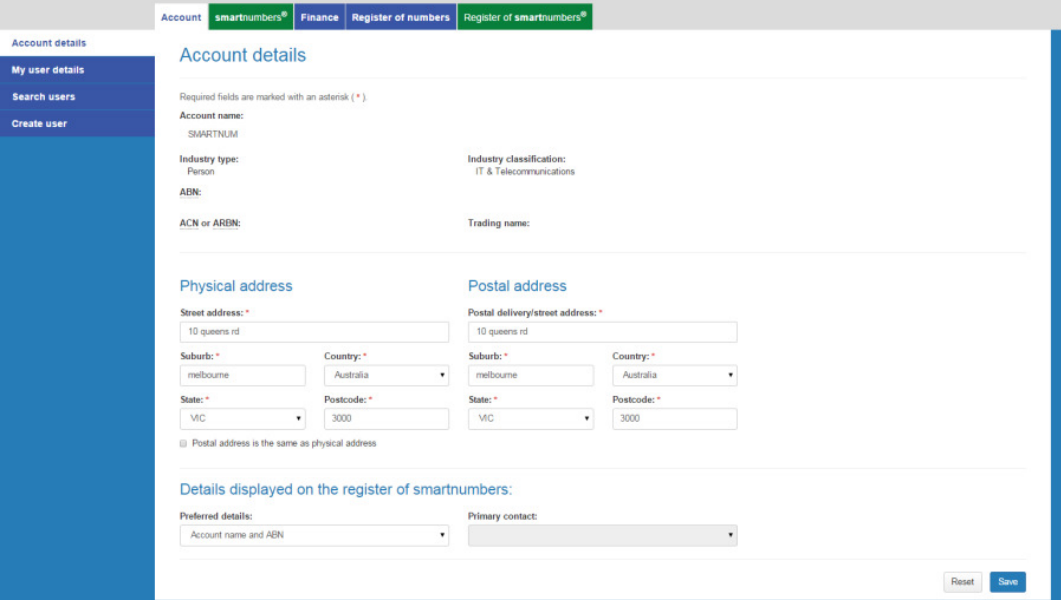

2. Select the **Create user** tab. The 'Create user page' will display.

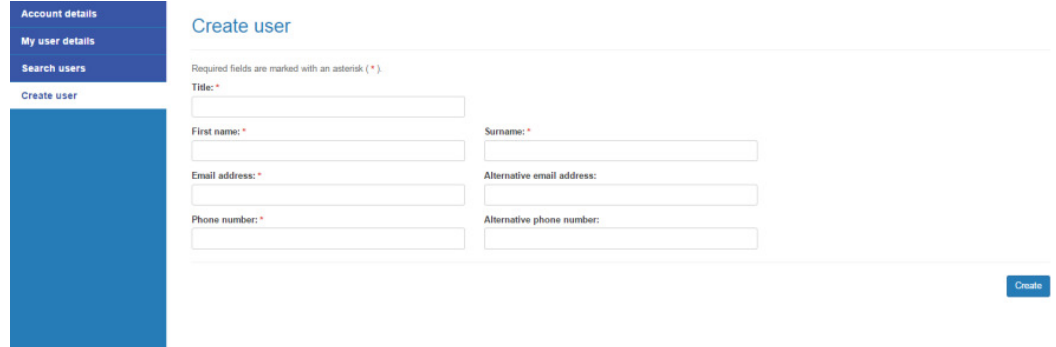

- 3. Enter the user's title, names, email address and phone number.
- 4. Click **Create**. The user will be created.

# Update a user's details

1. Select the **Account** tab. The 'Account details' page will display.

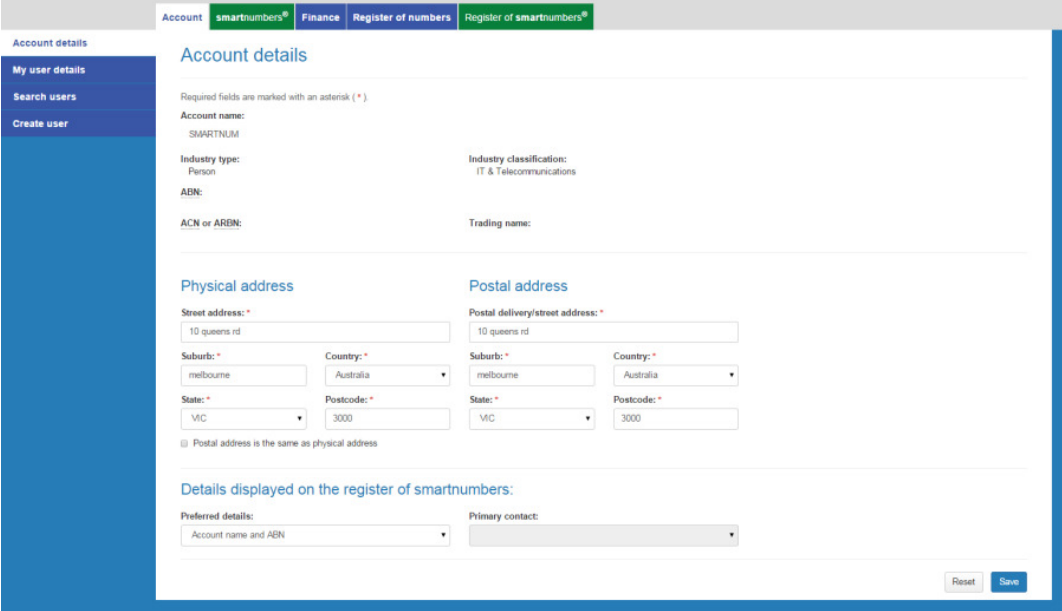

2. Select the **Search users** tab. The 'Search users' page will display.

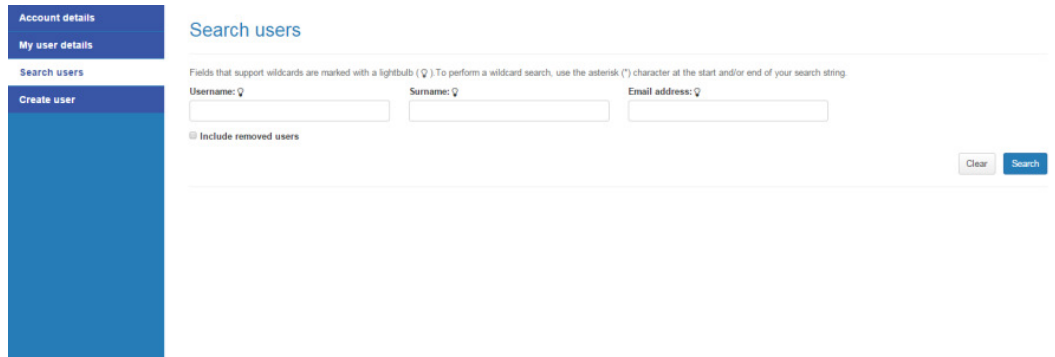

- 3. Tick **Include removed users** to include removed users in your search.
- 4. Enter a username, surname or email address to search or leave blank to search for all users.

5. Click **Search**. The search results will display showing account users.

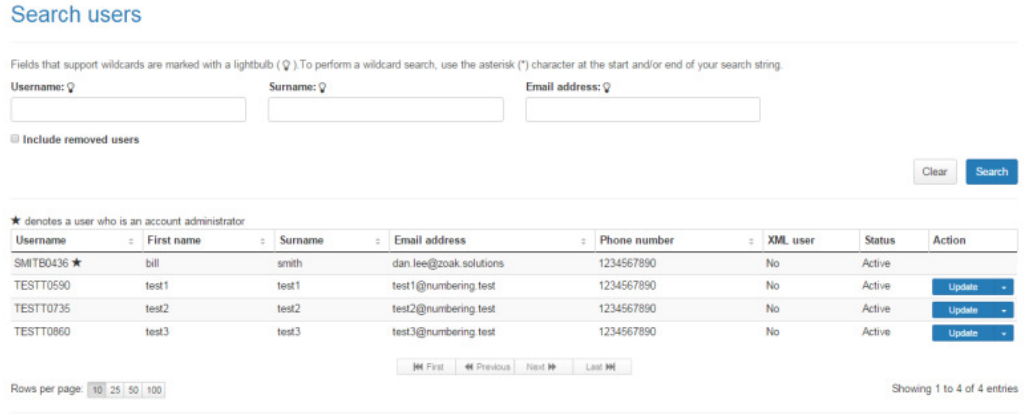

Note: An administrator is denoted with a star.

Note: If multiple rows are displayed, click on Next to navigate through them. You can also change the number of rows displayed per page to 25, 50 or 100. You can also sort by column headers.

Note: You can click Clear to redo your search.

6. For the user you want to update, click **Update** in the **Action** column. The 'Account user details' page will display.

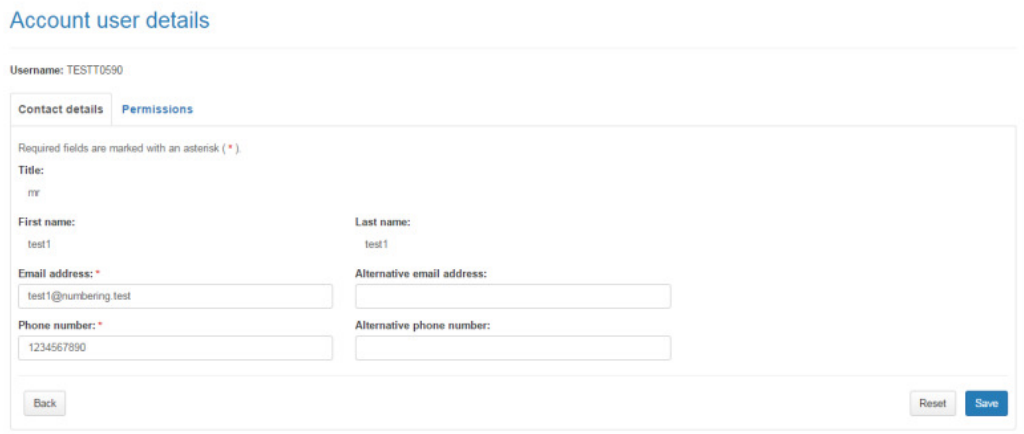

- 7. If applicable, type a new contact email address in the **Email address** box and an alternative in the **Alternative email address** box.
- 8. If applicable, type a new contact phone number in the **Phone number** box and an alternative in the **Alternative phone number** box.
- 9. Click **Save**. The user's details will be updated.

# Reset a user's password

1. Select the **Account** tab. The 'Account details' page will display.

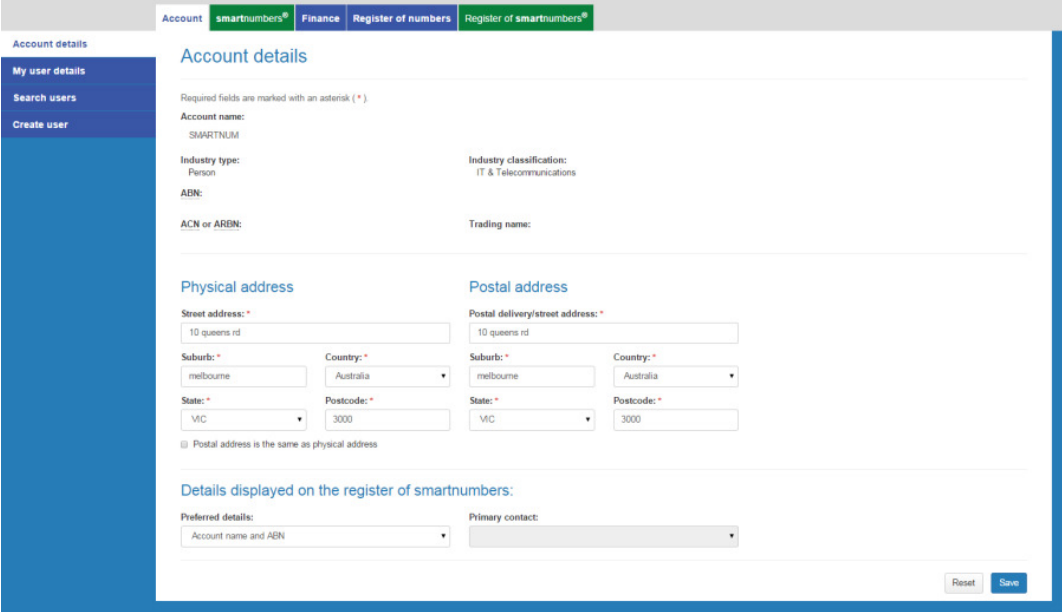

2. Select the **Search users** tab. The 'Search users' page will display.

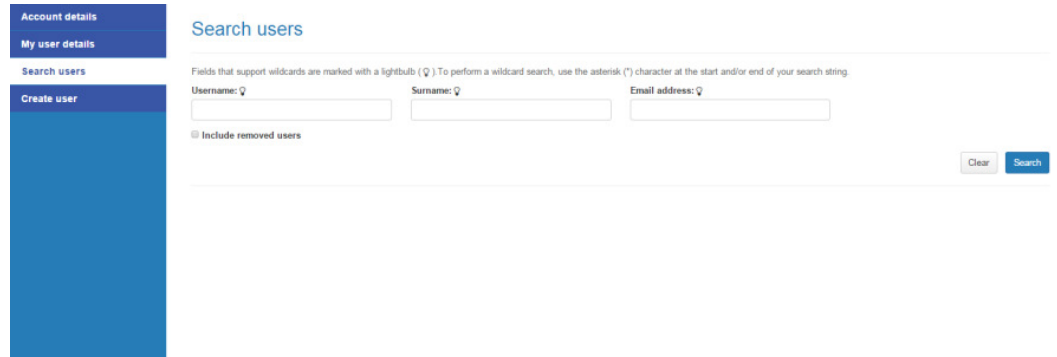

3. Enter a username, surname or email address to search or leave blank to search for all users.

4. Click **Search**. The search results will display showing account users.

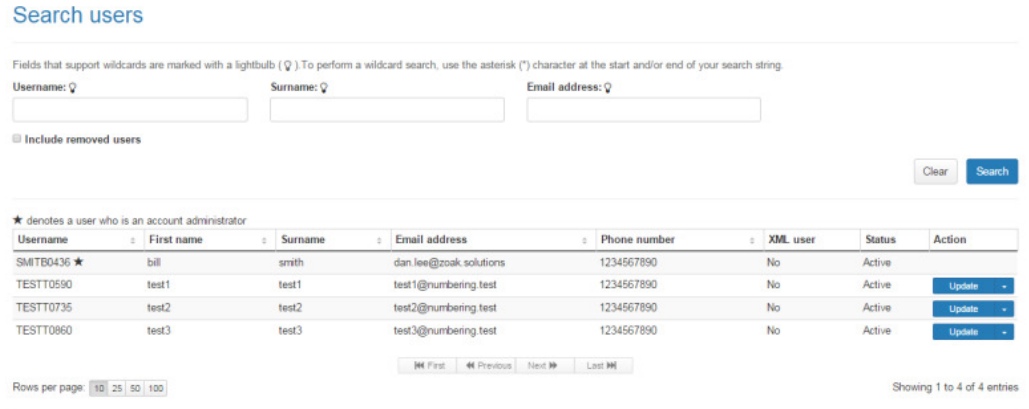

Note: An administrator is denoted with a star.

Note: If multiple rows are displayed, click on Next to navigate through them. You can also change the number of rows displayed per page to 25, 50 or 100. You can also sort by column headers.

Note: You can click Clear to redo your search.

5. For the user you want to reset the password for, select **Reset password** from the **Update** dropdown menu in the **Action** column. The 'Reset password' dialog box will display.

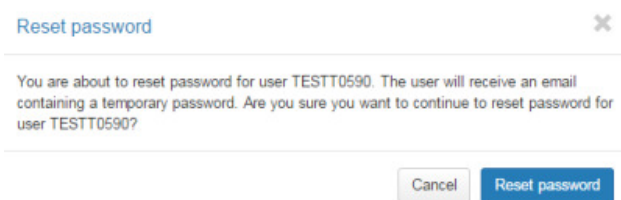

6. Click **Reset password**. The user's password will be reset.

#### Remove a user

1. Select the **Account** tab. The 'Account details' page will display.

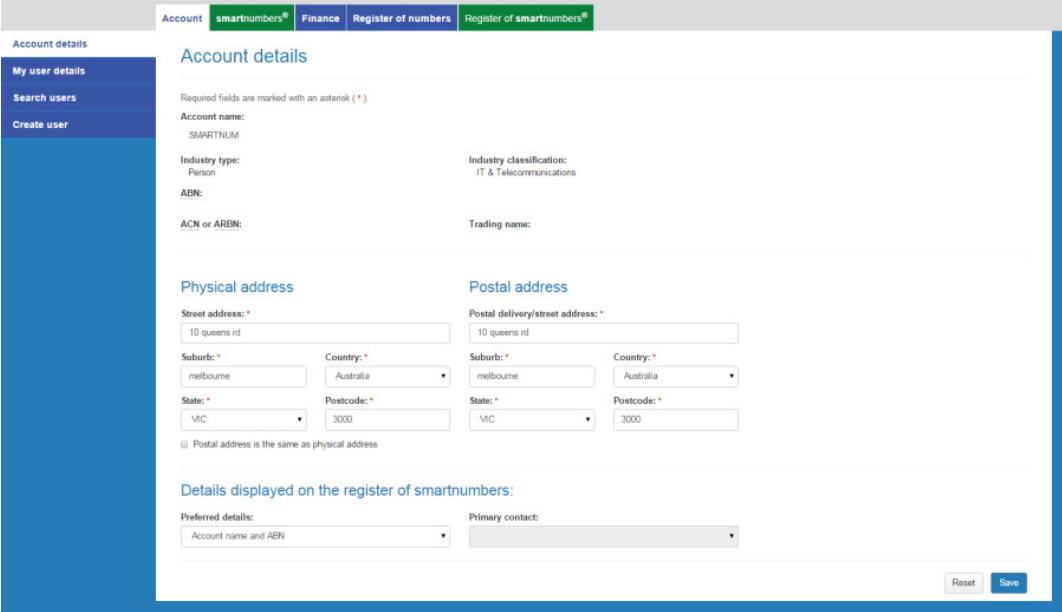

2. Select the **Search users** tab. The 'Search users' page will display.

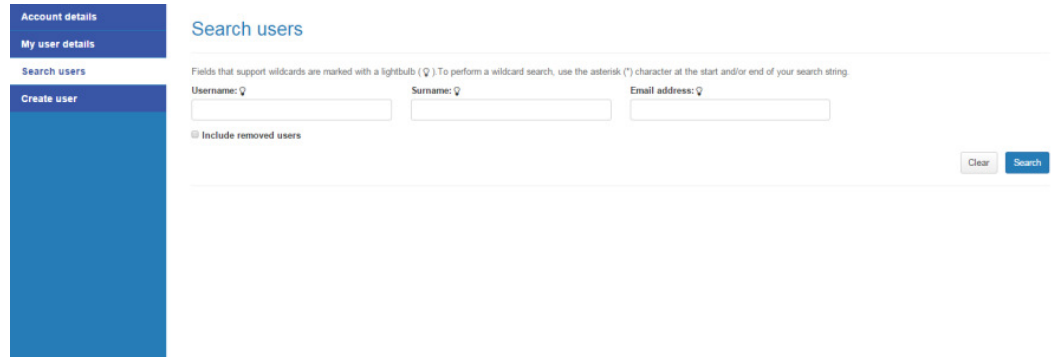

3. Enter a username, surname or email address to search or leave blank to search for all users.

4. Click **Search**. The search results will display showing account users.

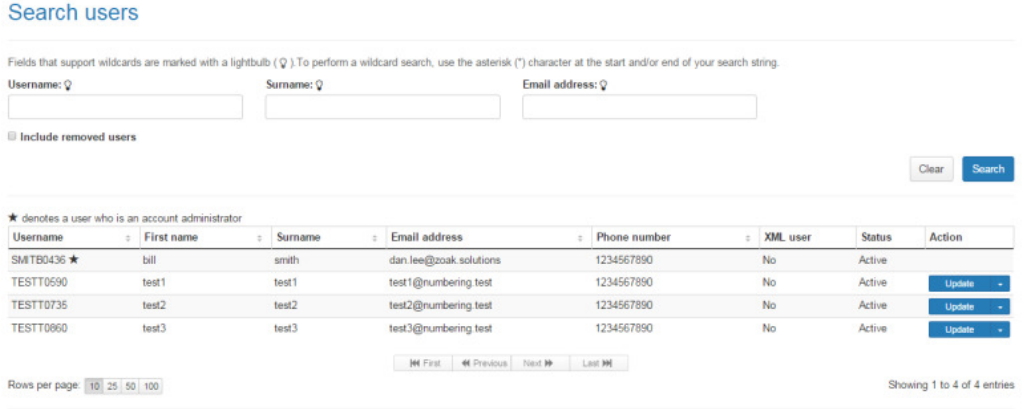

Note: An administrator is denoted with a star.

Note: If multiple rows are displayed, click on Next to navigate through them. You can also change the number of rows displayed per page to 25, 50 or 100. You can also sort by column headers.

Note: You can click Clear to redo your search.

5. For the user you want to remove, select **Remove** from the **Update** dropdown menu in the **Action** column. The 'Remove user' dialog box will display.

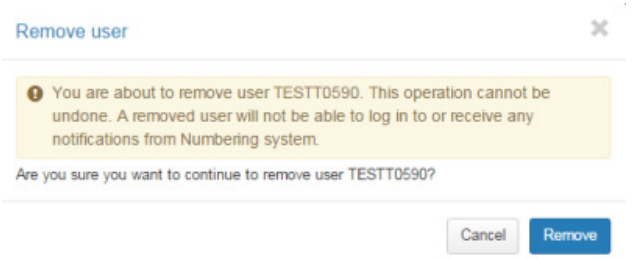

6. Click **Remove**. The user will be removed.

# Manage smartnumbers Account User Permissions

This topic describes how to:

Manage permissions of users in your account as account administrator.

You will need to login as an account administrator to be able to manage any permissions. If you registered the account and are the only user, you are an account administrator by default.

1. Select the **smartnumbers** tab in the Numbering system.

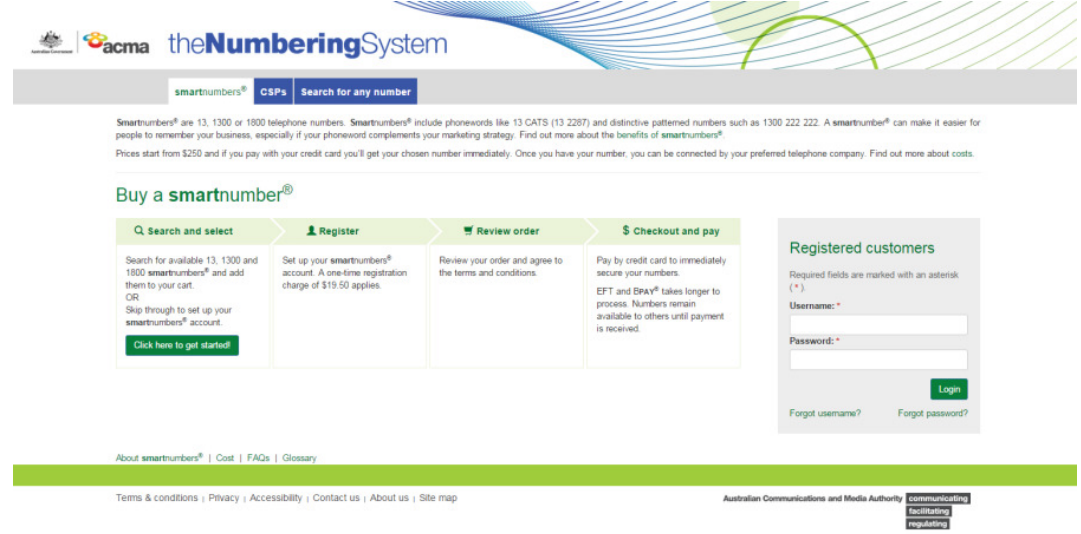

2. Login with your username and password in the **Registered customers** box. The smartnumbers Dashboard will display.

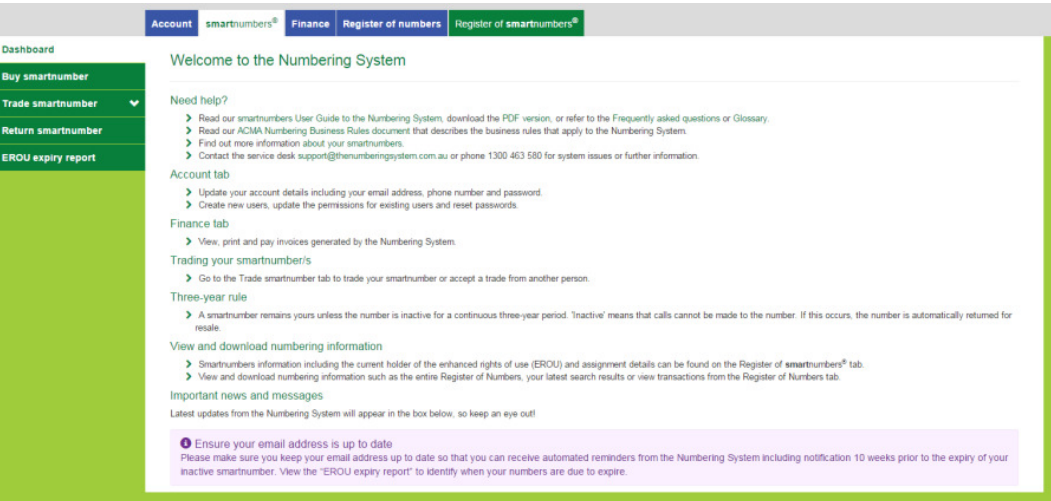

3. Select the **Account** tab. The 'Account details' page will display.

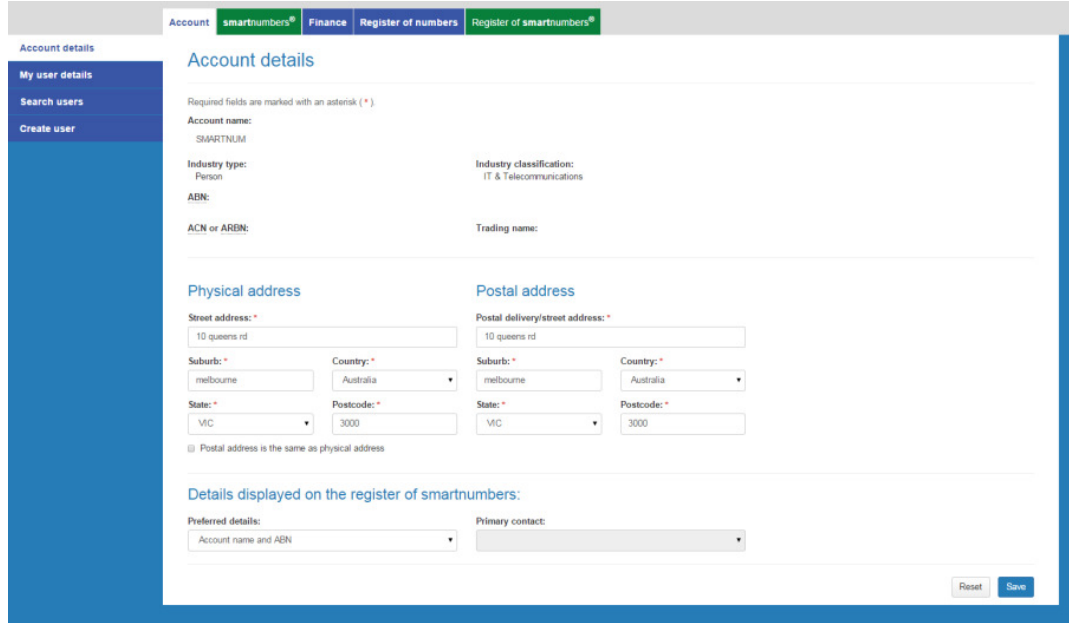

4. Select the **Search users** tab. The 'Search users' page will display.

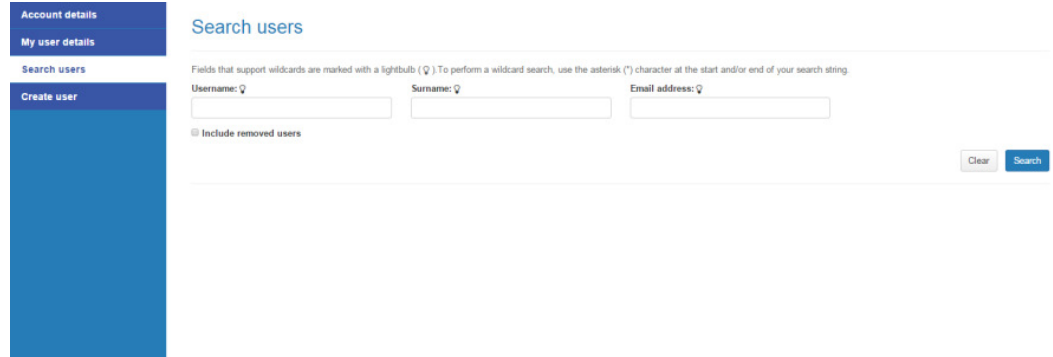

- 5. Tick **Include removed users** to include removed users in your search.
- 6. Enter a username, surname or email address to search or leave blank to search for all users.
- 7. Click **Search**. The search results will display showing account users.

#### Search users Fields that support wildcards are marked with a lightbulb (Q). To perform a wildcard search, use the asterisk (\*) character at the start and/or end of your s rch string. Fields that support wildcards are marked with a lightbulb (<br>Username:  $Q$ <br>
St  $\frac{1}{2}$  Surname:  $\sqrt{2}$  $\label{eq:smaller} \text{Email address:} \mathbb{Q}$ Include removed users Clear Search **Status** Active TESTT0590 test1 test1 test1@numbering.test 1234567890 **No** Active TESTT0735 test2<br>
test2<br>
test2<br>
test2<br>
test2<br>
test2<br>
text2<br>
text2<br>
text2<br>
fext  $No$ Active **TESTT0860** test3 test3 1234567890 No test3@numbering.test Active Hi First | 44 Previous | Next M | Last M | Rows per page: | 10 | 25 | 50 | 100 Showing 1 to 4 of 4 entries

Note: An administrator is denoted with a star.

Note: If multiple rows are displayed, click on Next to navigate through them. You can also change the number of rows displayed per page to 25, 50 or 100. You can also sort by column headers.

Note: You can click Clear to redo your search.

8. For the user you want to change permissions for, click **Update** in the **Action** column. The 'Account user details' page will display.

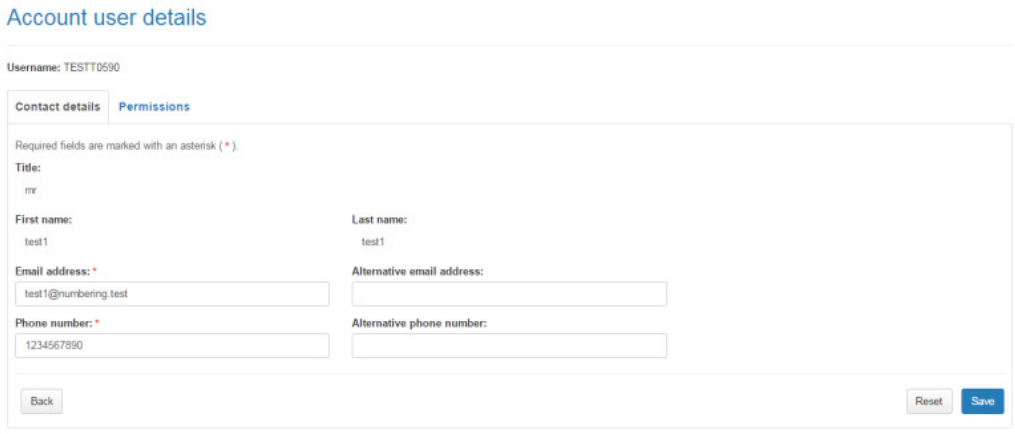

### 9. Click the **Permissions** tab.

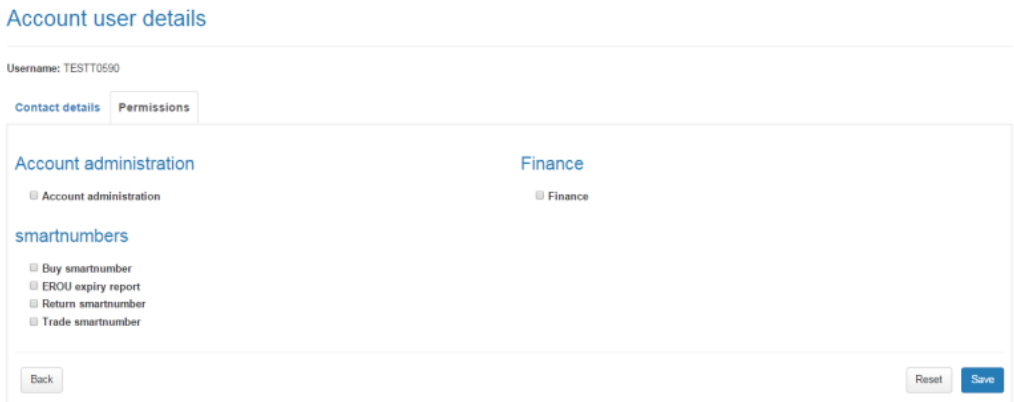

- 10. Tick or untick checkboxes as required.
- 11. Click on **Save**. The permissions will be applied for the selected user.

# Manage smartnumbers Finance Invoices

This topic describes how to:

- Managing your smartnumber account invoices received from the ACMA
- 1. Select the **smartnumbers** tab in the Numbering system.

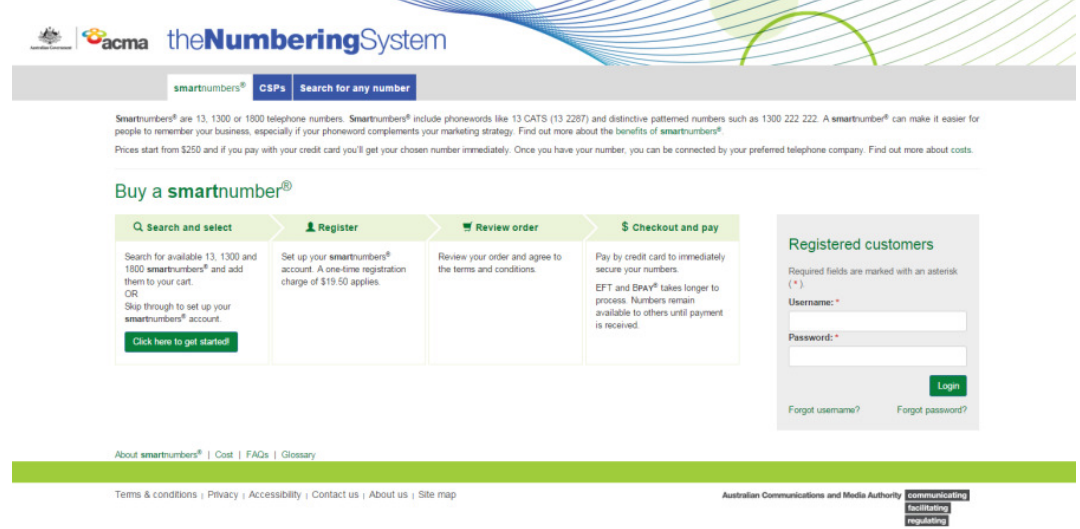

2. Login with your username and password in the **Registered customers** box. The smartnumbers Dashboard will display.

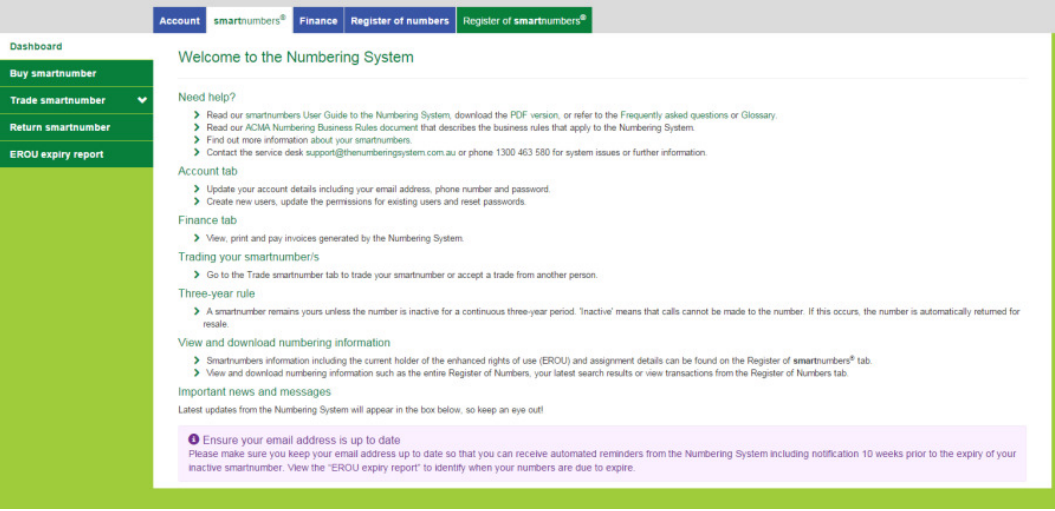

3. Select the **Finance** tab. The 'Invoices' page will display.

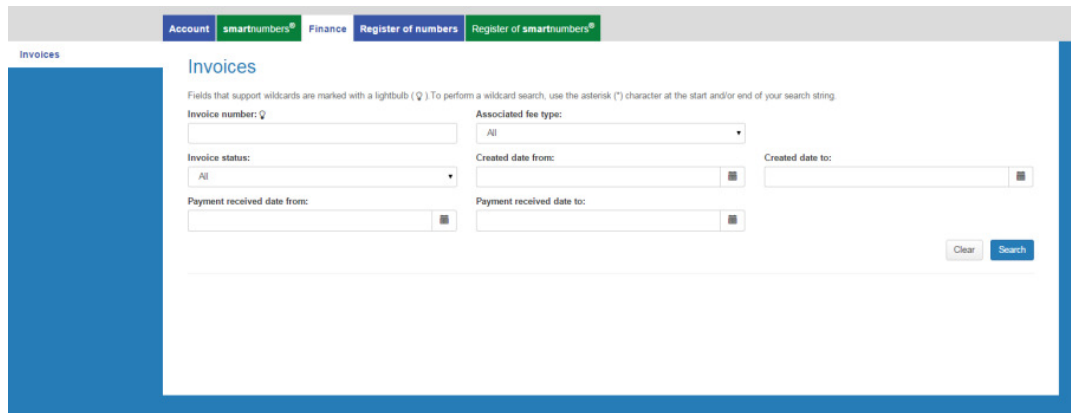

- 4. Use any combination of the following to search for an invoice:
- To search by invoice number (or part thereof): type the invoice number in the **Invoice number** box.
- To search by the status of invoices (cancelled, paid, partially paid, overpaid or pending payment): select a status from the **Invoice status** dropdown menu.
- To search by fee type associated with invoices: select a fee type from the **Associated fee type** dropdown menu.
- To search by a date range within which invoices were created: enter the date range using the **Created date from** calendar and **Created date to** calendar.
- 5. Click on **Search**. The search results display the invoices with their details including payment status, due date and amount.

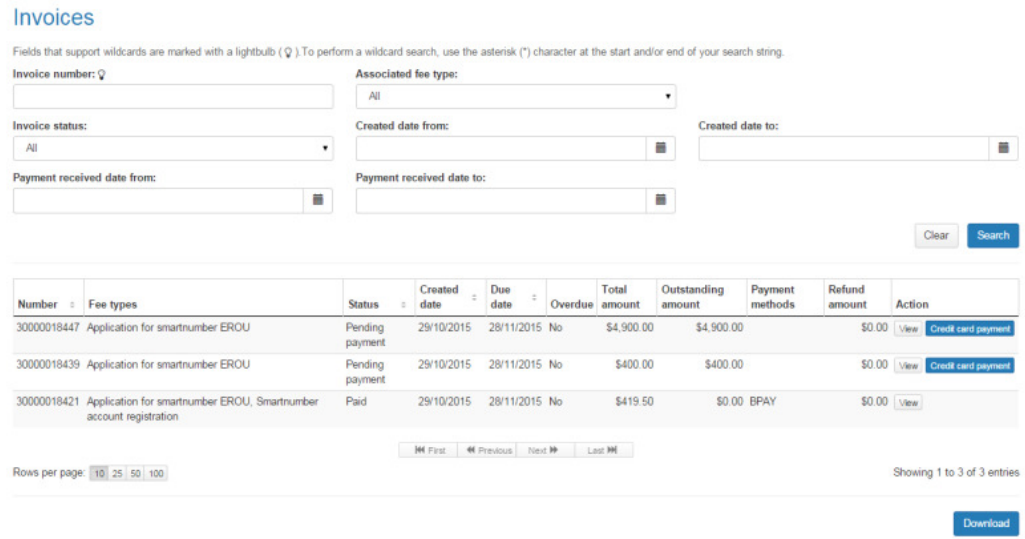

Note: If multiple rows are displayed, click on Next to navigate through them. You can also change the number of rows displayed per page to 25, 50 or 100. You can also sort by column headers.

#### View an invoice

6. View an invoice by clicking on **View** in the **Action** column. The invoice will display in the invoice viewer window.

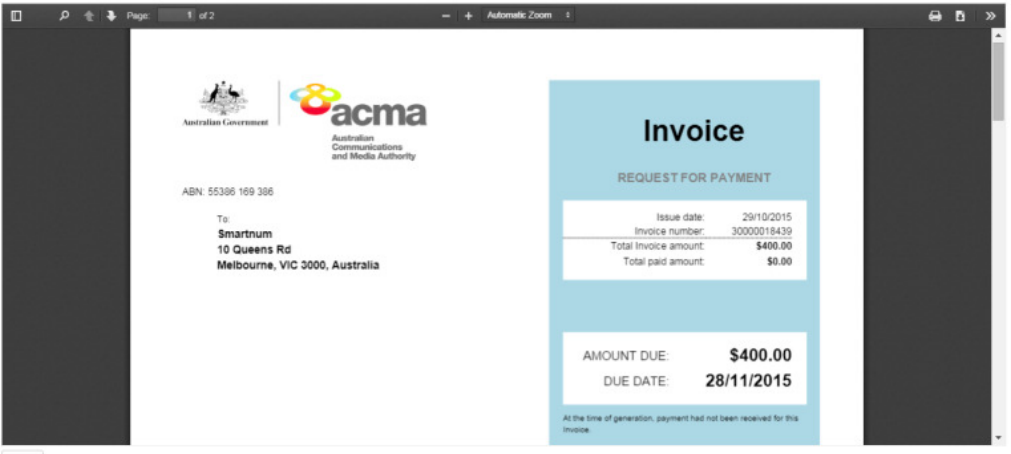

Back

7. Click on **Back** to return to the search results.

#### Pay an invoice

8. Click on **Credit card payment** in the **Action** column. The 'Pay invoice' page will display.

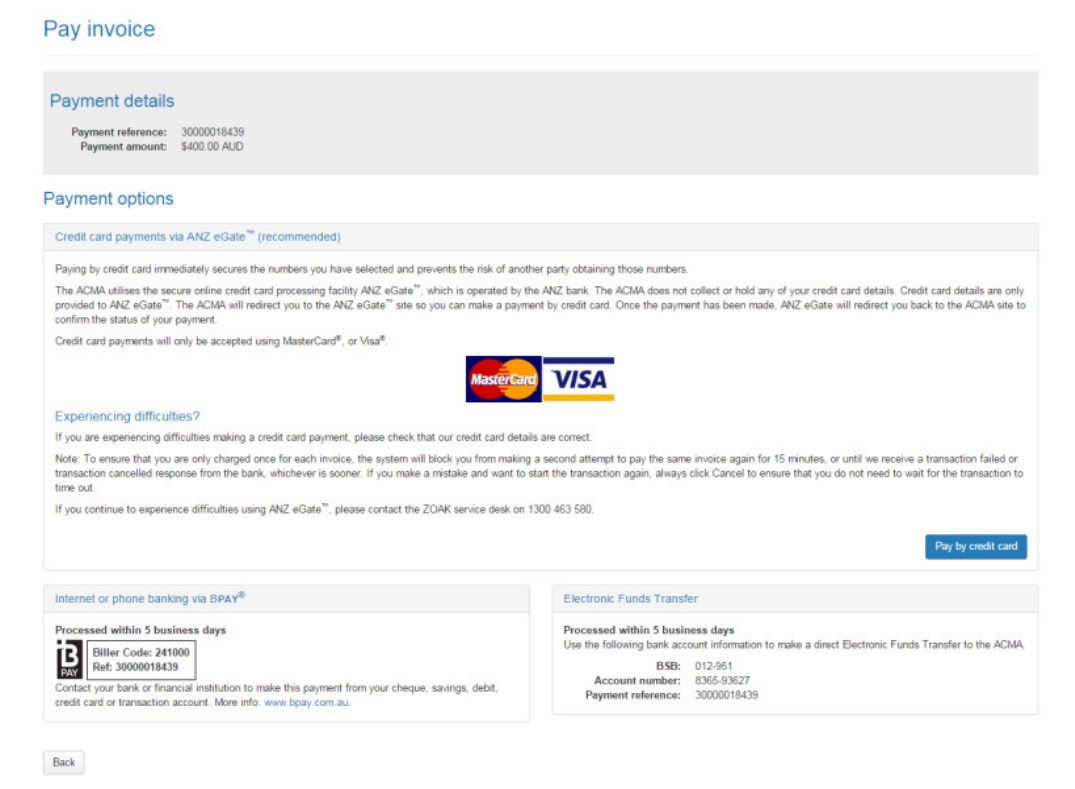
9. Click on **Back** to cancel paying, or click **Pay by credit card** to proceed. The ANZ eGate payment gateway will display.

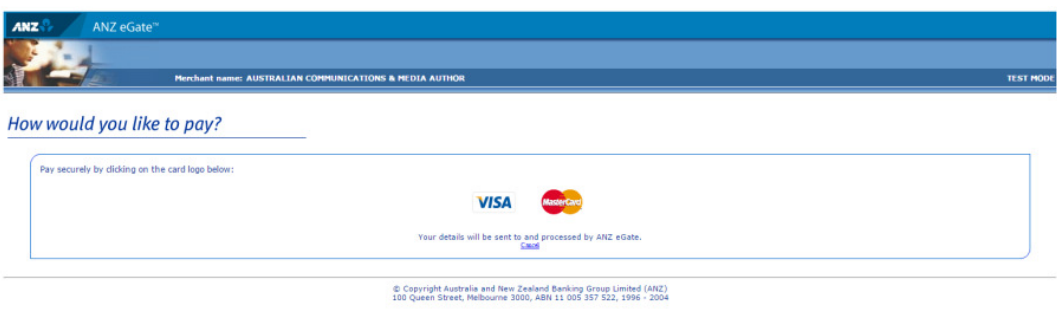

10. Click on the appropriate credit card logo (VISA or Mastercard).

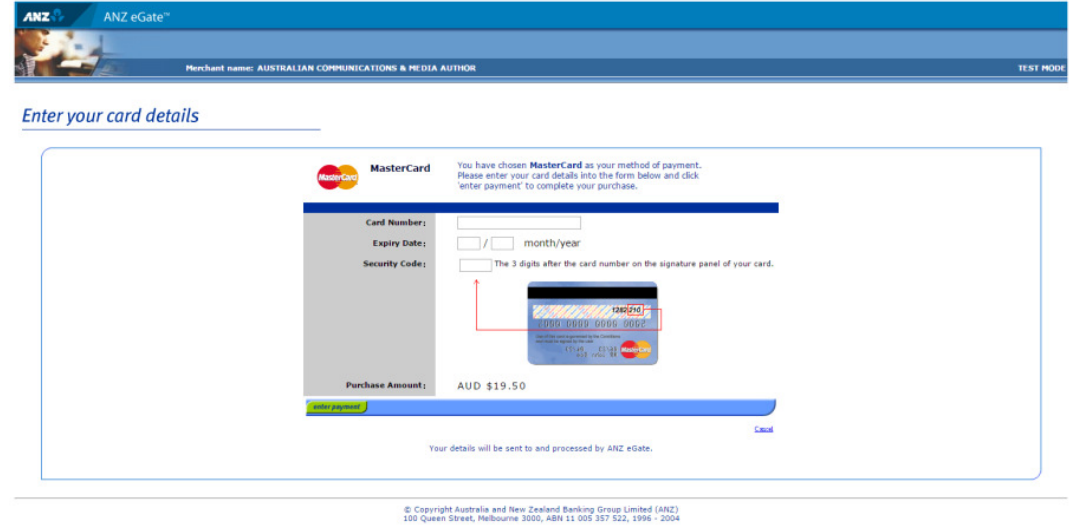

- 
- 11. Enter your credit card number, expiry date and security code.
- 12. Review your purchase amount.

Note: Click on Cancel if you want to cancel the credit card payment — you will be redirected from the ANZ eGate to the Numbering system.

13. Click on **Enter payment**. The ANZ eGate will process the payment.

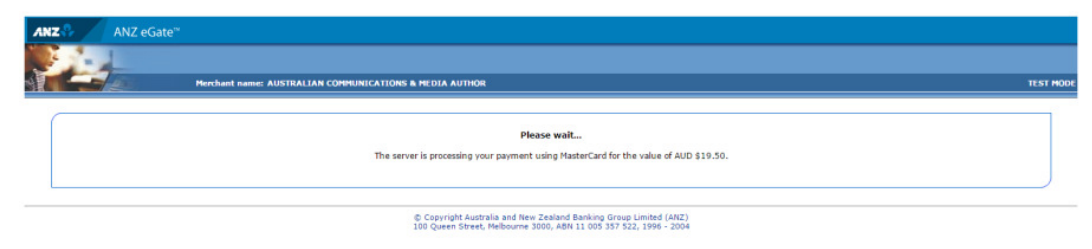

Upon payment approval, you are redirected from the ANZ eGate to the Numbering system. Your invoice will be marked as paid.

## Buy smartnumbers

This topic describes how to:

Buy smartnumbers if you have a registered smartnumbers account.

If you have not registered yet, refer to Buy smartnumbers and Register a smartnumbers account to register and buy smartnumbers.

1. Select the **smartnumbers** tab in the Numbering system.

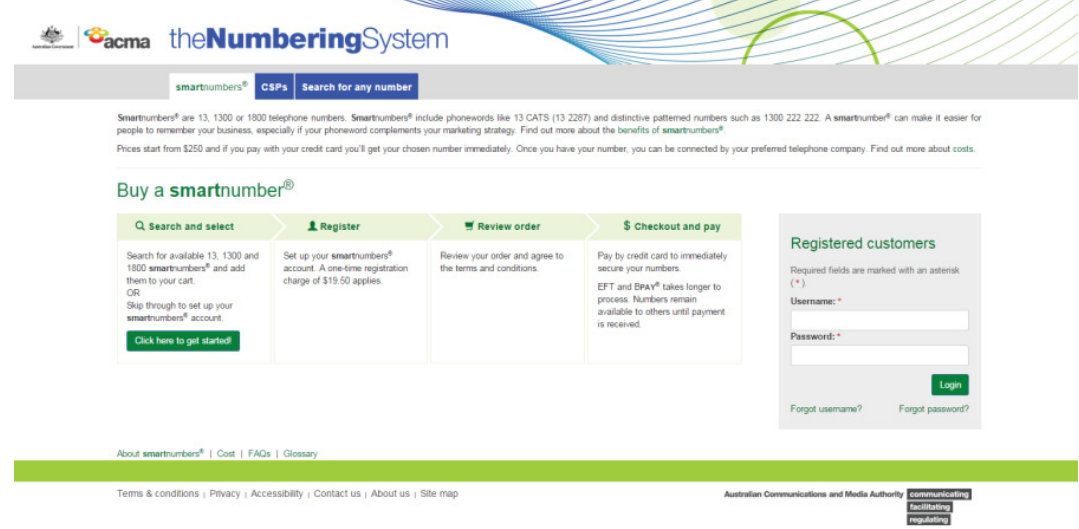

2. Login with your username and password in the **Registered customers** box. The smartnumbers Dashboard will display.

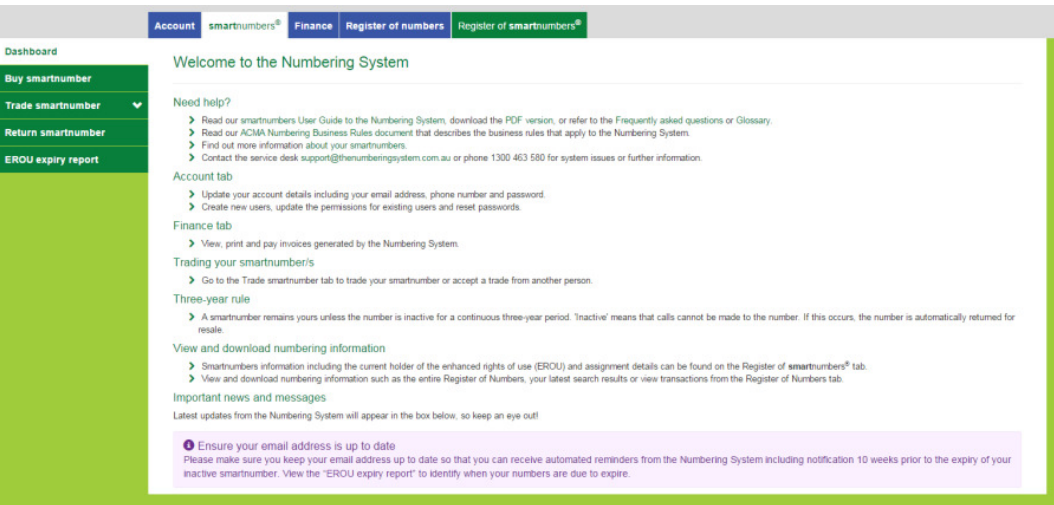

3. Select the **Buy smartnumber** tab. The 'Buy smartnumber' page will display.

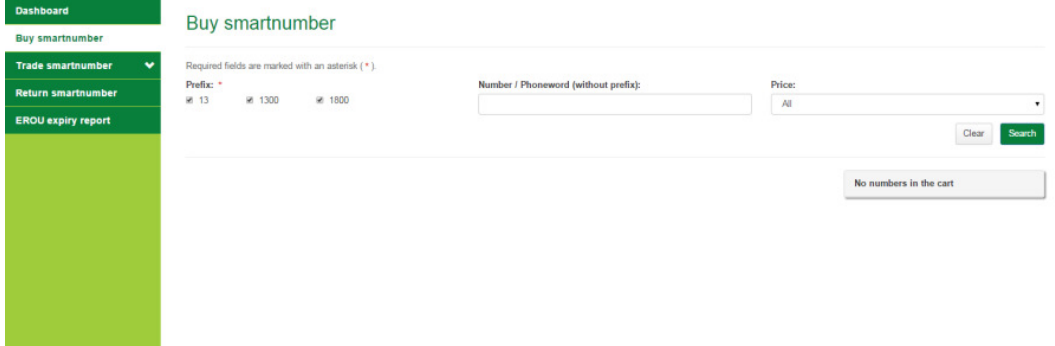

- 4. Tick the **Prefix** checkboxes for the numbers you want to find:
- **13** for numbers that have call costs shared by the caller and the business
- **1300** for numbers that have call costs shared by the caller and the business
- **1800** for numbers that have calls paid for by the business owner of the number.
- 5. Filter search results by price by selecting a price range from the **Price** dropdown menu.

6. To find all available smartnumbers within the filter criteria click on **Search**. You can also type a number or phoneword (or part thereof) in the **Number / Phoneword (without prefix)** box and click on **Search**. The search results will display the price of the available numbers or will show 'no records found' if there are no matches.

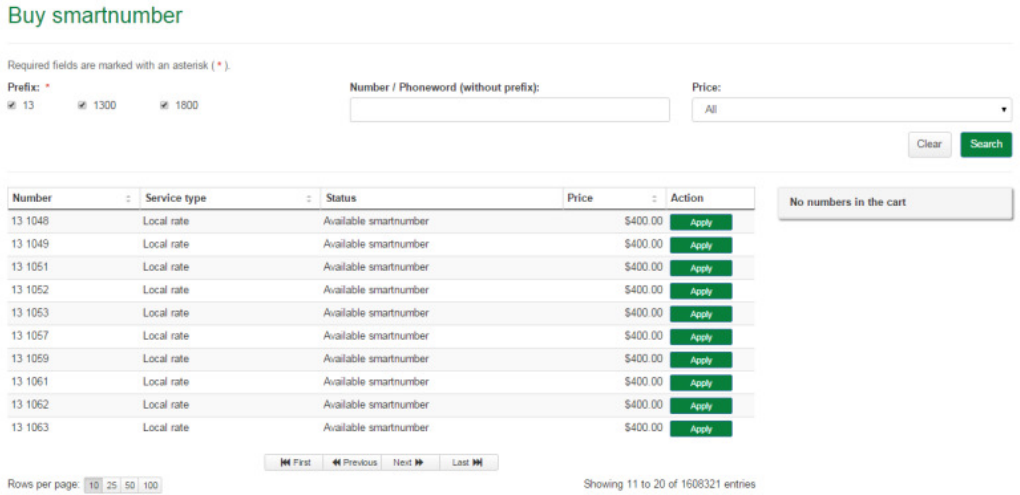

Note: If multiple rows are displayed, click on Next to navigate through them. You can also change the number of rows displayed per page to 25, 50 or 100. You can also sort by column headers.

Note: If your preferred smartnumber does not display, you can adjust the status filter and select All from the Status dropdown menu to expand your search to all smartnumbers. Only available smartnumbers can be purchased. Smartnumbers that are assigned or allocated are not available for purchase as the enhanced rights of use (EROU) to these numbers are already held. If your preferred number does not display at all, it may not be a smartnumber. Please select the Search for any number tab to search all numbers.

7. Click on **Apply** in the **Action** column for each number you want to buy. Selected numbers will display in the cart.

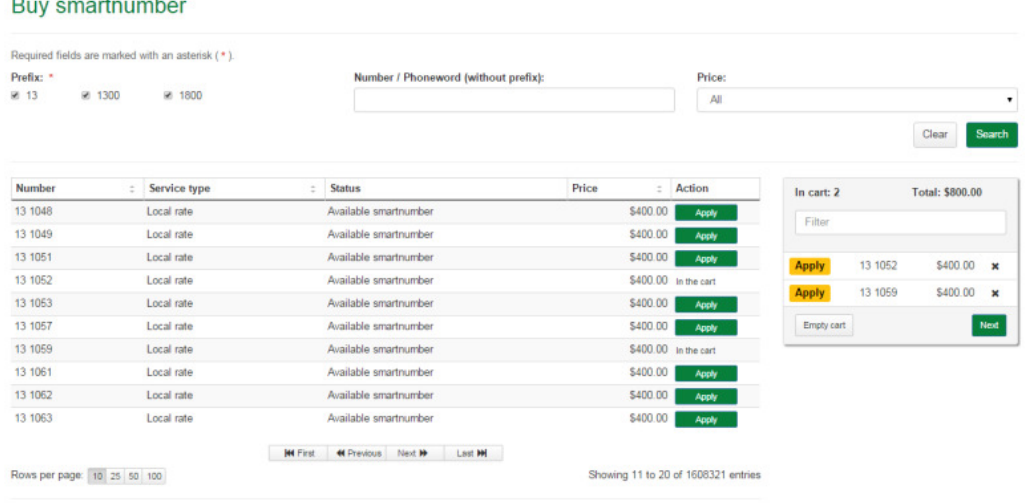

Note: To remove all numbers in the cart, click on Empty cart. To remove a specific number from the cart, click on X next to the number.

8. Click on **Next**. The 'Buy smartnumber review' page will display.

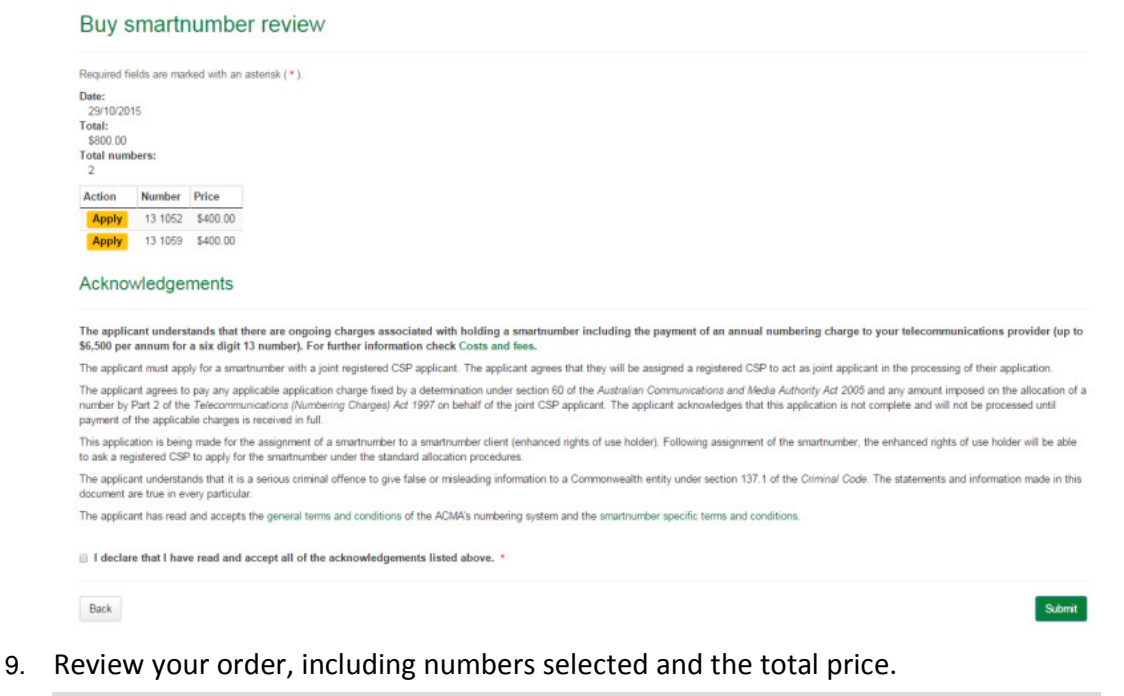

- Note: If you need to alter details, click on Back and make changes as required.
- 10. You are required to read and accept the terms and conditions under **Acknowledgements** by ticking the checkbox.

11. Click **Submit**. The 'Buy smartnumber confirmation' page will display.

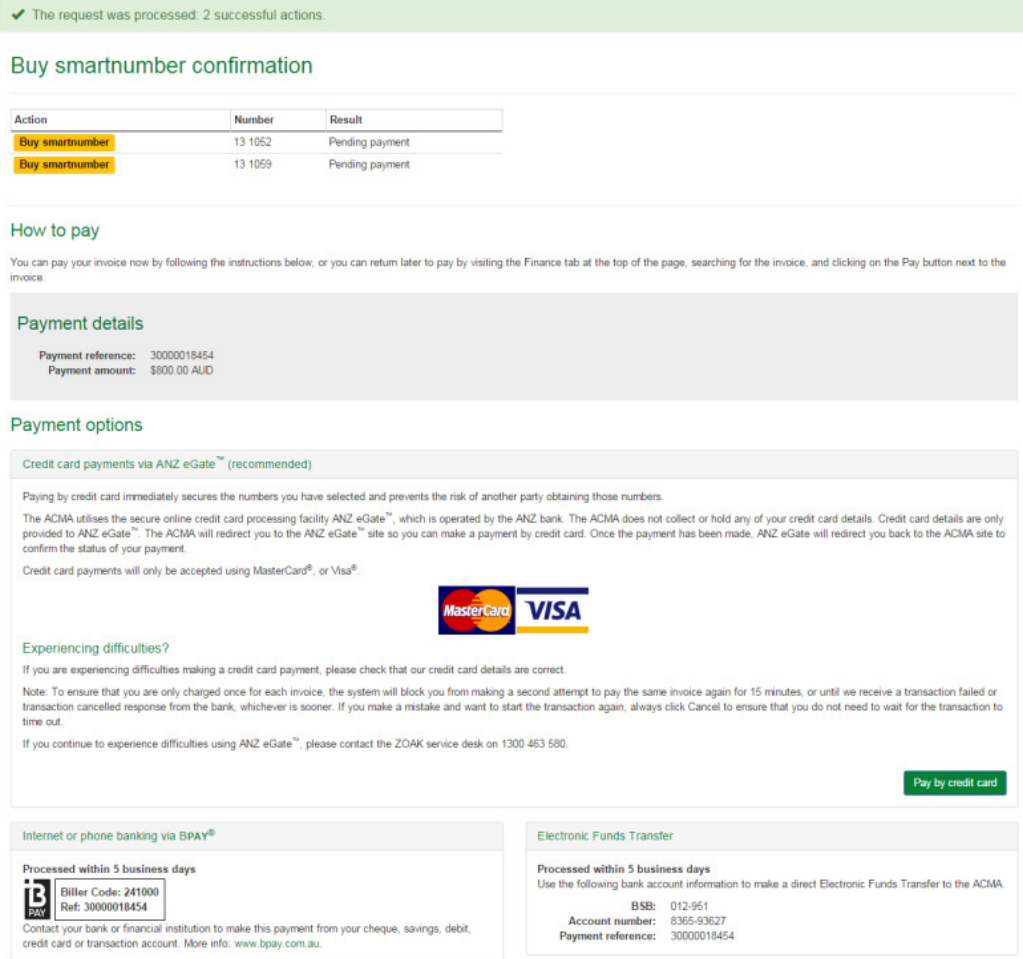

The 'Buy smartnumber confirmation' page provides the details for paying by BPay or Electronic Funds Transfer — these are also provided on your invoice.

You can also click on Pay by credit card if you wish to secure your smartnumber immediately (refer to Pay now below).

Note: The numbers you have selected will be available for other parties to purchase until full payment is received. Only upon full payment are numbers allocated.

### Pay now

1. Click on **Back** to cancel paying, or click **Pay by credit card** to proceed. The ANZ eGate payment gateway will display.

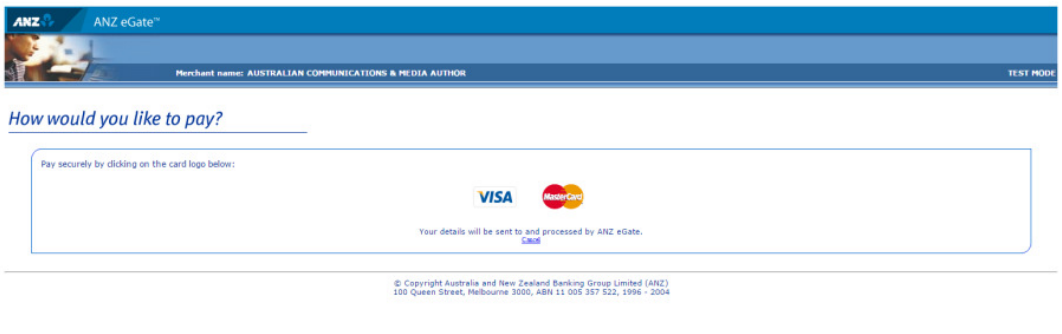

2. Click on the appropriate credit card logo (VISA or Mastercard).

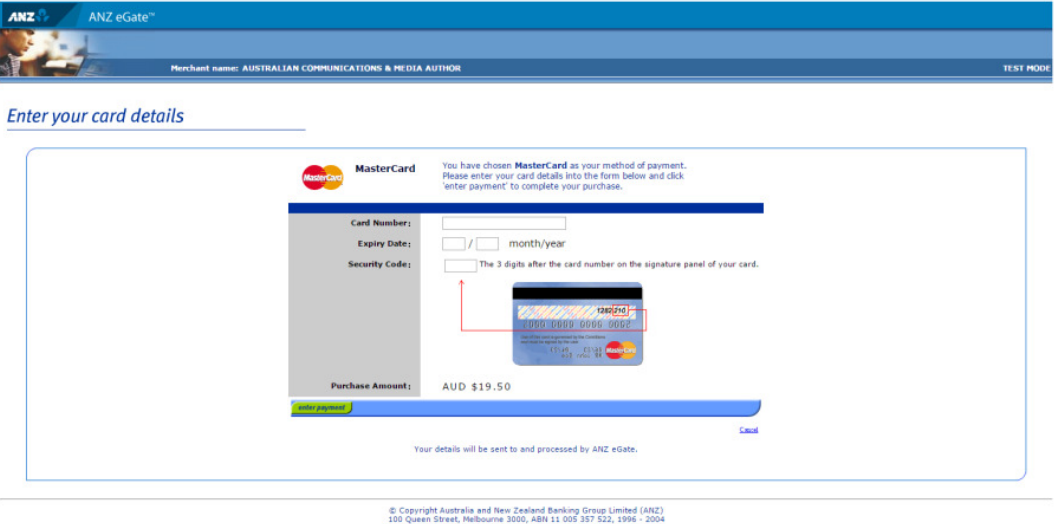

- 3. Enter your credit card number, expiry date and security code.
- 4. Review your purchase amount.

Note: If you want to cancel the credit card payment, click on Cancel — you will be redirected from the ANZ eGate to the Numbering system. Login and select theFinance tab to access your invoice so that you can access the payment options again.

Note: Any numbers you have selected will be available for other parties to purchase until full payment is received. Numbers are allocated only after full payment is made.

5. Click on **Enter payment**. The ANZ eGate will process the payment.

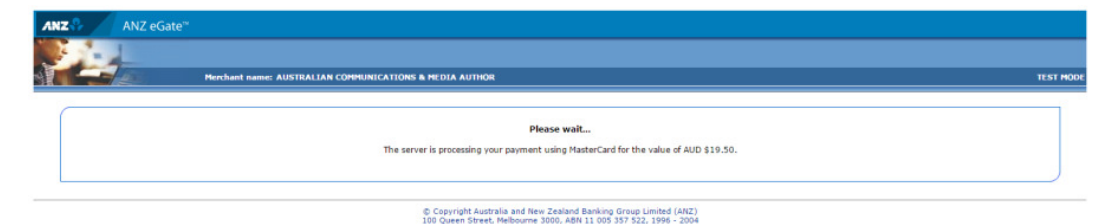

Upon payment approval you are redirected from the ANZ eGate to the Numbering system.

## Trade smartnumbers

This topic describes how to:

- **Create an outgoing trade offer of smartnumbers**
- **Cancel outgoing trade offer smartnumbers**
- Accept and/or reject incoming trade offer smartnumbers

### Create an outgoing trade offer of smartnumbers

The following describes how to create a trade offer to trade selected smartnumbers to a nominated receiving EROU holder.

1. Select the **smartnumbers** tab in the Numbering system.

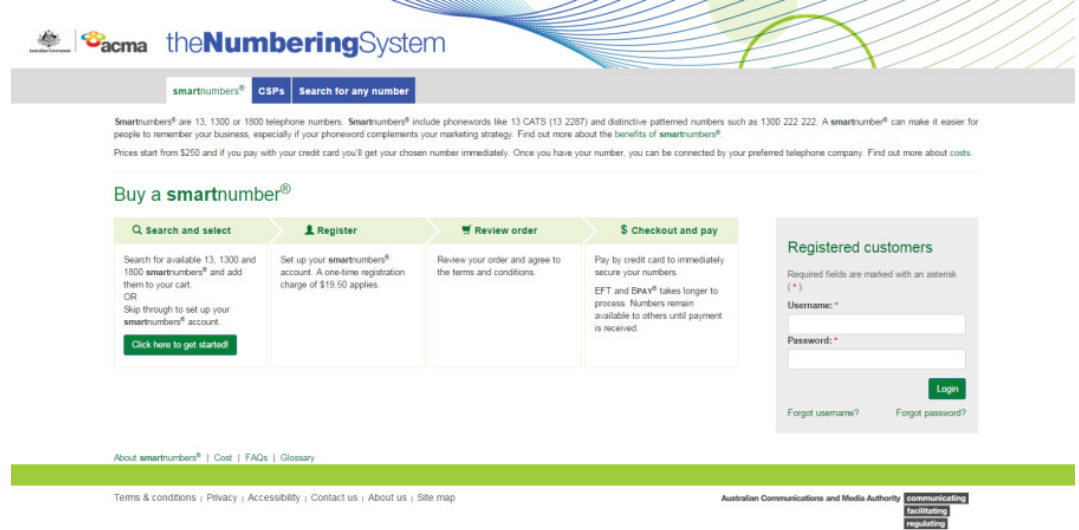

2. Login with your username and password in the **Registered customers** box. The smartnumbers Dashboard will display.

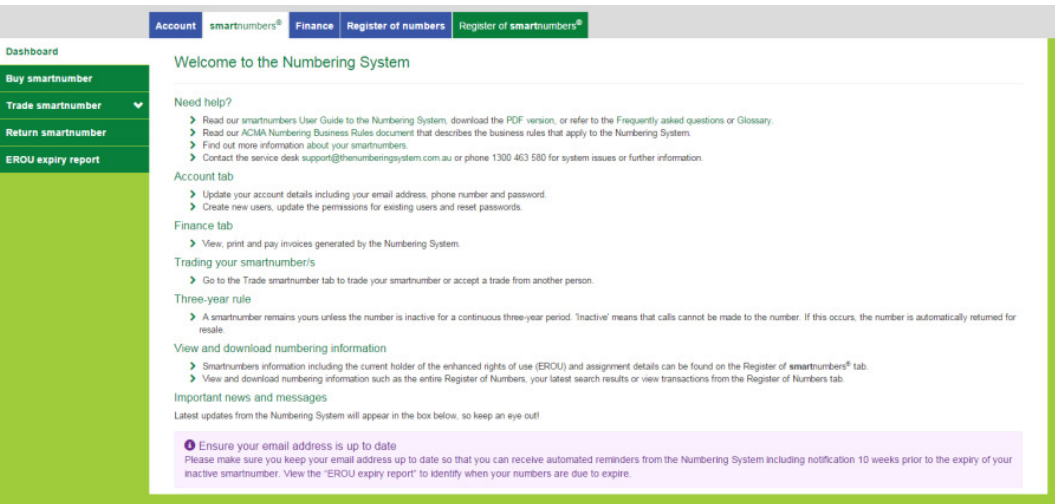

3. From the **Trade smartnumber** tab select **Create trade offer**. The 'Trade offer' page will display.

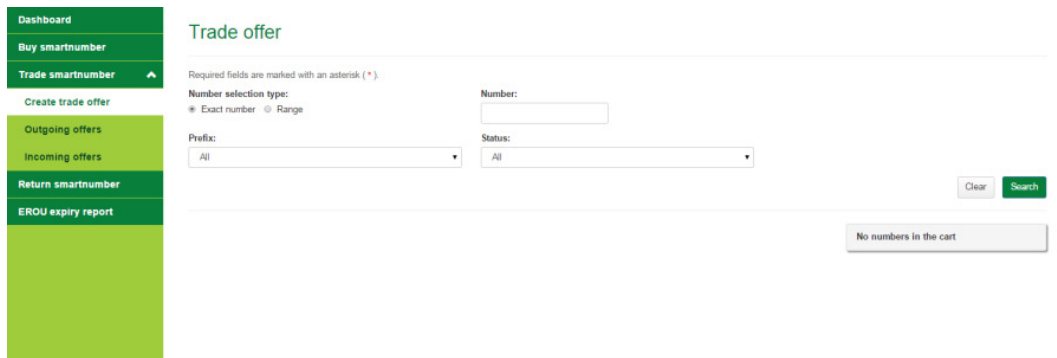

4. Select a **Number selection type** option — either **Exact number** or **Range**.

### Exact number

- a. Type the smartnumber in the **Number** box.
- b. Select the applicable prefix (**13**, **1300**, **1800** or **All**) from the **Prefix** dropdown menu.
- c. Select a status **(Allocated**, **Assigned** or **All**) from the **Status** dropdown menu.

#### Range

- a. Type the start of the number range in the **Number from** box.
- b. Type the end of the number range in the **Number to** box.
- c. Select the applicable prefix (**13**, **1300**, **1800** or **All**) from the **Prefix** dropdown menu.
- d. Select a status **(Allocated**, **Assigned** or **All**) from the **Status** dropdown menu.

5. Click **Search**. The search results will display.

#### Trade offer Required fields are marked with an asterisk ( \*). Number selection type: Number: ® Exact number © Range Prefix Status: All  $\ddot{\phantom{a}}$  $\overline{A}$  $\cdot$ Clear Search No numbers in the cart **Service type**  $\therefore$  Status Number : EROU expiry date Action 13 1002 Local rate Assigned smartnumber 29/10/2018 M First 44 Previous Next M Last M Rows per page: 10 25 50 100 Showing 1 to 1 of 1 entries

Note: If multiple rows are displayed, click on Next to navigate through them. You can also change the number of rows displayed per page to 25, 50 or 100. You can also sort by column headers.

Note: You can click Clear to redo your search.

6. Click on **Trade** in the **Action** column of a specific smartnumber to add it to the trade offer. The number is added to the cart as a Trade.

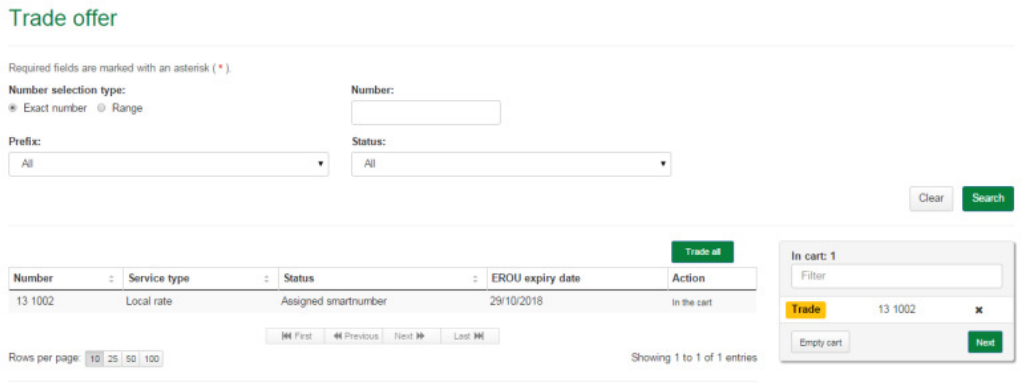

Note: To add all numbers in the search results to the cart as Trade click on Trade all.

Note: To remove all numbers in the cart, click on Empty cart. To remove a specific number from the cart, click on X next to the number.

7. Click on **Next**. The 'Trade offer review' page will display.

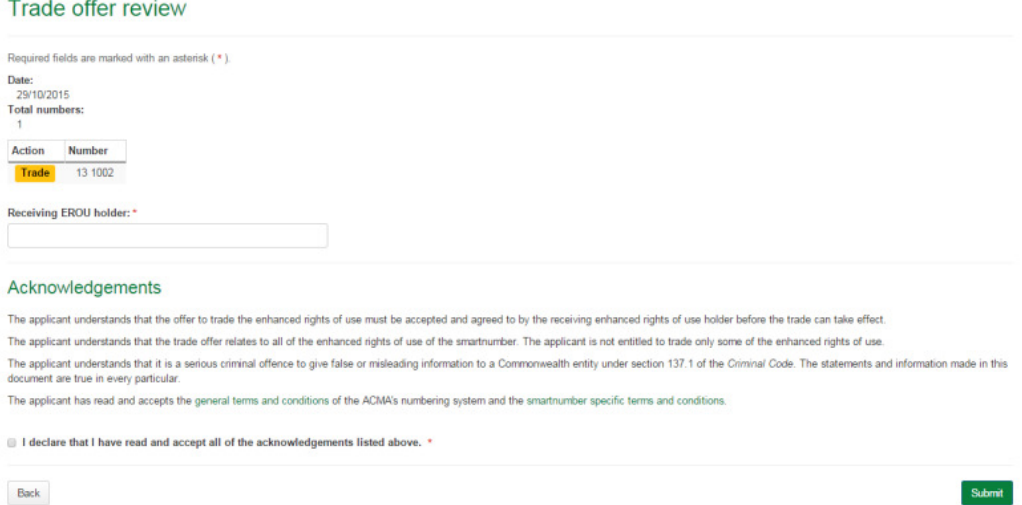

8. Review your trade offer smartnumbers.

Note: If you need to alter details, click on Back and make changes as required.

- 9. Type the receiving enhanced rights of use (EROU) holder in the **Receiving EROU holder** box.
- 10. You are required to read and accept the terms and conditions under **Acknowledgements** by ticking the checkbox.
- 11. Click **Submit**. The 'Trade offer confirmation' page will display.

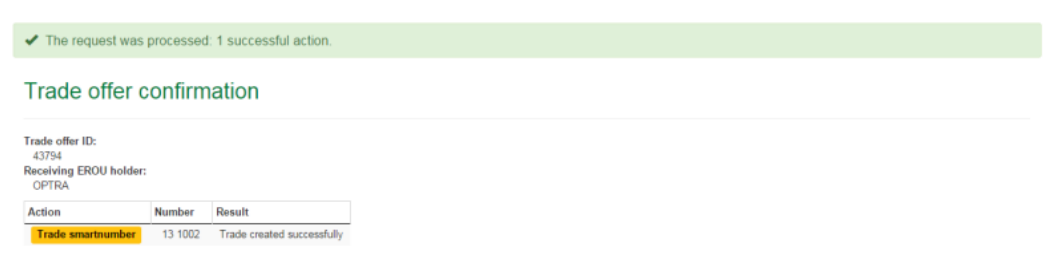

The trade offer of the selected smartnumbers is created and its trade offer ID is displayed.

## Cancel outgoing trade offer smartnumbers

The following describes how to cancel smartnumbers in outgoing trade offers.

1. Select the **smartnumbers** tab in the Numbering system.

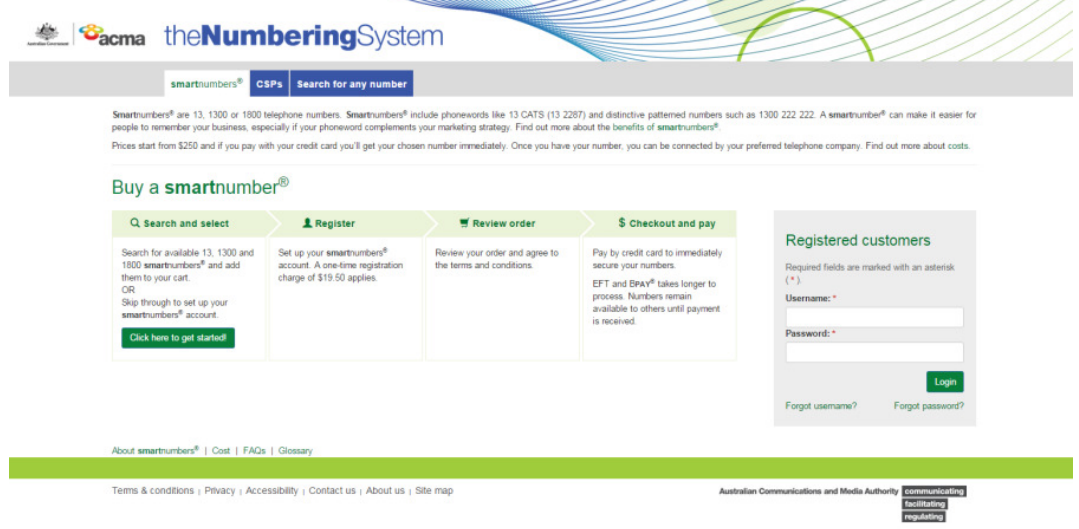

2. Login with your username and password in the **Registered customers** box. The smartnumbers Dashboard will display.

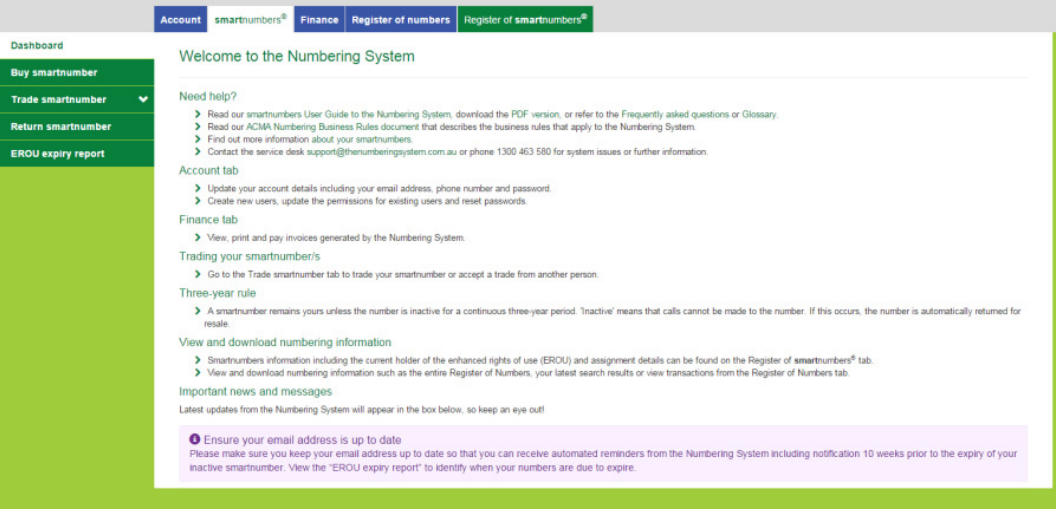

3. From the **Trade smartnumber** tab select **Outgoing offers**. The 'Outgoing trade offers' page will display.

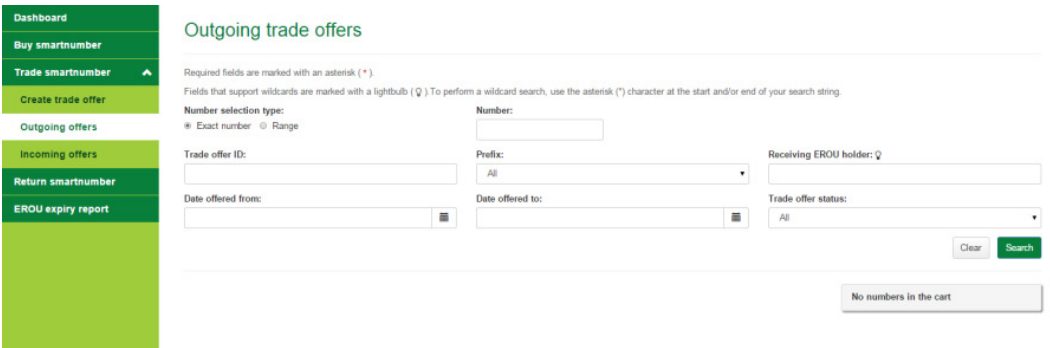

- 4. Search for smartnumbers in outgoing trade offers using search filters:
- To filter search results to a specific number: select **Exact number** in the **Number selection type** option and type a number (or part thereof) in the **Number** box.
- To filter search results to a range of numbers: select **Range** in the **Number selection type** option and type the start of the number range in the **Number from** box and the end of the number range in the **Number to** box.
- To filter search results to numbers in a specific trade offer ID: type the ID in the **Trade offer ID** box.
- To filter search results to a number prefix: select the prefix from the **Prefix** dropdown menu.
- To filter search results to a receiving EROU holder: type their name in the **Receiving EROU holder** box.
- To filter search results to a date offered range: select the start date using the **Date offered from** dropdown calendar and select the end date using the **Date offered to** dropdown calendar.
- To filter search results to a trade offer status: select a status from the **Trade offer status** dropdown menu.

5. Click **Search**. The search results will display.

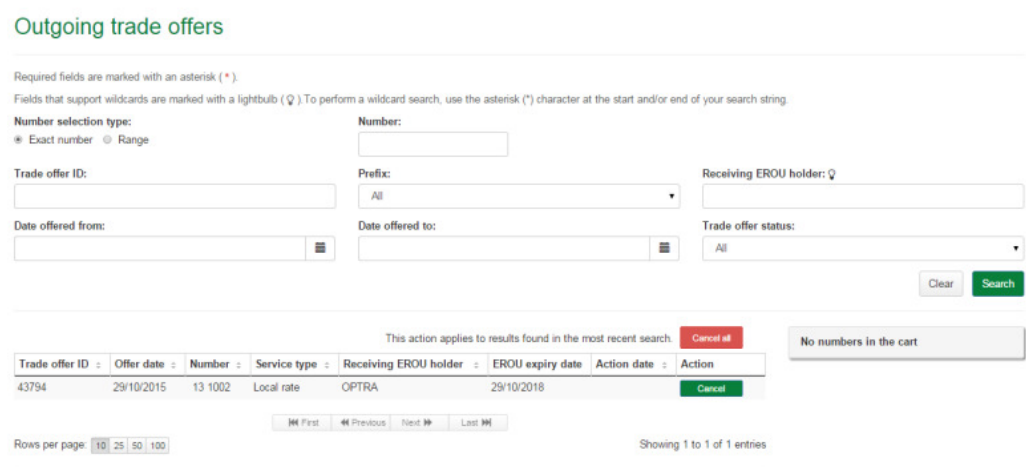

Note: If multiple rows are displayed, click on Next to navigate through them. You can also change the number of rows displayed per page to 25, 50 or 100. You can also sort by column headers.

Note: You can click Clear to redo your search.

6. Click on **Cancel** in the **Action** column of a specific smartnumber to cancel it from an outgoing trade offer. The number is added to the cart as a Cancel.

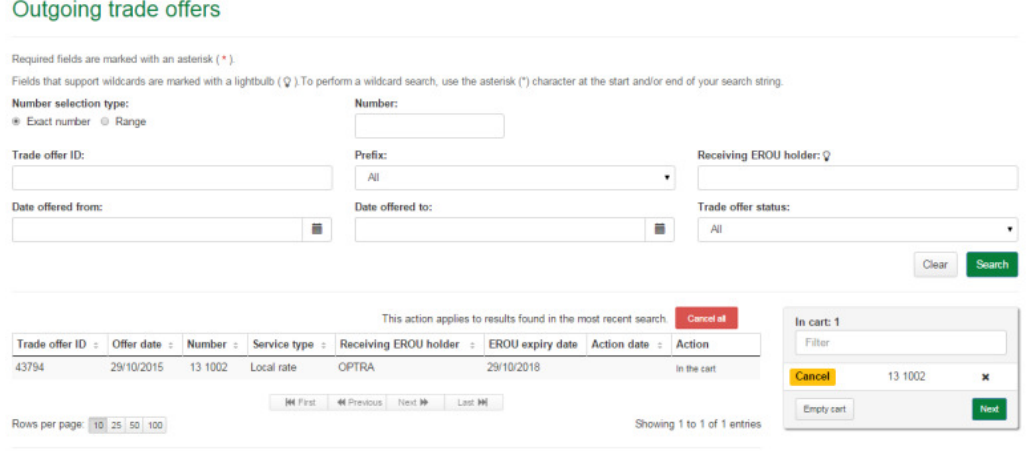

Note: To add all numbers in the search results to the cart as Cancel, click on Cancel all.

Note: To remove all numbers in the cart, click on Empty cart. To remove a specific number from the cart, click on X next to the number.

7. Click on **Next**. The 'Cancel outgoing trade offers review' page will display.

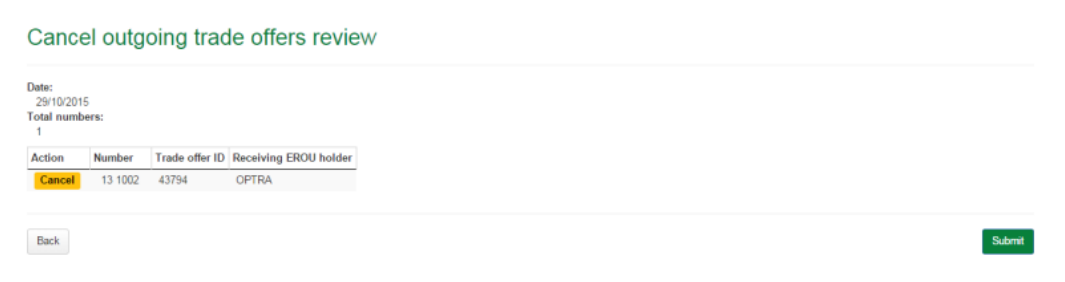

8. Review your cancel trade offer smartnumbers.

Note: If you need to alter details, click on Back and make changes as required.

9. Click **Submit**. The 'Cancel outgoing trade offers confirmation' page will display.

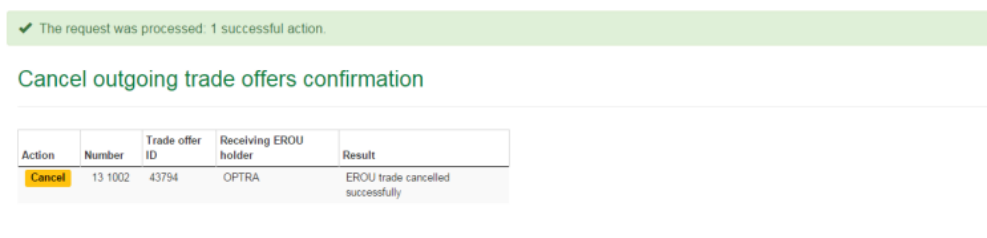

The selected smartnumbers are cancelled from their outgoing trade offers.

## Accept and/or reject incoming trade offer smartnumbers

The following describes how to accept and/or reject smartnumbers in incoming trade offers.

1. Select the **smartnumbers** tab in the Numbering system.

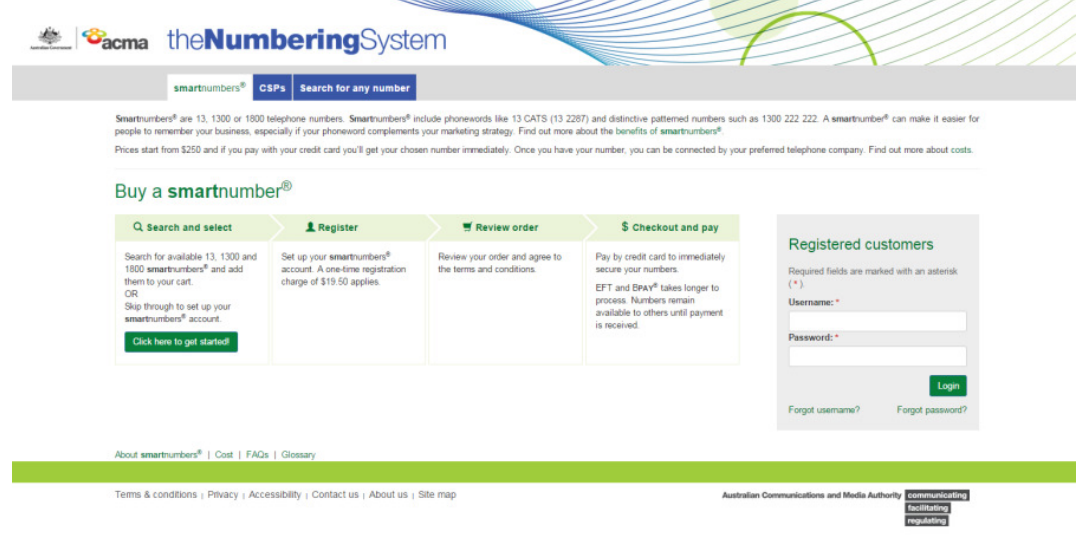

2. Login with your username and password in the **Registered customers** box. The smartnumbers Dashboard will display.

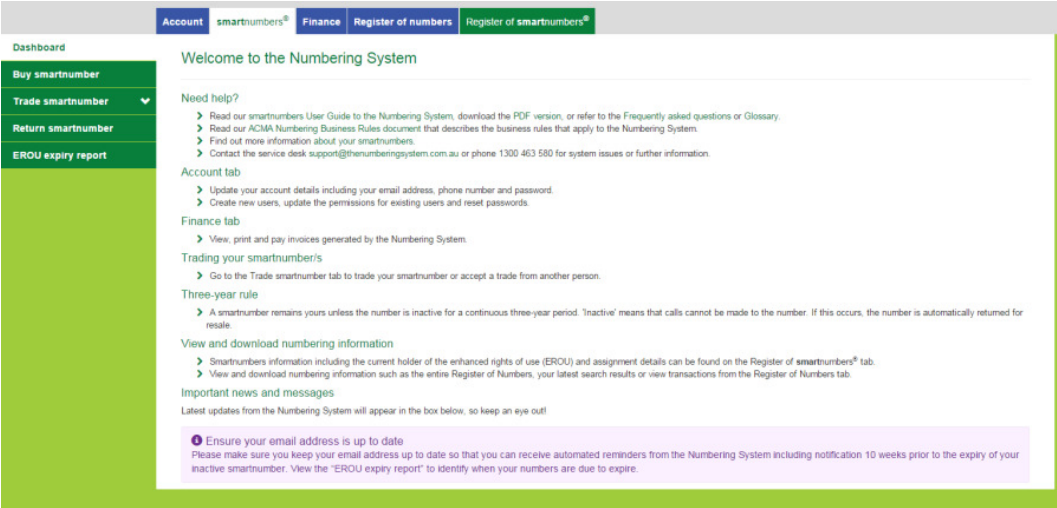

3. From the **Trade smartnumber** tab select **Incoming offers**. The 'Incoming trade offers' page will display.

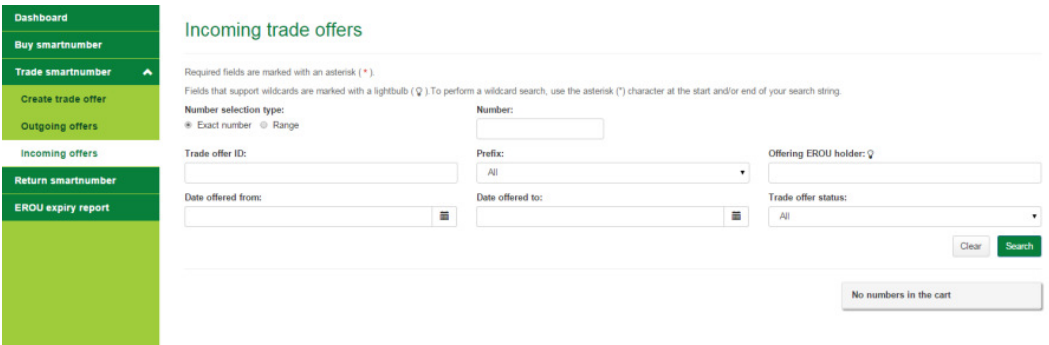

- 4. Search for smartnumbers in incoming trade offers using search filters:
- To filter search results to a specific number: select **Exact number** in the **Number selection type** option and type a number (or part thereof) in the **Number** box.
- To filter search results to a range of numbers: select **Range** in the **Number selection type** option and type the start of the number range in the **Number from** box and the end of the number range in the **Number to** box.
- To filter search results to numbers in a specific trade offer ID: type the ID in the **Trade offer ID** box.
- To filter search results to a number prefix: select the prefix from the **Prefix** dropdown menu.
- To filter search results to an offering EROU holder: type their name in the **Offering EROU holder** box.
- To filter search results to a date offered range: select the start date using the **Date offered from** dropdown calendar and select the end date using the **Date offered to** dropdown calendar.
- To filter search results to a trade offer status: select a status from the **Trade offer status** dropdown menu.

5. Click **Search**. The search results will display.

#### Incoming trade offers

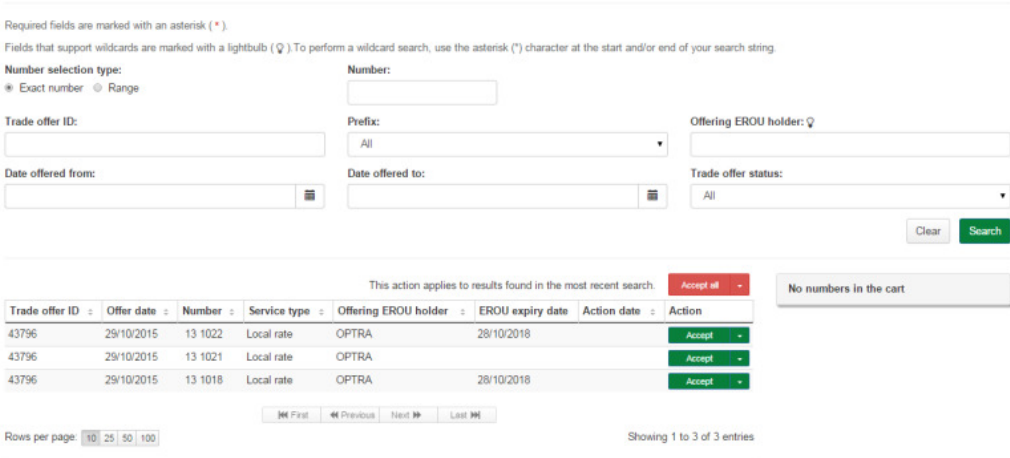

Note: If multiple rows are displayed, click on Next to navigate through them. You can also change the number of rows displayed per page to 25, 50 or 100. You can also sort by column headers.

Note: You can click Clear to redo your search.

6. Accept or reject smartnumbers in incoming trade offers:

#### Accept

Click on Accept in the Action column of a specific smartnumber to accept it from its incoming trade offer. The number will be added to the cart as an Accept.

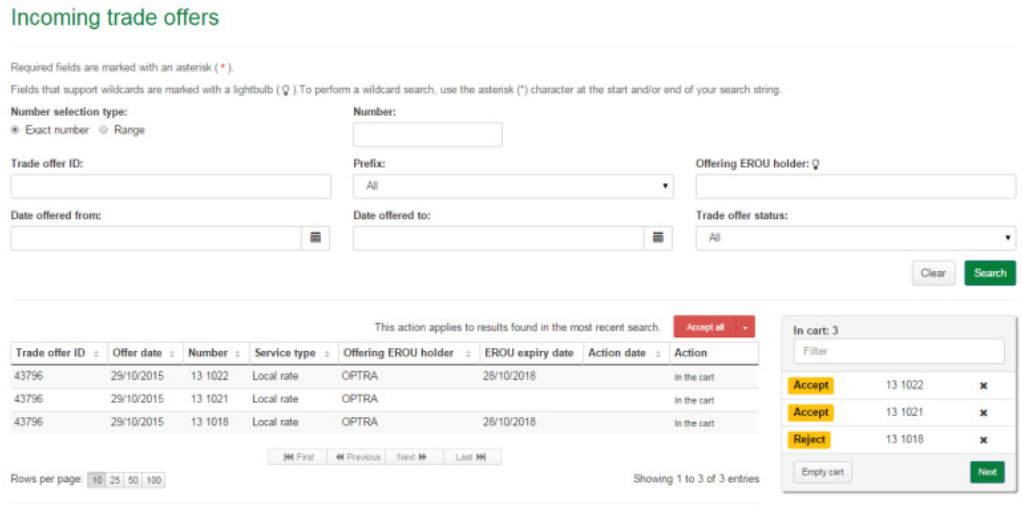

Note: To add all numbers in the search results to the cart as Accept, click on Accept all.

#### Reject

Select Reject from the Accept dropdown menu in the Action column of a specific smartnumber to reject it from its incoming trade offer. The number will be added to the cart as a Reject.

Note: To add all numbers in the search results to the cart as Reject, select Reject all from the Accept all dropdown menu.

Note: To remove all numbers in the cart, click on Empty cart. To remove a specific number from the cart, click on X next to the number.

7. Click on **Next**. The 'Assess incoming trade offers review' page will display.

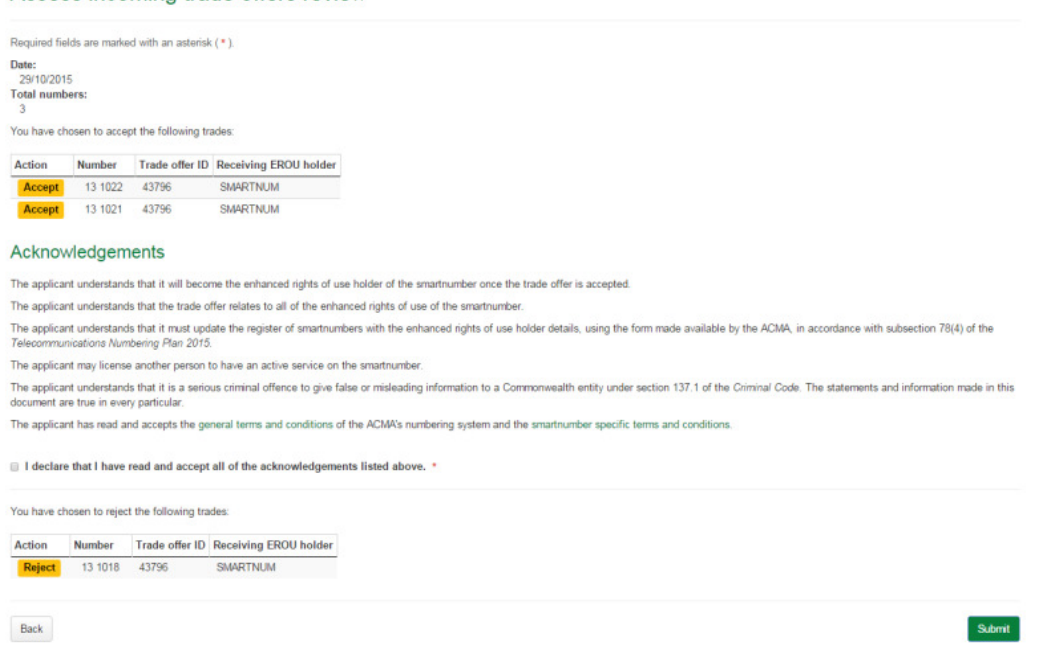

Assess incoming trade offers review

8. Review your Accept and/or Reject smartnumbers.

Note: If you need to alter details, click on Back and make changes as required.

9. Click **Submit**. The 'Assess incoming trade offers confirmation' page will display.

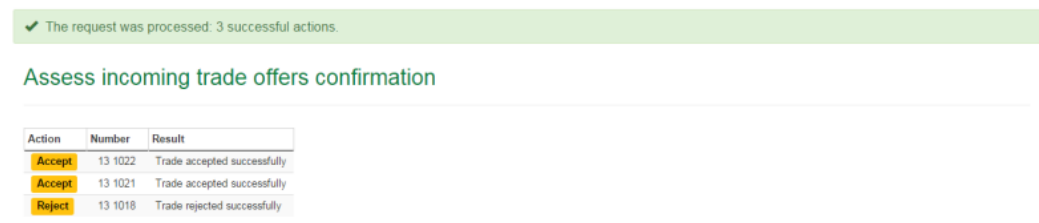

The selected Accept smartnumbers are accepted from their incoming trade offer and the selected Reject smartnumbers are rejected from their incoming trade offer.

## Return smartnumbers

This topic describes how to:

- **Return smartnumbers.**
- 1. Select the **smartnumbers** tab in the Numbering system.

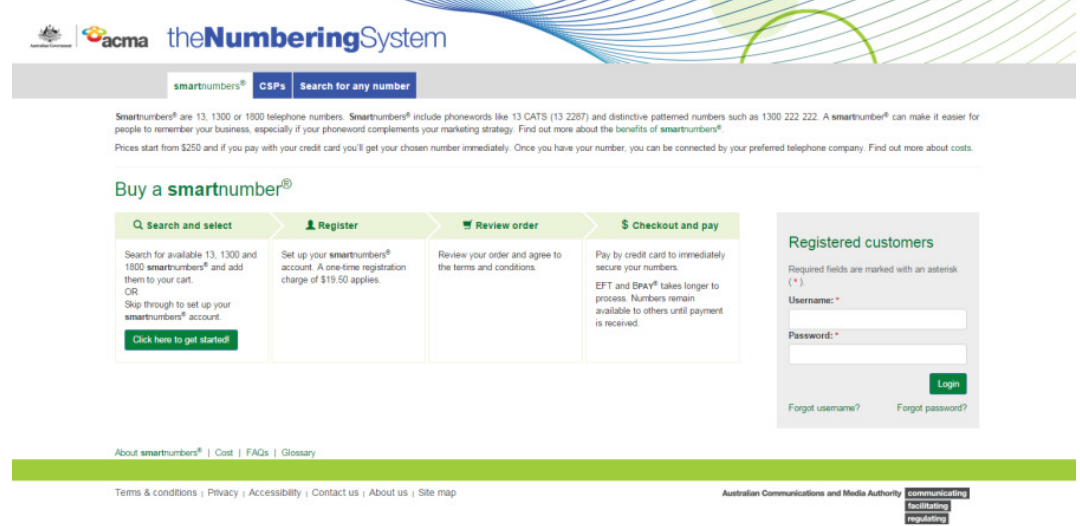

2. Login with your username and password in the **Registered customers** box. The smartnumbers Dashboard will display.

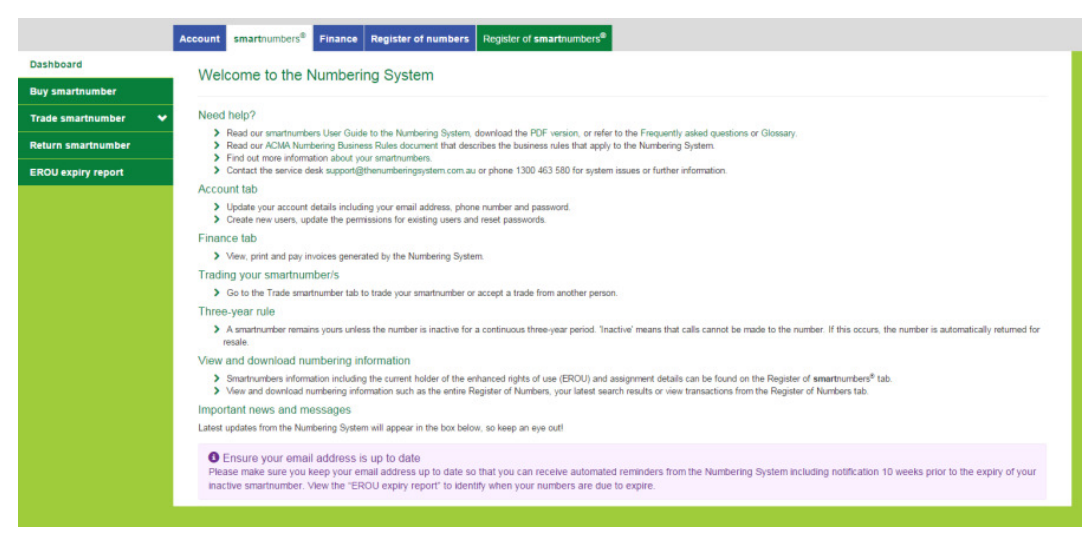

theNumberingsystem — smartnumbers User Guide

3. Select the **Return smartnumber** tab. The 'Return smartnumber application' page will display.

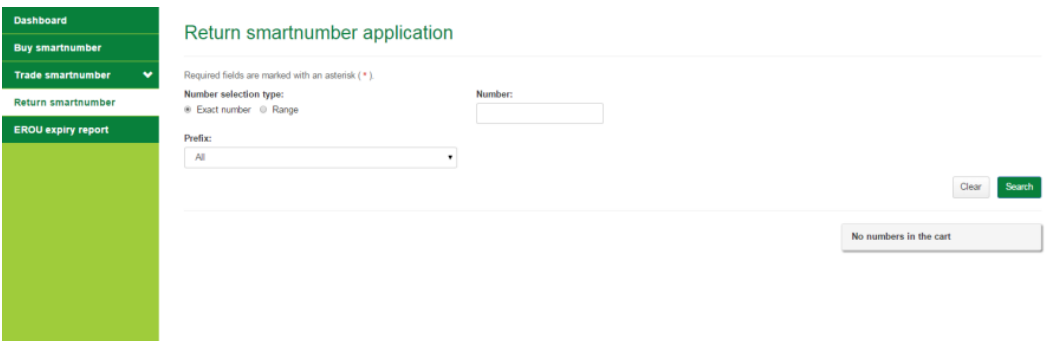

- 4. Select a **Number selection type** option either **Exact number** or **Range**. Exact number
- a. Type the number in the **Number** box.
- b. Select the applicable prefix (**13**, **1300**, **1800** or **All**) from the **Prefix** dropdown menu.

#### Range

- a. Type the start of the number range in the **Number from** box and the end of the number range in the **Number to** box.
- b. Select the applicable prefix (**13**, **1300**, **1800** or **All**) from the **Prefix** dropdown menu.
- 5. Click **Search**. The search results will display.

#### Return smartnumber application

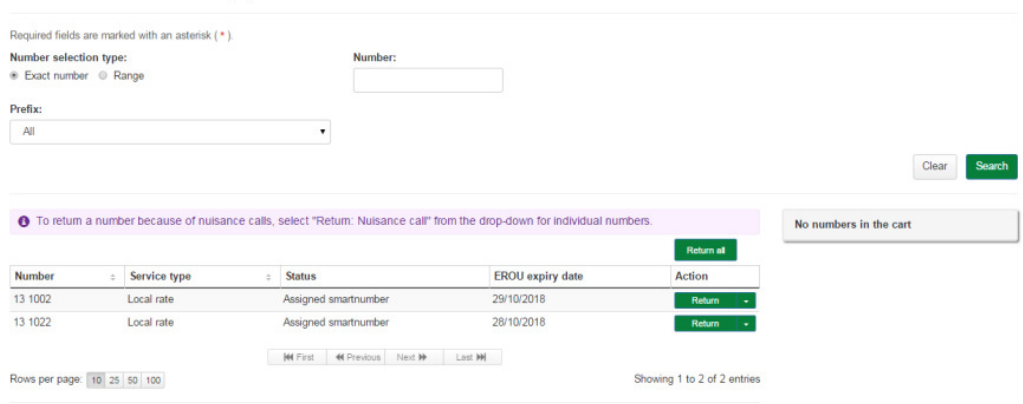

Note: If multiple rows are displayed, click on Next to navigate through them. You can also change the number of rows displayed per page to 25, 50 or 100. You can also sort by column headers.

Note: You can click Clear to redo your search.

6. Click on **Return** in the **Action** column of a specific smartnumber to return. The number is added to the cart as a Return.

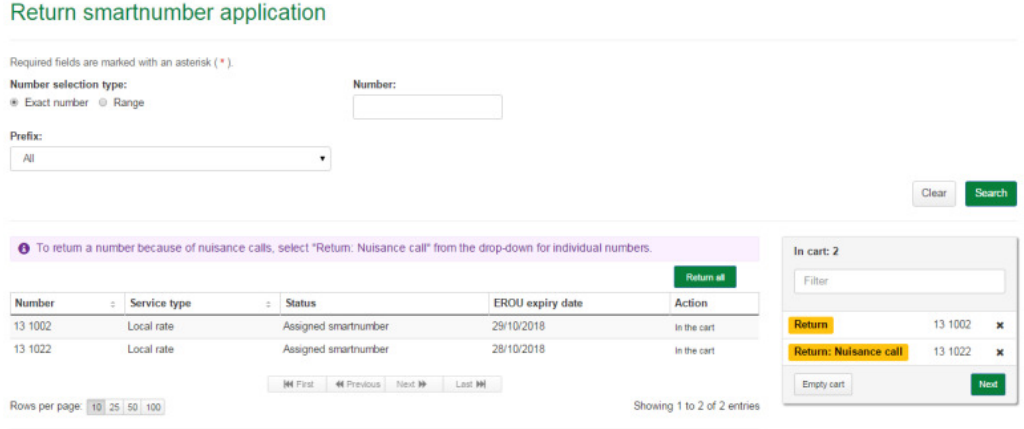

Note: If a number has been receiving nuisance calls, select Return: Nuisance call from its Return dropdown menu.

Note: To add all numbers in the search results to the cart as a Return, click on Return all.

Note: To remove all numbers in the cart, click on **Empty cart**. To remove a specific number from the cart, click on X next to the number.

7. Click on **Next**. The 'Return smartnumber application review' page will display.

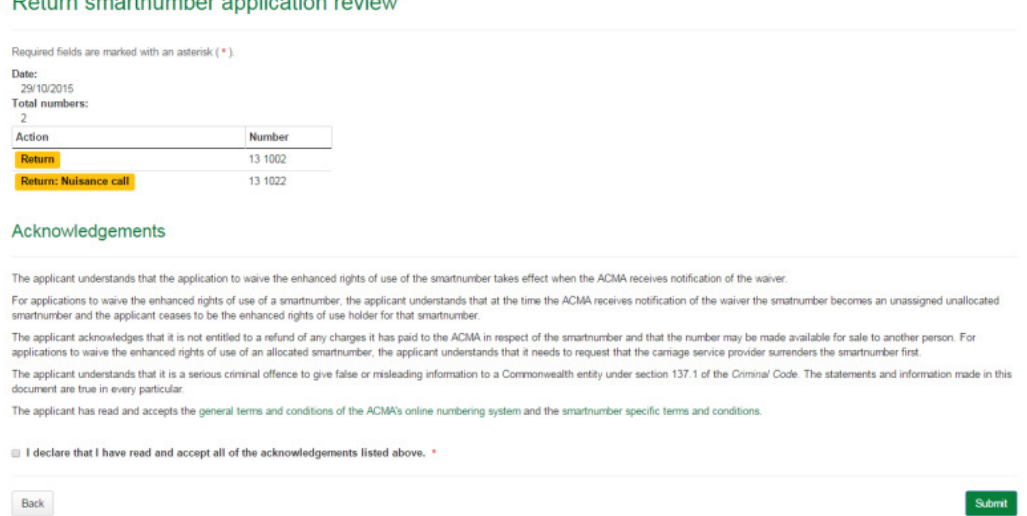

8. Review your Return smartnumbers.

 $\mathbf{B}$  and  $\mathbf{B}$  are the set of the set of the set of the set of the set of the set of the set of the set of the set of the set of the set of the set of the set of the set of the set of the set of the set of the set

Note: If you need to alter details, click on Back and make changes as required.

9. You are required to read and accept the terms and conditions under **Acknowledgements** by ticking the checkbox.

10. Click **Submit**. The 'Return smartnumber application confirmation' page will display.

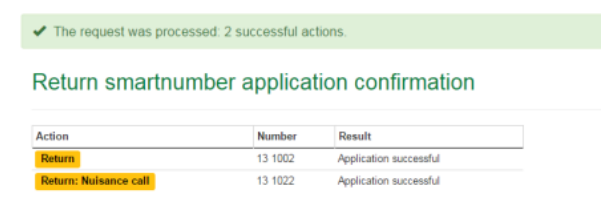

The selected smartnumbers are now returned.

# Search and View Register of Numbers

This topic describes how to:

- **Search for numbers**
- Download the entire register of numbers
- Search for number transaction history

## Search for numbers

1. Select the **smartnumbers** tab in the Numbering system.

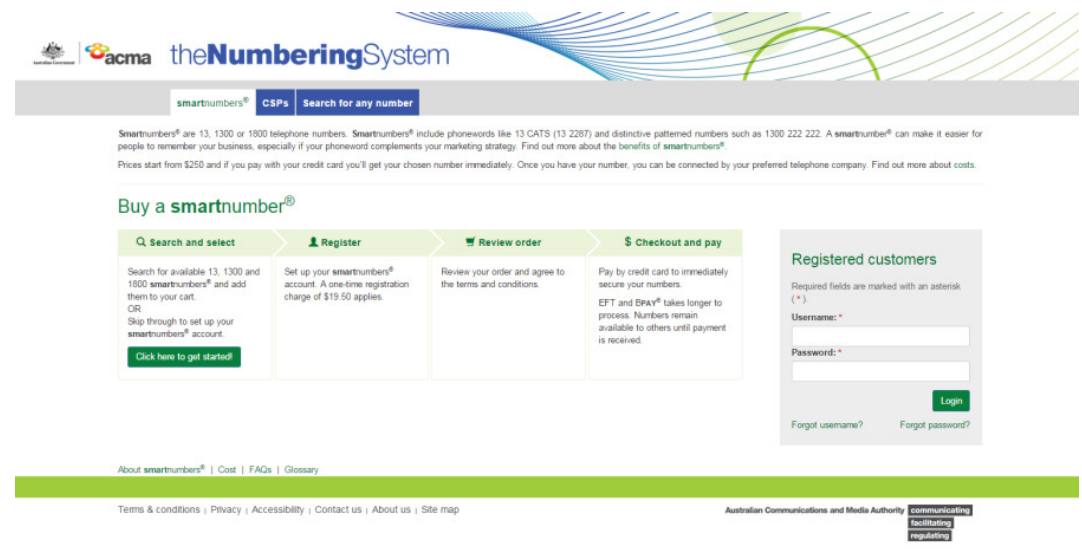

 $\sim$ 

2. Login with your username and password in the **Registered customers** box. The smartnumbers Dashboard will displays.

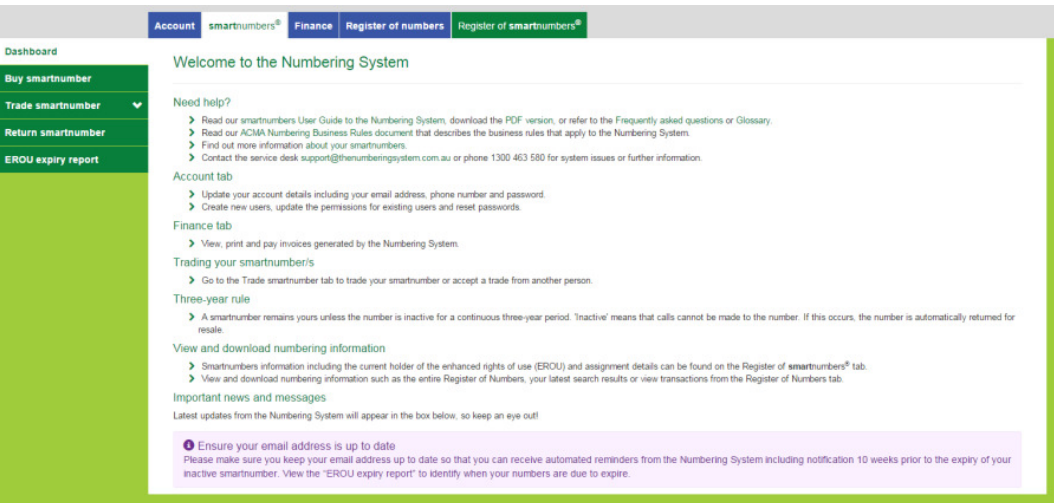

3. Select the **Register of numbers** tab. The 'Search for any number' page will display.

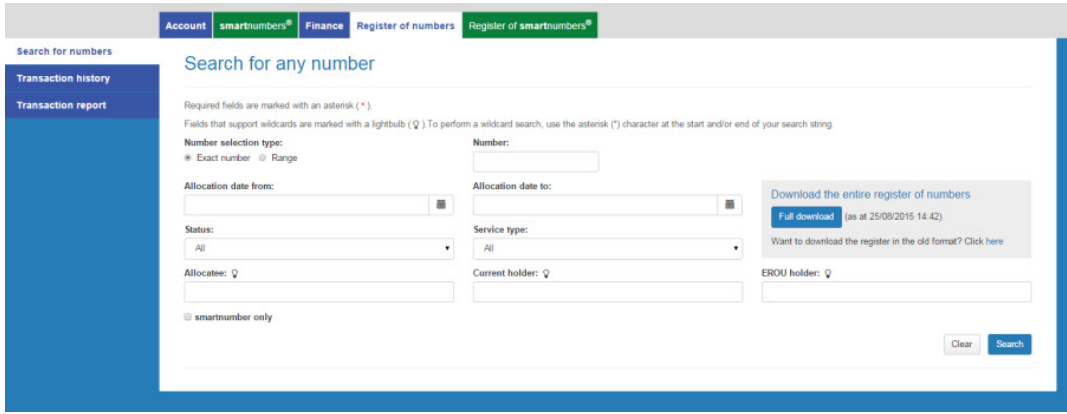

The 'Search for any number' page enables you to:

- Search for a specific number
- Search for a range of numbers
- Search numbers using filters

### Search for a specific number

- 1. Select the **Exact number** option for **Number selection type**.
- 2. Type the number in the **Number box**.
- 3. Click on **Search**. The search results will display showing the number along with its details.

#### Search for any number

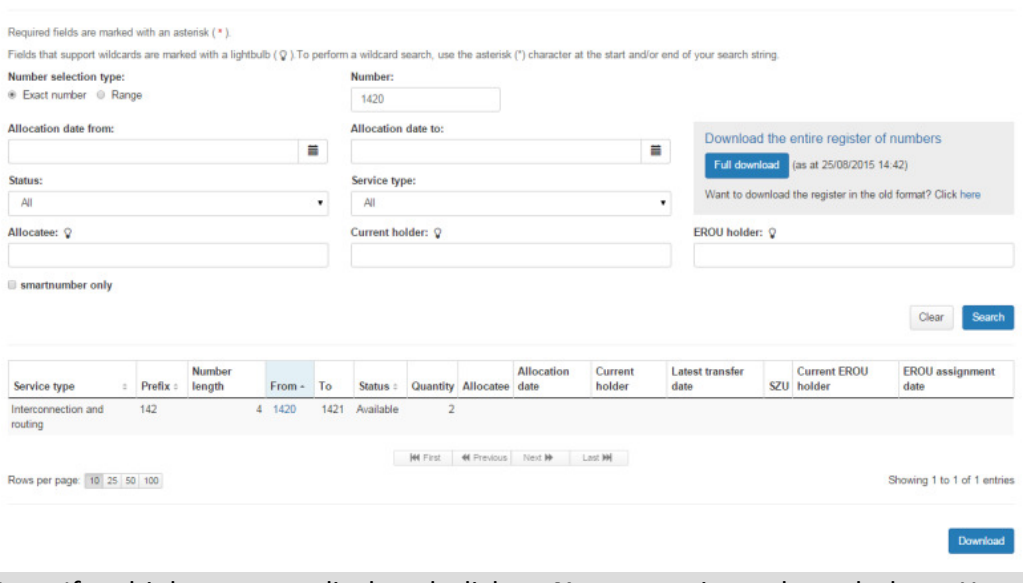

Note: If multiple rows are displayed, click on Next to navigate through them. You can also change the number of rows displayed per page to 25, 50 or 100. You can also sort by column headers.

### Search for a range of numbers

- 1. Select the **Range** option for **Number selection type**.
- 2. Type the start of the number range in the **Number from** box and the end of the number range in the **Number to** box.

3. Click on **Search**. The search results display showing the numbers in the range selected along with their details.

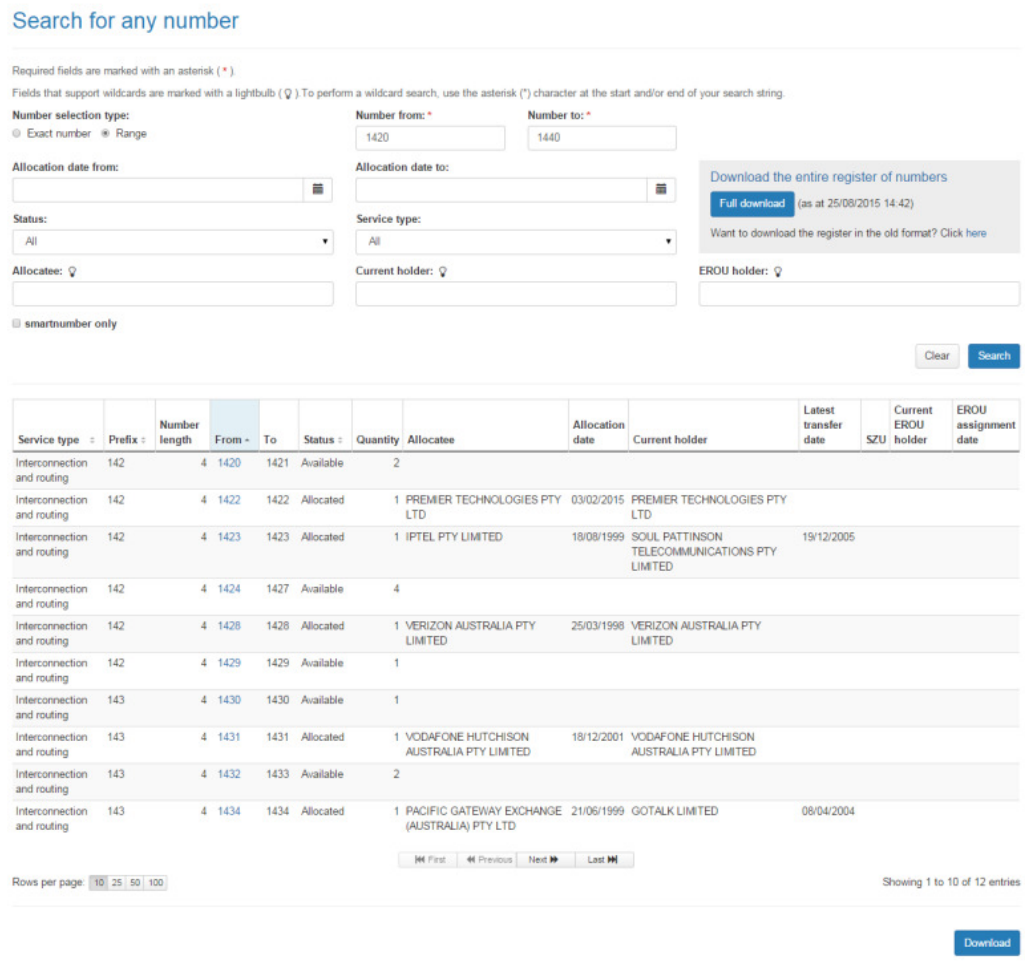

Note: If multiple rows are displayed, click on Next to navigate through them. You can also change the number of rows displayed per page to 25, 50 or 100. You can also sort by column headers.

#### Download search results

- 4. To download your search results in an Excel spreadsheet, click on **Download**. Your browser's download dialog box will display.
- 5. Click on **OK** or **Open** depending on your browser. The .csv file will save via your browser and can be opened in Excel.

### Search numbers using filters

Search for any number

- 1. Use any combination of filters for searching:
- To filter by smartnumber only: tick the **smartnumber only** check box.
- To filter by a date range within which a number was allocated: enter the date range using the **Allocation date from** calendar and **Allocation date to** calendar.
- To filter by number status: select a number status from the **Status** dropdown menu, either **Spare**, **Allocated** or **All** by default.
- To filter by service type: select the service type from the **Service type** dropdown menu. The menu contains a comprehensive list of services — select one to search for numbers within that service.
- To filter by allocatee: type an allocatee name in the **Allocatee** box.
- To filter by a current holder: type a holder name in the **Current holder** box.
- To filter by EROU holder: type the EROU holder name in the **EROU holder** box. Note: To display all numbers within the selected filtering leave the Number box blank.
- 2. Click on **Search**. The search results display the filtered numbers and their details.

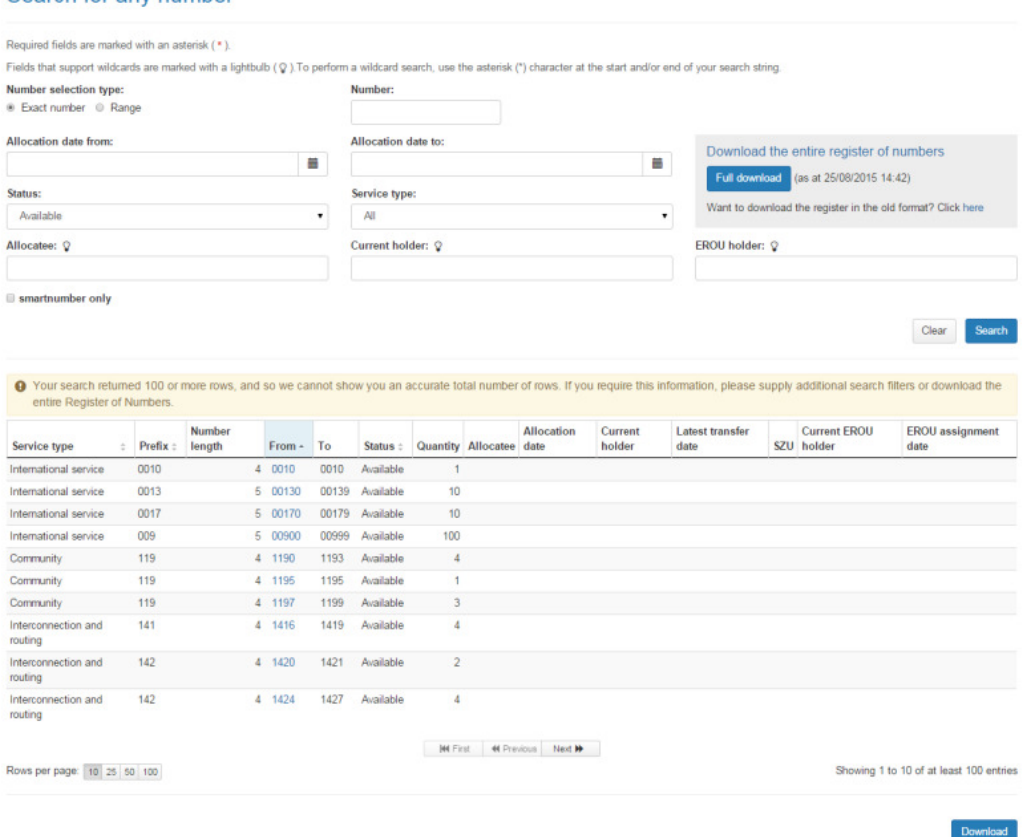

Note: If multiple rows are displayed, click on Next to navigate through them. You can also change the number of rows displayed per page to 25, 50 or 100. You can also sort by column headers.

#### Download search results

- 3. To download your search results in an Excel spreadsheet, click on **Download**. Your browser's download dialog box will display.
- 4. Click on**OK** or **Open** depending on your browser. The .csv file will save via your browser and can be opened in Excel.

### Download the entire register of numbers

1. Select the **smartnumbers** tab in the Numbering system.

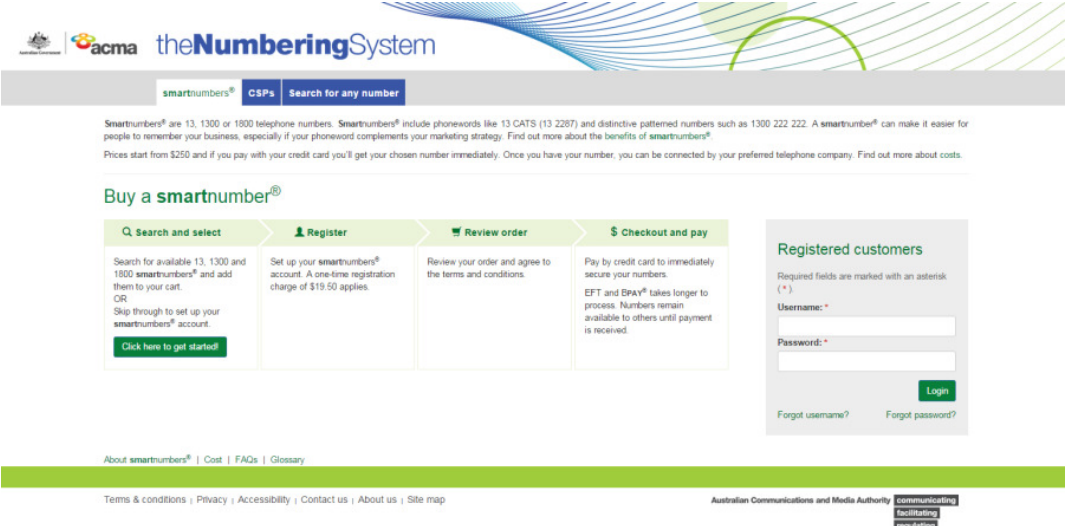

2. Login with your username and password in the **Registered customers** box. The 'Dashboard' page will display.

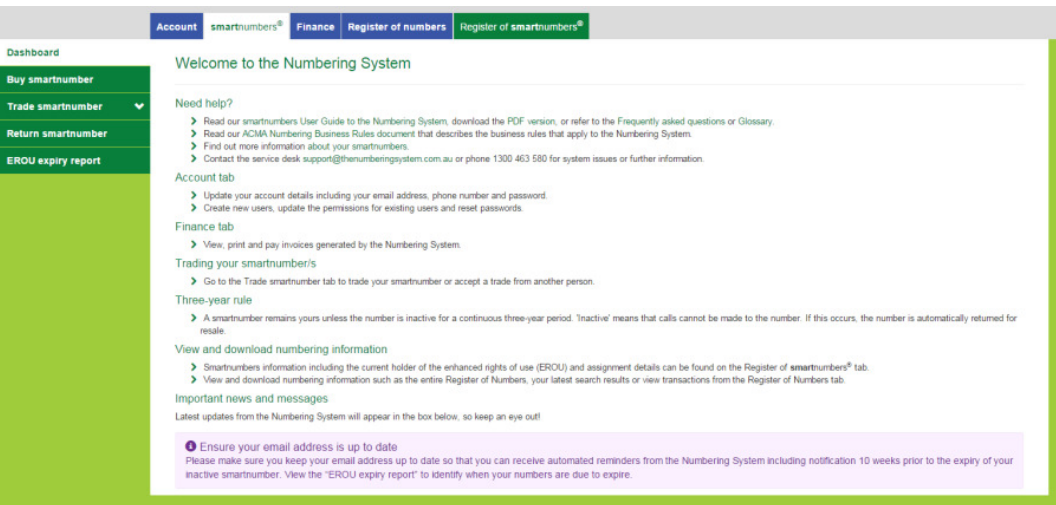

3. Select the **Register of numbers** tab. The 'Search for any number' page will display.

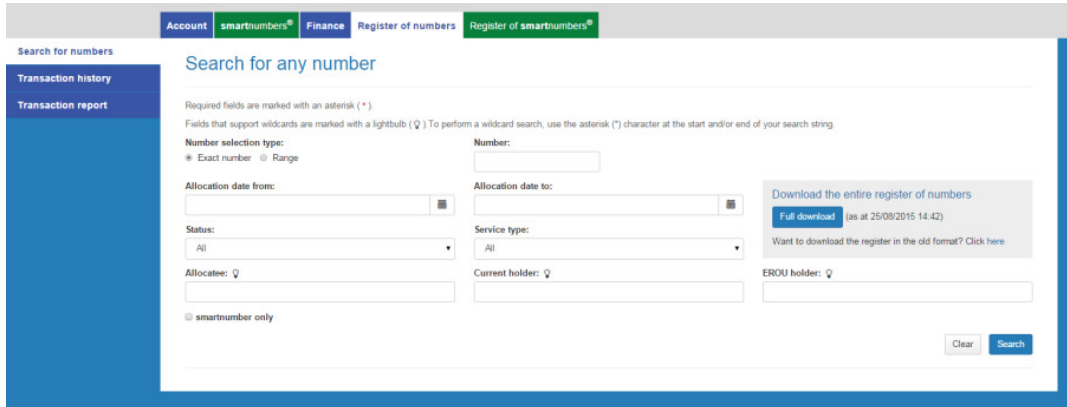

- 4. Click on **Full download**. Your browser's download dialog box will display.
- 5. Click on **OK** or **Open** depending on your browser. The .zip file will save via your browser and be unzipped and opened in Excel.

## Search for number transaction history

1. Select the **smartnumbers** tab in the Numbering system.

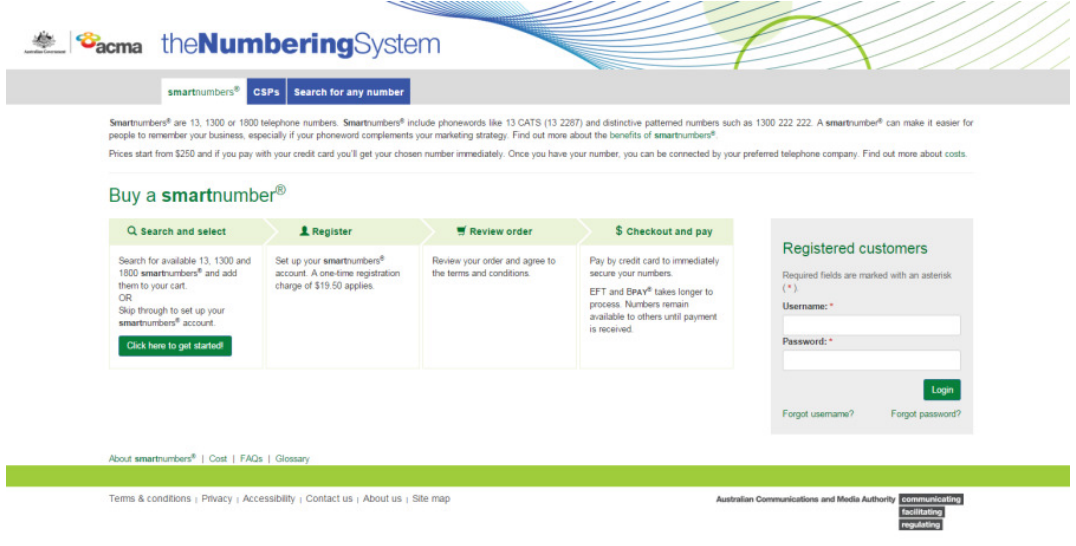

2. Login with your username and password in the **Registered customers** box. The 'Dashboard' page will display.

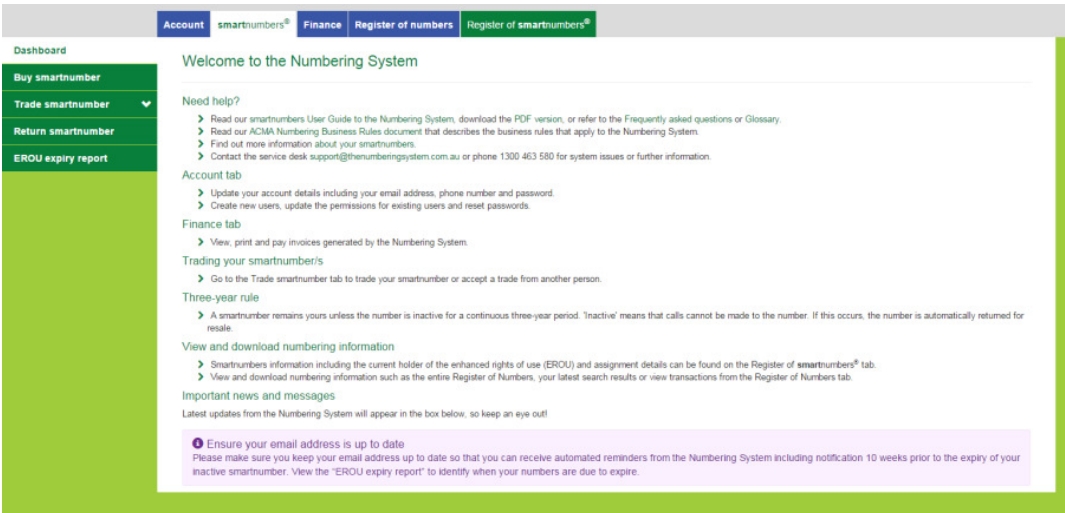

3. Select the **Register of numbers** tab. The 'Search for any number' page will display.

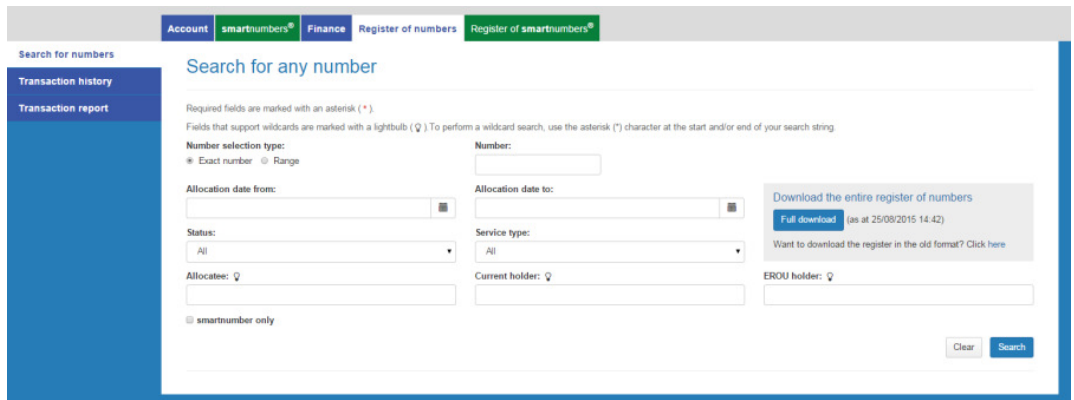

4. Select the **Transaction history** tab. The 'Transaction history' page will display.

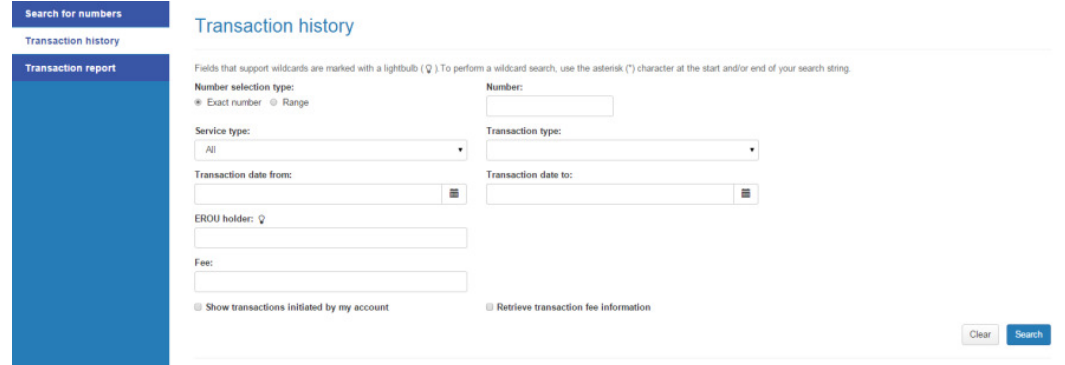

The 'Transaction history' page enables you to:

- Search for a specific number transaction history
- Search for a range of numbers transaction history
- **Search numbers transaction history using filters**

### Search for a specific number transaction history

- 1. Select the **Exact number** option for **Number selection type**.
- 2. Type the number in the **Number box**.
- 3. Click on **Search**. The search results will display the number's transaction history details.

#### **Transaction history**

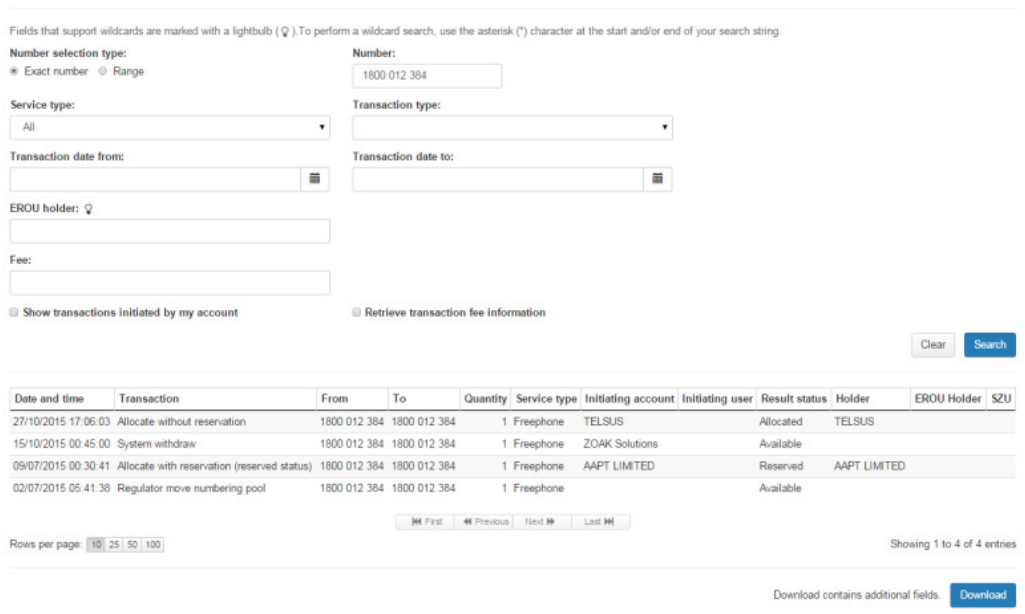

Note: If multiple rows are displayed, click on Next to navigate through them. You can also change the number of rows displayed per page to 25, 50 or 100. You can also sort by column headers.

#### Download search results

- 4. To download your search results in an Excel spreadsheet, click on **Download**. Your browser's download dialog box will display.
- 5. Click on **OK** or **Open** depending on your browser. The .csv file will save via your browser and can be opened in Excel.

### Search for a range of numbers transaction history

- 1. Select the **Range** option for **Number selection type**.
- 2. Type the start of the number range in the **Number from** box and the end of the number range in the **Number to** box.
3. Click on **Search**. The search results display the transaction history details of the numbers in the range selected.

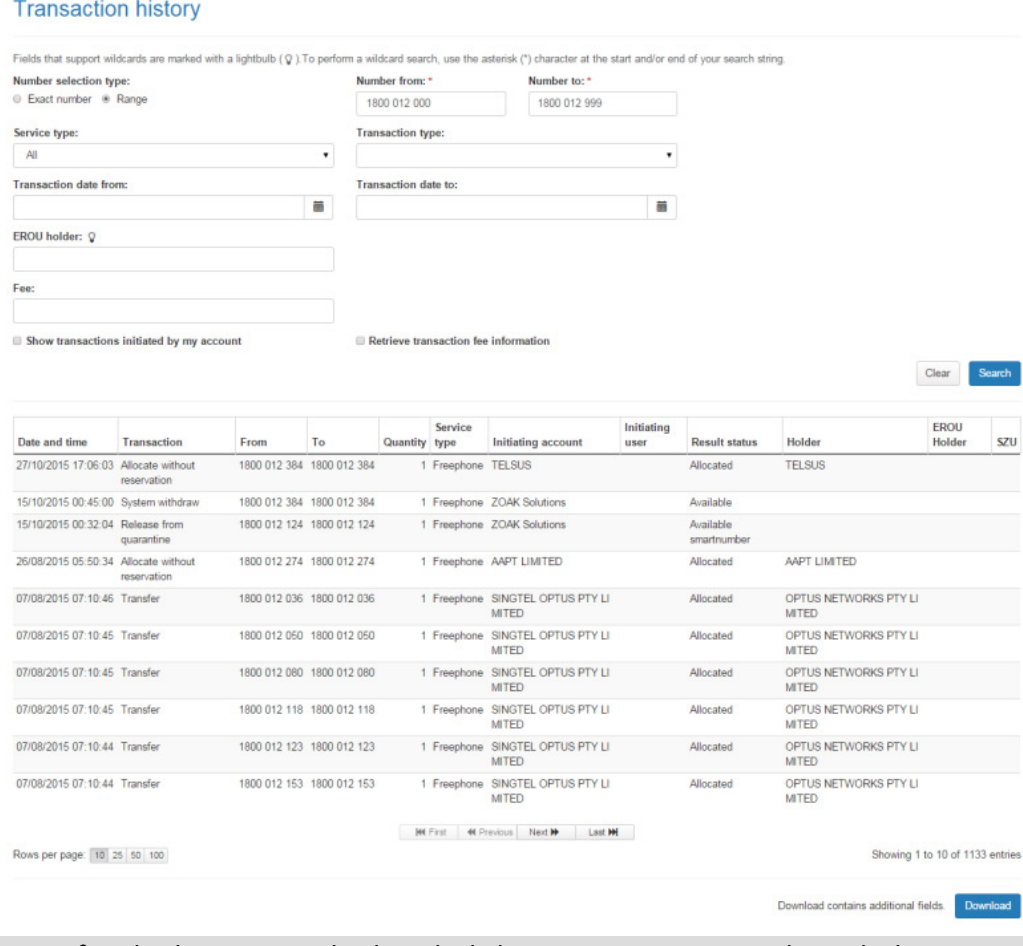

Note: If multiple rows are displayed, click on Next to navigate through them. You can also change the number of rows displayed per page to 25, 50 or 100. You can also sort by column headers.

## Download search results

**co** 

- 4. To download your search results in an Excel spreadsheet, click on **Download**. Your browser's download dialog box will display.
- 5. Click on **OK** or **Open** depending on your browser. The .csv file will save via your browser and can be opened in Excel.

#### Search numbers transaction history using filters

- 1. Use any combination of filters for searching:
- To filter by smartnumber only: tick the **smartnumber only** check box.
- To filter by a date range within which a number was allocated: enter the date range using the **Allocation date from** calendar and **Allocation date to** calendar.
- To filter by number status: select a number status from the **Status** dropdown menu, either **Spare**, **Allocated** or **All** by default.
- To filter by service type: select the service type from the **Service type** dropdown menu. The menu contains a comprehensive list of services — select one to search for numbers within that service.
- To filter by allocatee: type an allocatee name in the **Allocatee** box.
- To filter by a current holder: type a holder name in the **Current holder** box.
- To filter by EROU holder: type the EROU holder name in the **EROU holder** box. Note: To display all numbers within the selected filtering leave the Number box blank.
- 2. Click on **Search**. The search results display the filtered numbers and their details.

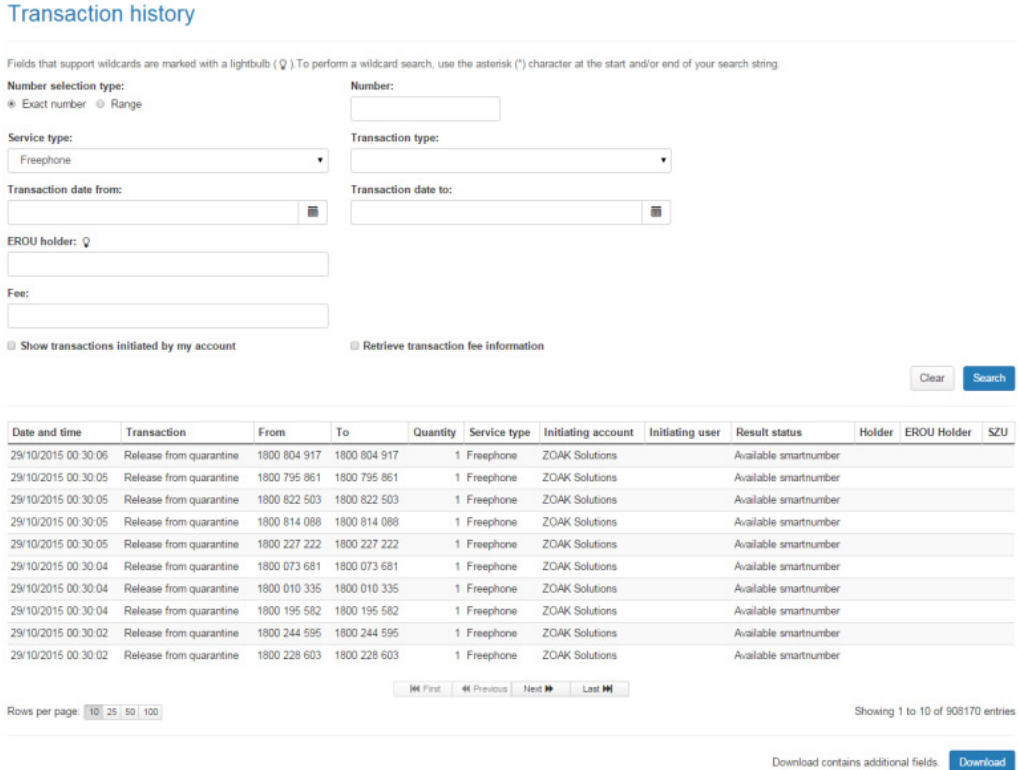

Note: If multiple rows are displayed, click on Next to navigate through them. You can also change the number of rows displayed per page to 25, 50 or 100. You can also sort by column headers.

theNumberingsystem — smartnumbers User Guide

#### Download search results

- 3. To download your search results in an Excel spreadsheet, click on **Download**. Your browser's search download dialog box will display.
- 4. Click on **OK** or **Open** depending on your browser. The .csv file will save via your browser and can be opened in Excel.

theNumberingsystem — smartnumbers User Guide

# Search and View Register of smartnumbers

This topic describes how to:

- Search the register of smartnumbers
- **-** Download your search results
- 1. Select the **smartnumbers** tab in the Numbering system.

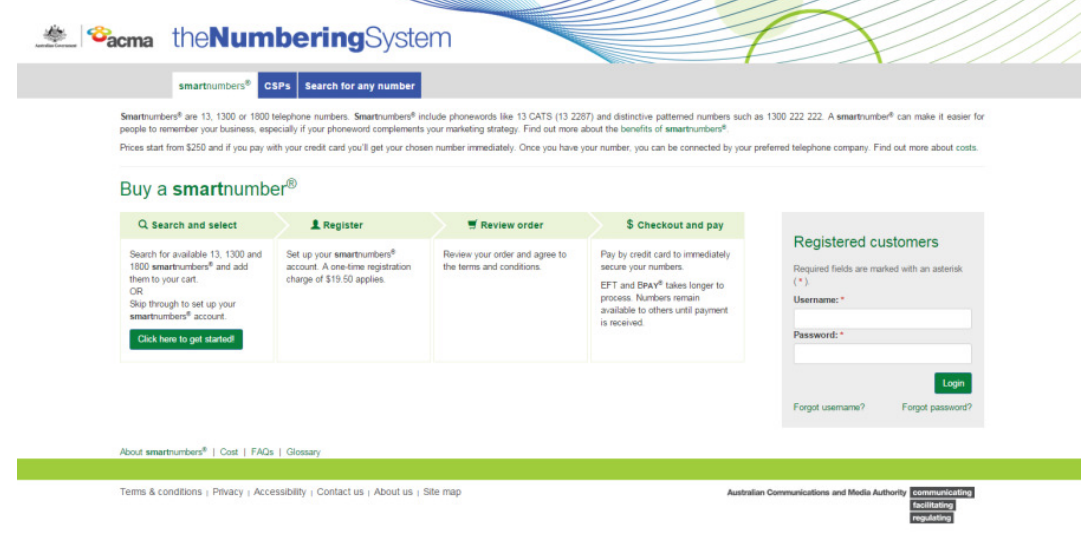

2. Login with your username and password in the **Registered customers** box. The smartnumbers Dashboard will display.

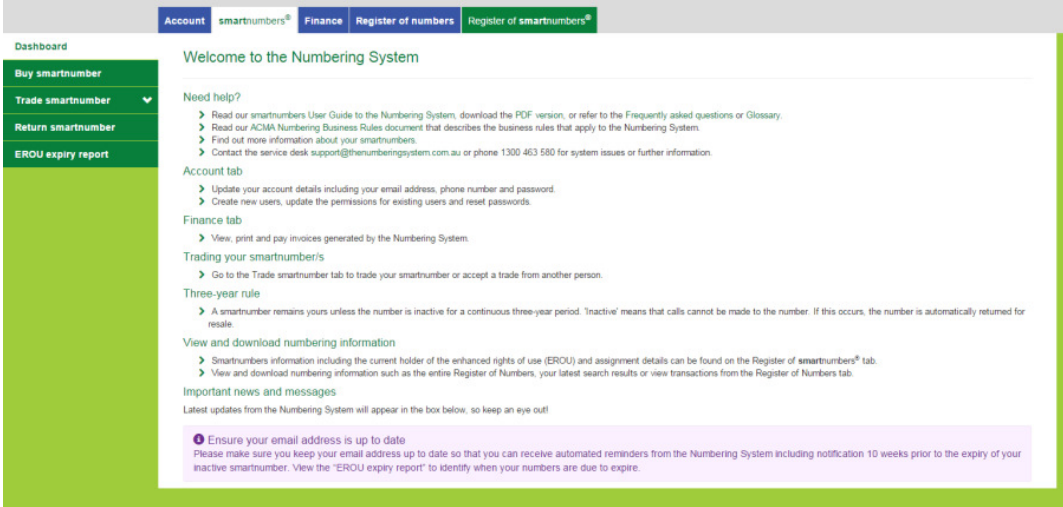

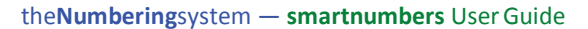

3. Select the **Register of smartnumbers** tab. The 'Search for smartnumbers' page will display.

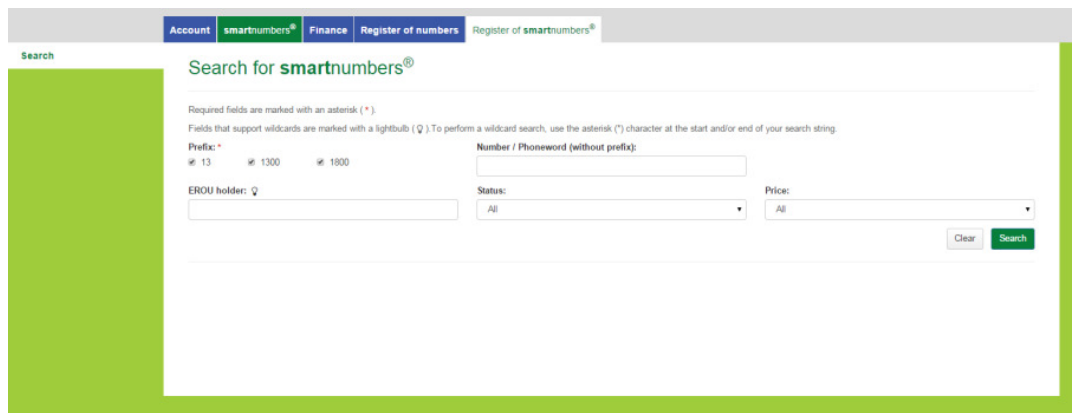

- 4. Tick the **Prefix** checkboxes for the numbers you want to find:
- **13** for numbers that have call costs shared by the caller and the business
- **1300** for numbers that have call costs shared by the caller and the business
- **1800** for numbers that have calls paid for by the business owner of the number.
- 5. Filter search results using any combination of the following search filters:
- Filter by EROU holder: type an EROU holder name in the **EROU holder** box.
- Filter by status: select a status from the **Status** dropdown menu.
- Filter by price: select a price range from the **Price** dropdown menu.

theNumberingsystem — smartnumbers User Guide

6. To find all available smartnumbers within the filter criteria, click on **Search**. You can also type a number or phoneword (or part thereof) in the **Number/Phoneword (without prefix)** box and click on **Search**. The search results will display the numbers along with status, price, current EROU holder and EROU assignment date details, or will show 'no records found' if there are no matches.

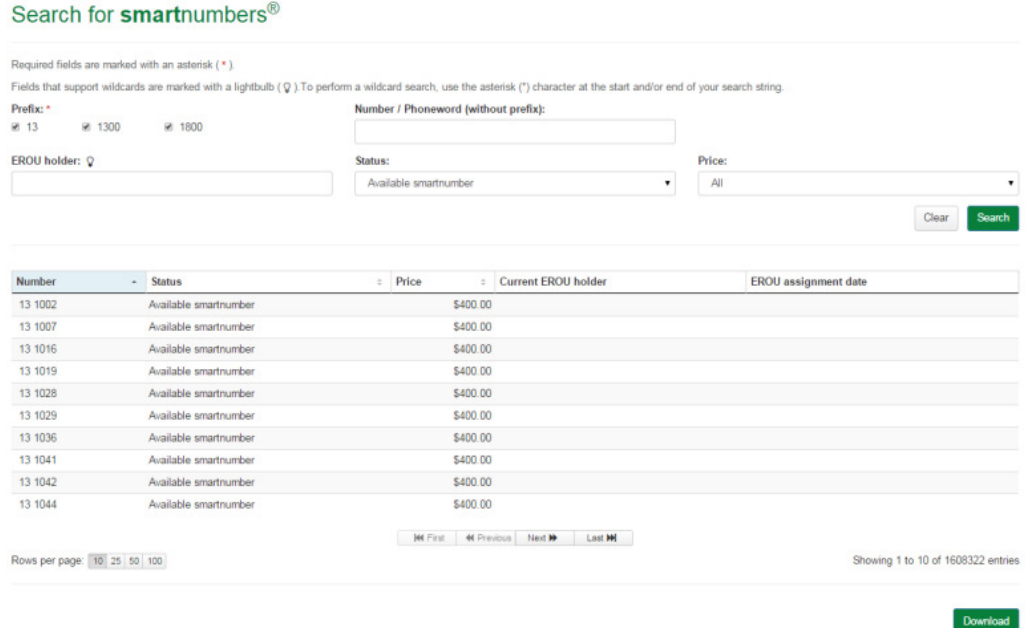

Note: If multiple rows are displayed, click on Next to navigate through them. You can also change the number of rows displayed per page to 25, 50 or 100. You can also sort by column headers.

Note: Click on Clear to perform a new search.

### Download search results

- 7. To download your search results in an Excel spreadsheet, click on **Download**. Your browser's download dialog box will display.
- 8. Click on **OK** or **Open** depending on your browser. The .csv file will save via your browser and can be opened in Excel.